#### Downloads

Provides quick access to tabs containing a list of your current downloaded files (Internet and Other).

- **1.** From the Home screen, tap <del>FEH</del> (Apps) → (**Downloads**).
- **2.** Tap an available file category tab (**Internet downloads** or **Other downloads**) and select the desired file.

#### **Dropbox**

Works to provide access to your desktop files directly from your device. This applications allows you to bring your files with you when you're on the go, edit files in your Dropbox from your device, upload photos and videos to Dropbox, and share your selected files freely with family and friends.

The in-device application works in conjunction with a partner program placed on a target computer using an active Internet connection.

Dropbox creates a folder that automatically synchronizes its<br>contents across all of your connected devices on your Internal Use Only contents across all of your connected devices on your account. Update a file to your Dropbox on your computer, and its automatically updated to the same folder on your other devices.

#### *Download the Desktop application*

- **1.** Use your computer's browser to navigate to: http://www.dropbox.com/.
- **2.** Follow the on-screen setup and installation instructions on your target computer containing the desired files.

**Important!** The computer application must be installed on the computer containing the desired files. This computer must have an active Internet connection.

**Note:** It might be necessary to configure your router's firewall settings to allow this application to gain access to the Internet.

#### *Accessing Dropbox on your Device*

**1.** From the Home screen, tap <del>FFH</del> (Apps) → (**Dropbox**) ➔ **Start**.

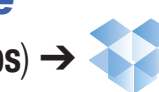

**2.** Tap **I'm already a Dropbox user**, enter your current account credentials, and tap **Log in**.  $-$  or  $-$ 

Tap **I'm new to Dropbox** and follow the on-screen instructions to register for a new account.

- **3.**Follow the on-screen instructions.
- **4.** Initially, you will need to configure your **Camera Upload** parameters. Choose from Wi-Fi only or Wi-Fi or data plan.
	- **•** Tap **Turn on** after making your selection.
- **Caution!** Enabling this feature can incur data charges (depending on your plan) if the Wi-FI or data plan is selected.
	- International Sydnamics and Tournal Sydnamics and Tournal Sydnamics and Tournal Sydnamics and Tournal Sydnamics **5.** Tap (**Access Dropbox**) at the top of the application window to access the files and folders you area currently sharing from your computer.
	- **6.**Tap an item to open it.
- **7.** Touch and hold an on-screen item to choose from additional options:
	- **• Share** via applications such as: Copy link, Bluetooth, ChatON, Email, Flipboard, Gmail, Google+, Messaging, S Memo, or Wi-Fi Direct.
	- **• Favorite** to tag an image as a favorite.
	- **• Delete** to erase the current file.
	- **• Rename** to rename the current file.
	- **• Move** to change the location of the current file.
	- **• Export** to transfer the current file to another location via: Save to SD card, Bluetooth, ChatON, Email, Flipboard, Gmail, Google+, Messaging, Picasa, S Memo, or Wi-Fi Direct.
- **8.** Tap (**Up a Directory Level**) at the top of the application window to navigate up a single level with every tap.
- window<br>
10. Tap **9.** Tap (**Tag as Favorite**) at the top of the application window to assign favorite files.
	- Use **Onl** (Search) at the top of the application window to search for files located in your Dropbox account.

#### *Manually uploading a Picture to Dropbox*

- **1.** From the Home screen, tap FFEE (Apps) → (**Camera**).
- **2.** After the image is taken, tap the Image Viewer box at the bottom right. This previews the current image.
- **3.** Tap the image to reveal the image options at the top of the screen.
- **4.**and tap **Upload**.

Tap ➔ (**Dropbox**) select a folder location

**Note:** If your share folder is located on your computer, you will momentarily receive an on-screen popup notifying you that a new image was uploaded to your shared Dropbox folder.

# Email

 $\frac{1}{2}$  receive an  $\frac{1}{2}$ Email enables you to review and create email using most email services. The device alerts you when you receive an email message.

-From the Home screen, tap  $\frac{1}{2}$  (Apps)  $\rightarrow$  [ (**Email**).

For more information, refer to "Using Email" on page 144.

# Flipboard

This application creates a personalized digital magazine out of everything being shared with you. Access news stories, personal feeds and other related material. Flip through your Facebook newsfeed, tweets from your Twitter account, photos from friends and much more.

- **1.** From the Home screen, tap <del>FEH</del> (Apps) → (**Flipboard**).
- **2.** Tap **Get started**, select some on-screen categories and tap **Done** to create a new profile.

 $-$  or  $-$ 

Tap **Sign In** to log into your previously created profile.

**3.** Follow the on-screen instructions.

**Ise Only** 

222

# **Gallery**

The Gallery is where you view photos and play back videos. For photos, you can also perform basic editing tasks, view a slideshow, set photos as wallpaper or caller image, and share as a picture message.

■ From the Home screen, tap <del>FEH</del> (Apps) → (**Gallery**).

For more information, refer to "The Gallery" on page 180.

# Game Hub

Provides a premium one-stop service center that let's you play, connect and share games on compatible Samsung Android devices. Game Hub comes pre-packaged with some of the most popular social and premium HD games that have been specially customized to play on your device.

- **1.** From the Home screen, tap  $\frac{1}{2}$  (Apps)  $\rightarrow$ 
	- (**Game Hub**).
- **2.** Read the on-screen disclaimer and tap **Confirm**.
- 2. Read the on-screen disclaimer and tap **Confirm**.<br>3. Follow the on-screen instructions and navigate to your favorite games and services.

Internal Use Only

# Gmail

Google Mail (Gmail) is a web-based email service. Gmail is configured when you first set up your phone. Depending on your synchronization settings, Gmail can automatically synchronize with your Gmail account on the Web.

■ From the Home screen, tap <del>FITE</del> (Apps) → (**Gmail**).

For more information, refer to "Using Google Mail" on page 154.

# Google

Use Google Search to search the Web.

■ From the Home screen, tap <del>FEH</del> (**Apps**) → (**Google**) and enter the search text.  $-$  or  $-$ 

Tap  $\|\psi\|$  on the Google Search bar and say the search information.

# Google +

Google+ makes messaging and sharing with your friends a lot easier.

- **1.** Sign on to your Google account. For more information, refer to "Creating a New Google Account" on page 18.
- **2.** From the Home screen, tap  $\frac{1}{2}$  (Apps)  $\rightarrow$ (**Google+**).

For more information, refer to "*Google +*" on page 158.

# DRAFTInternal Use Only

# **Help**

Provides access to built-in Help information.

- **1.** From the Home screen, tap <del>FEH</del> (Apps) → (**Help**).
- **2.** Select an on-screen topics and follow the built-in navigations.

# Internet

Open the browser to start surfing the web. The browser is fully optimized and comes with advanced functionality to enhance the Internet browsing feature on your phone.

■ From the Home screen, tap **FEH** (Apps) → (**Internet**).

For more information, refer to "Internet" on page 251.

#### Local

Local (formerly known as Google Places) displays company logos on a layer of Google Maps. When viewing an area you can quickly locate a business or person, find out more information about the business, see coupons, public responses, and more.

- **1.** From the Home screen, tap <del>FEH</del> (Apps) → (**Local**).
- **2.** Tap (**Search**) and then use the **Search Maps** field to manually enter a desired place or choose from among the various categories. Matches are filtered by those closest to your current location.
- **3.** Locate and tap one of the listed places (Restaurants, Cafes, Bars, Attractions, [user added searches], RECOMMENDATIONS, or IN THIS AREA a list of places within this category displays.
- **4.** Tap the Maps icon to launch the related maps feature.
- but the control of the control of the control of the control of the control of the control of the control of the control of the control of the control of the control of the control of the control of the control of the cont **5.** Press  $\equiv$  and then tap **Add a search**. The functions adds additional search shortcuts to the places screen.

# Maps

Google Maps allow you to track your current location, view real-time traffic issues, and view detailed destination directions. There is also a search tool included to help you locate places of interest or a specific address. You can view locations on a vector or aerial map, or you can view locations at the street level.

**Important!** Before using Google Maps you must have an active data (3G/4G/LTE) or Wi-Fi connection. The Maps application does not cover every country or city.

- From the Home screen, tap (**Apps**) ➔ (**Maps**).

**Important!** For best results, it is recommended that you enable all of your location services. For more information, refer to "Location Services" on page 308.

Internal Use Only

#### *Enabling a Location source*

Before you use Google Maps and find your location or search for places of interest, you must enable a location source. To enable the location source you must enable the wireless network, or enable the GPS satellites.

**Important!** The more location determining functions are enabled, the more accurate the determination will be of your position.

- **1.** From the Home screen, press  $\equiv$  and then tap **Settings** ➔ **Location services**.
- **2.** Tap **Use wireless networks** to alllow apps to use data from sources such as Wi-Fi and mobile networks to provide a better approximation of your current location.
- **3.**Tap **Use GPS satellites** to enable the GPS satellite.
- your location data to improve your search results and about the services. **4.** Tap **Location and Google search** to allow Google to use other services.

**Tip:** Enabling this feature allows you to locate places of interest at the street-level. However, this also requires a clear view of the sky and uses more battery power.

#### *Opening Maps*

- **1.** From the Home screen, tap <del>FEH</del> (Apps) → (**Maps**).
- **2.** Tap the upper-right My location button to find your location on the map with a blinking blue dot.
- **3.** Locate the bottom row of the buttons to access additional options:
	- **• Search**: allows you to search for a place of interest.
	- **• Directions**: displays navigation directions to a location from a starting point.
- Internal User as Entertainmer<br>xi.) such as Entertainment, ATMs, Gas stations, Hotels, Post office,<br>or Taxi.) **• Local**: provides access to the places menu where you can quickly locate a business or person, find out more information about a business, see coupons, public responses, and more (Local). Locate and tap one of the listed places (Restaurants, Cafes, Bars, Attractions, or select from available categories or Taxi.)
- **• Layers**: allows you to switch map views:
	- **Traffic**: (available only in selected areas) Real-time traffic conditions are displayed over roads as color-coded lines. Each color represents how fast the traffic is moving.
	- **Satellite**: Maps uses the same satellite data as Google Earth. Satellite images are not real-time. Google Earth acquires the best imagery available, most of which is approximately one to three years old.
	- **Terrain**: combines a topographical view of the area's terrain with the current map location.
	- **Transit Lines**: displays the overlapping transit lines on your map.
	- **Latitude**: allows you to see your friend's locations and share your location with them.
	- **My Maps**: displays a list of your preferred maps.
	- **Bicycling**: displays the overlapping cycling trails on your map.
	- The only our  $\begin{array}{|c|c|c|}\n\hline\n\hline\n\end{array}$  are – **Wikipedia**: displays any Wikipedia markers and info on your map.

Internal L

#### **4.** Press  $\equiv$  and select one of the following options:

- **• Clear Map**: allows you to remove all markings and layers from the map.
- **• Make available offline**: allows you to store map-related information locally on your device and access it even when the device is offline.
- **• Settings**: allows you to select the following additional options:
	- **Display**: allows you to enable/disable the Zoom Buttons and Scale Bar.
	- **Offline and cache**: allows you to set options to pre-fetch map tiles when not using Wi-Fi and to clear the cache that holds the map tiles. Choose from: Automatic caching, Clear all map titles, or Clear My Places cache.
	- **Location settings**: lets you access and configure the location settings.
	- **Sign in**: allows you to sign into your current Google account.
- **Labs**: this is a testing ground for experimental features that aren't ready for primetime. They may change, break or disappear at any time. Click on a Lab to enable or disable it.
- **What's New**: provides access to the Play Store from where you can update the application manually.

#### Applications and Development 227

- **About**: displays general information about Google maps such as Version, Platform, Locale, Total data sent, Total data received, Free memory, etc.
- **Feedback**: allows you to provide application feedback.
- **Terms, Privacy & Notices**: displays the Terms and Conditions, Privacy Policy, or Legal Notices information. Select the desired information from the pop-up menu.
- **• Help**: provides help information.

# Media Hub

 From the Home screen, tap (**Apps**) ➔ (**Media Hub**).

For more information, refer to "Media Hub" on page 184.

# **Messaging**

This application allows you to use the Short Message Service (SMS) to send and receive short text messages to and from other mobile phones.

You can also use the Multi Media Service (MMS) to create multimedia messages to send and receive from other mobile phones.

■ From the Home screen, tap **FEH** (Apps) → (**Messaging**).

For more information, refer to "Messages" on page 130.

# DRAFTInternal Use Only

#### Messenger

Messenger allows you to bring groups of friends together into a simple group conversation. When you get a new conversation in Messenger, Google+ sends an update to your phone.

- **1.** Sign on to your Google account. For more information, refer to "Creating a New Google Account" on page 18.
- **2.** From the Home screen, tap <del>EEEE</del> (Apps) →

(**Messenger**).  $-$  or  $-$ 

From the Google+ application, select **Messenger**.

For more information, refer to "Messenger" on page 159.

#### Mobile HotSpot

Provides access to the Tethering and Mobile HotSpot menu where you can use either the USB tethering or portable HotSpot functionality.

- **1.** From the Home screen, tap  $\mathbf{F}$  (Apps)  $\rightarrow$ (**Mobile HotSpot**).
- **2.** Activate the desired connection method.

er "USB Tethering"on page 268<br>P69  $\mathfrak{z}_0$ For more information see either "USB Tethering"on page 268<br>or "Mobile HotSpot"on page 269. or "Mobile HotSpot"on page 269.

# Music Hub

Samsung Music Hub makes your device a personal music manager and lets you access, buy, and download millions of music tracks.

- From the Home screen, tap (**Apps**) ➔ (**Music Hub**).

For more information, refer to "Music Hub" on page 198.

### Music Player

DRAFT

This application allows you to play music files that you have stored on your microSD card. You can also create playlists.

- From the Home screen, tap (**Apps**) ➔ (**Music Player**).

For more information, refer to "Music Player" on page 193.

### My Files

This application allows you to manage your sounds, images, videos, bluetooth files, Android files, and other memory card data in one convenient location. This application allows you to launch a file if the associated application is already on your phone (ex: MP4).

■ From the Home screen, tap **HHH** (Applications) → (**My Files**).

**Note:** Navigation in this viewer works on a hierarchy structure with folders, subfolders, etc.

**Note:** The application lets you view supported image files and text files on both your internal storage and microSD card.

#### *Opening and Navigating within Files*

DCIM is the default location for pictures or video taken by the device. These files are actually stored in the DCIM folder location.

- **1.** From the Home screen, tap EEEE (Applications) → (**My Files**).
- **2.** Tap a folder and scroll down or up until you locate your selected file.
	- **Home tab a** allows you to back up to the root directory.
	- **Up tab E** allows you to back up into a higher directory.
	- Press  $\equiv$  and then tap **View by** to change the way the files are displayed on-screen. Choose from: **List**, **List and details**, or **Thumbnail**.
	- Press **For these additional options: Create folder, Delete**, **Search**, **View by**, **Sort by**, **Share via**, **Move**, **Copy**, **Rename**, and **Settings**.
- DRAFT 3. Once **3.** Once you have located your file, tap the file name to launch the associated application.

Internal Use Only

# **Navigation**

Google Maps Navigation (Beta) is an internet-connected turn-by-turn, GPS navigation system with voice guidance.

**Caution!** Traffic data is not real-time and directions may be wrong, dangerous, prohibited, or involve ferries.

**Important!** To receive better GPS signals, avoid using your device in the following conditions:

- inside a building or between buildings
- in a tunnel or underground passage
- in poor weather
- around high-voltage or electromagnetic fields
- in a vehicle with tinted windows
- **1.** From the Home screen, tap **FFFF** (Apps) → (**Navigation**).
- $\begin{array}{|c|c|c|}\n\hline\n\text{Current} & \text{3. Choos} \\
\hline\n\text{Accept.} & \text{Privi}\n\hline\n\end{array}$ **2.** Read the on-screen disclaimer regarding the current release status of the Navigation app and tap **Accept**.

#### *Enabling GPS Location*

- **1.** From the Home screen, press  $\equiv$  and then tap **Settings** ➔ **Location services**.
- **2.** Tap **Use wireless networks** to allow apps to use data from sources such as Wi-Fi and mobile networks to provide a better approximation of your current location.
- **3.**Tap **Use GPS satellites** to enable the GPS satellite.
- **4.** Tap **Location and Google search** to allow Google to use your location data to improve your search results and other services.

#### *Navigation options*

- **1.** From the Home screen, tap  $\frac{1}{2}$  (Apps)  $\rightarrow$ (**Navigation**). The navigation application can be
	- configured from the main screen.
- **2.** If prompted, read the on-screen disclaimer and tap **Accept**.
- **3.**Choose from the following on-screen options:
- **Driving/Walking**  $\left| \cdot \right|$  : tap to configure the method of travel. Internal Use structions. Selection of Walking would negate the need to track traffic jams and obstructions.
- **• Speak destination**: allows you to use the voice recognition feature to search for matching locations in your area.
- **• Type destination**: allows you to manually enter a destination address (via the on-screen keypad).
- **• Go home**: allows you to return to a designated "Home" location.
- When prompted initially to setup a home address, enter the location into the **Enter an address** field and tap Save.
- **• Map**: enables the on-screen real-time map functionality.

### *Navigation Map options*

Once on the map screen, you can access the following features:

- **Destination**: returns you to the previous Navigation options screen.
- **Search by voice**: Speak your destination instead of typing.
- **Layers**: allows you to switch map views:
	- Eal-time traffic<br> **Search:** I **• Traffic view**: (available only in selected areas) Real-time traffic conditions are displayed over roads as color-coded lines. Each color represents how fast the traffic is moving.

Internal

- **• Satellite**: Maps uses the same satellite data as Google Earth. Satellite images are not real-time. Google Earth acquires the best imagery available, most of which is approximately one to three years old.
- **• Parking**: displays parking information relative to your current location.
- **• Gas stations**: displays gas station location relative to your current location.
- **• ATMs & banks**: displays ATM and Bank locations relative to your current location.
- **• Restaurants**: displays restaurant and eatery locations relative to your current location.

While on the map screen, press  $\overline{\phantom{a}}$  to access additional options:

- **Set destination**: returns you to the navigation options screen where you can access a destination by either Speaking, Typing, or selecting from a Contacts entry or Starred Place.
- **Search:** manually search for a destination address, place, name of business, or even a type of business.
- **Layers**: allows you to switch map views. See previous description.
- **Settings**: provides access to both Power settings (Screen dimming) and Information (Terms, privacy & notices).
- **Exit navigation**: terminates the application.
- **Help**: provides on-screen help.

# Phone

This application provides the ability to make or answering calls, access the Contacts list, which is used to store contact information.

-From the Home screen, tap (**Phone**).

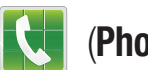

For more information, refer to "Call Functions and Contacts List" on page 70.

# Play Books

Formerly known as Google Books, this application allows you to read over 3 million ebooks on the go.

Build your ebooks library in the cloud with Play Books: jump right into a bestseller or select from nearly 3 million free ebooks. Personalize the reader to your liking, pick up reading where you left off on your phone or computer, and settle down with a great book on your Android phone!

**1.** From the Home screen, tap  $\frac{1}{\sqrt{2}}$  (Apps)  $\rightarrow$ 

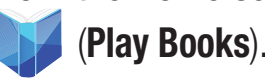

- **2.** If prompted, tap **Turn sync on**. This synchronizes your books you have previously selected between your Books account and your device.
- **3.**Tap  $\bigcirc$  to begin searching for both free and paid ebooks.
- **4.** Follow the on-screen prompts to download the ebook to your device.

# Play Magazines

With Google Play Magazines, you can subscribe to your favorite magazines and have them available to read on your device at any time or any place.

- **1.** From the Home screen, tap  $\frac{1}{2}$  (Apps)  $\rightarrow$ (**Play Magazines**).
- **2.** Log on to your Google account if you have not already done so. For more information, refer to "Signing into Your Google Account" on page 19.
- up reading  $\begin{array}{|c|c|c|c|}\n\hline\n\text{3.} & \text{At the Welcome! display, tap the shop icon} & \text{to} & \text{to} & \text{$ browse the full catalog.
	- **4.**Read the Google Play Terms of Service and tap **Accept**.
	- **5.** Sweep the screen to the left or right to view<br>Categories. Featured. Top Selling. and New A ie iei<br>Top S Categories, Featured, Top Selling, and New Arrivals.
- **6.** Tap a magazine to see more information and subscribe.
- **7.** Follow the on-screen instructions to subscribe to a magazine.

# Play Movies & TV

This application allows you to connect to the Play Store, download a movie and then watch it instantly.

Learn more about Google Play Movies at:

http://play.google.com/about/movies.

■ From the Home screen, tap <del>FITE</del> (Apps) → (**Play Movies & TV**). A list of videos sorted on the SD card displays in the Video list.

For more information, refer to "Play Movies & TV" on page 187.

# Play Music

Also known as Google Music, allows you to browse, shop, and playback songs purchased from the Play Store. The music you choose is automatically stored in your Google Music library and instantly ready to play or download.

■ From the Home screen, tap <del>FEEE</del> (**Apps**) → (**Play Music**).

For more information, refer to "Play Music" on page 188.

# Play Store

Formerly known as the "Android Market", this application provides access to downloadable applications and games to install on your phone. The Play Store also allows you to provide feedback and comments about an application, or flag an application that might be incompatible with your phone. Before using the Play Store, you must have a Google Account.

# DRAFTInternal Use Only

#### *Accessing the Play Store*

- **1.** From the Home screen, tap <del>FFH</del> (Apps) → (**Play Store**).
- **2.** If not already logged in with your Google account, tap **Next**.
- **3.** Tap **Existing** and enter your Google account information.
- **4.** Tap **Accept** to agree to the Play Store terms of service.

# Downloading a New Google Application

To download a new application, you will need to use your Google account to sign in to the Play Store. The home page provides several ways to find applications. The home page features applications and includes a list of item applications by category, a list of games, a link to search, and a link to My apps.

- **1.** From the Home screen, tap  $F.F.$  (Apps)  $\rightarrow$ (**Play Store**).
- you're interested in, and tap the name.<br>Read the application descriptions. **2.** Browse through the categories, find an application
- **3.** Read the application descriptions.

**Important!** If the selected application requires access to data or control of a function on your device, the Play Store displays the information the application will access.

Tap **OK** if you agree to the conditions of the application. Once you tap **OK** on this screen you are responsible for using this application on the device and the amount of data it uses. Use this feature with caution.

#### **4.**Tap **Install** ➔ **Accept & download**.

- **Note:** Use caution with applications which request access to any personal data, functions, or significant amounts of data usage times.
	- **5.** If prompted, follow the on-screen instructions to pay for the application.
- **DRAFT** 6. Check opening the Notifications panel. The content download  $\bigcup$  S bar.  $\begin{array}{|c|c|} \hline \textbf{I} & \textbf{appears in the notification area of the status}\end{array}$ **6.** Check the progress of the current download by bar.
- **7.** On the main Play Store screen, press **Fig. 2** and then tap **My Apps**, tap an installed application in the list, and then tap **Open**.
- **Tip:** The newly downloaded applications display in the applications list and are shown in alphabetical order if the View Type is set to Alphabetical grid or Alphabetical list, or at the end of the list if View type is set to Customizable grid.
- **Note:** A data plan is required to use this feature. Charges may apply. Please contact your service provider for further details.

# Launching an Installed Google Application

- **1.** From the Home screen, tap **FEEE** (Apps).
- **2.** Tap the newly installed application. This application is typically located on the last Applications page.

#### *Unknown sources*

This feature can be used for Android application development. The feature allows developers to install non-Play Store applications.

 $\blacksquare$  From the Home screen, press  $\blacksquare$  and then tap **Settings** ➔ **Security** ➔ **Unknown sources**. Unknown sources displays a check mark to indicate it is active.

DRAFT your o **Note:** If Unknown sources is disabled, those applications without a certificate will not be allowed to download to your device.

Internal Use Only

#### *Manage applications*

This feature allows you to manage and remove installed applications. You can also view the amount of memory or resources used as well as the remaining memory and resources for each of the applications on your device and clear the data, cache, or defaults.

 $\blacksquare$  From the Home screen, press  $\blacksquare$  and then tap **Settings** ➔ **Application manager**.

#### Clearing application cache and data

- **1.** From the Home screen, press  $\equiv$  and then tap **Settings** ➔ **Application manager**.
- **2.** Tap an application in which to clear the cache or data.
- **3.** Tap **Force stop**, **Uninstall, Clear data**, **Clear cache**, or **Clear defaults**.

#### Uninstalling third-party applications

You can uninstall any application you downloaded and installed from the Play Store.

- $\Box$ **1.** From the Home screen, press  $\equiv$  and then tap **Settings** ➔ **Application manager** ➔ **ALL**.
- **2.** Tap the third-party application, and from the **Application info** screen, tap **Uninstall**  Use Onl **Application info** screen, tap **Uninstall**.

# S Memo

The S Memo application allows you to create memos using the keypad, your finger, or both. You can add images, voice recordings, and text all in one place.

#### *Creating a New Memo*

- **1.** From the Home screen, tap  $\frac{1}{2}$  (Apps)  $\rightarrow$ (**S Memo**). The S Memo screen is displayed.
- **2.** Tap an existing Memo to open it then tap the screen to enter edit mode.

 $-$  or  $-$ 

Tap  $\mathbf{F}$  to start a new memo in text mode with the keypad displayed or tap  $\left| \cdot \right| \leq$  to start a new memo in drawing mode using your finger or a compatible on-screen writing tool. You can change back and forth in a memo to add text with the keypad and the pen.

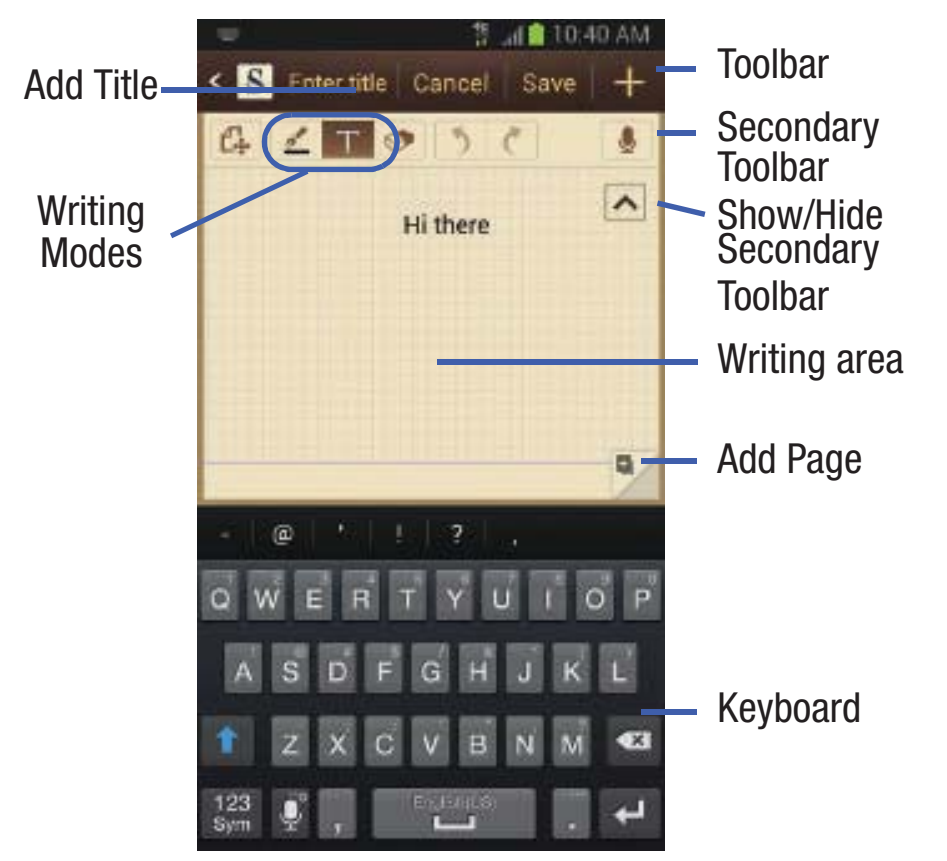

The icons that you see displayed on the screen are described in the following table:

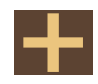

Saves the current memo and creates a new one.

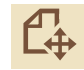

Changes the view mode.

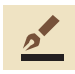

Allows you to add free-format drawing.

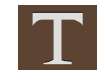

Displays the keypad to you can add text.

- 
- Eraser tool allows you to erase marks and drawings.
- Undo the last action.

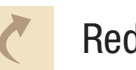

- Redo the last action that was undone.
- Make a voice recording to add to the memo.
- Hide the secondary toolbar.
- Show the secondary toolbar.
- l+ Add an additional page to the memo.
- **3.**Press  $\boxed{\equiv}$  to access the following options:

ew one. you may see. **Note:** Depending on whether you have saved the memo, are in keypad mode, or in handwriting mode, the options will appear differently. The following is a list of the options

ee-format drawing.<br> **Exercise** Only to the **Pename**: allows you to change of the **Pename**: allows you to change of the **Pename**: allows you to change of the *S* **• Rename**: allows you to change the current memo title.

#### 238

- **• Share via**: allows you to share your memo as either a JPG, PDF or TXT via ChatON, Dropbox, Flipboard, Picasa, Google+, Bluetooth, Wi-Fi Direct, Messaging, Gmail, or Email.
- **• Handwriting-to-text**: allows you to transcribe handwriting into text.
- **• Export**: allows you to save the memo to your Gallery as either a JPG or as a PDF.
- **• Save as**: allows you to save the memo with a different name.
- **• Add picture**: allows you to add an image to the current memo. Choose from: Picture, Take picture, Clip Art, Clipboard, or Map.
- **• Add tag**: allows you to set tags to add in searches.
- **• Add as favorite**: allows you to tag the current memo as a favorite.
- **• Change background**: allows you to set the background for your memo. Swipe the screen to the left or right to select a background and then tap **Done**.
- **• Link to Calendar**: allows you to link the memo to your Calendar.
- **• Lock**: allows you to lock an email by using a PIN number.
- **• Set as**: allows you to set a memo as a contact icon, Home screen wallpaper, or Lock screen wallpaper.

**• Print**: allows you to print the screen or web page on a Samsung printer using Wi-Fi.

When you are finished creating your memo, tap **Save** on the top menu bar.

# S Suggest

Provides on-screen recommendations for applications that are specifically supported and made for use on your device.

- **Note:** Access to this feature requires that you already be logged in to your Samsung account application. For more information, refer to "Creating a Samsung Account" on page 20.
	- **1.** From the Home screen, tap  $\frac{1}{2}$  (Apps)  $\rightarrow$ (**S Suggest**).
	- **2.**Read the terms and conditions.
	- **3.**Place a check mark in the **Agree** field then tap **Agree**.
- your **4.** Select categories (Picks, Categories, Games, Friends, and **4.** Select an application from one of the available Info).
- a memo as a contact icon, Home<br>
screen wallpaper.<br>
Subset of the on-screen down<br>
instructions. **5.** Follow the on-screen download and installation instructions.

### S Voice

Launches your phone's built-in voice recognition system that allows you to initiate several common tasks without having to touch the phone. Features include: Call, Text, Navigate, Play music, Memo, and Driving mode.

■ From the Home screen, tap <del>FEEI</del> (**Apps**) →

(**S Voice**).

For more information, refer to "Using S Voice" on page 89.

# Samsung Apps

Allows you to easily download an abundance of applications to your device. This includes games, news, reference, social networking, navigation, and more. Samsung Apps makes your Smartphone smarter.

- **Note:** Access to this feature requires that you already be logged in to your Samsung account application. For more information, refer to "Creating a Samsung Account" on page 20.
	- **1.** From the Home screen, tap  $\frac{1}{2}$  (Apps)  $\rightarrow$ (**Samsung Apps**).
	- **2.** If prompted, read the on-screen disclaimer and agree to the information.
	- **3.** Follow the on-screen instructions.

# DRAFTInternal Use Only

### Settings

This icon navigates to the sound and phone settings for your phone. It includes such settings as: display, security, memory, and any extra settings associated with your phone.

- From the Home screen, tap (**Apps**) ➔ (**Settings**).  $-$  or  $-$ 
	- Press  $\Box$   $\rightarrow$   $\Box$  and then tap **Settings**.

For more information, refer to "Changing Your Settings" on page 272.

# T-Mobile My Account

This application provides you online access to account information such as your current activity, billing information, service plans, downloads, and other information.

- **Note:** Wi-Fi connection must be disabled prior to use, this application requires use of a T-Mobile network connection.
	- **1.** From the Home screen, tap  $\frac{1}{2}$  (Apps)  $\rightarrow$ (**T-Mobile My Account**).
	- **2.** If prompted, follow the on-screen information for what's new in the app.

**Note:** Some features may require you to log into your account.

- **3.** The application screen provides several available options:
- DRAF. **• Account Info** provides access to account-specific features such as: Notifications.
- Internal Use Support provides del **• Device Support** provides details about your current billing summary.
- **• Notifications** provides about both your current plan, other available plans and other related services.
- **• MobileLife Family Organizer** provides links to other T-Mobile related information.

# T-Mobile Name ID

Allows you to modify the on-screen Caller ID information. Name ID identifies unknown callers by Name, City, and State.

- **1.** From the Home screen, tap <del>FEH</del> (Apps) → (**T-Mobile Name ID**).
- **2.** Choose an on-screen option.

# T-Mobile TV

T-Mobile TV is an application that allows you to get live TV and Video on Demand.

- From the Home screen, tap (**Apps**) ➔ (**T-Mobile TV**).

For more information, refer to "T-Mobile TV" on page 209.

# **TecTiles**

Although not installed by default, this application works with TecTiles to automatically change settings, launch selected applications, or many other useful features.

**Note:** TecTiles are sold separately.

**Important!** If the application is not already installed, and you swipe a programmed TecTile, the device detects it as a tag and initiates the action via the built-in tectile command.

**Important!** Although not installed by default, once you swipe your first new (unprogrammed) TecTile, you are taken to the Play Store where you can begin installation of the app.

#### Page 209.<br>Turning on **Turning on the NFC feature:**

 From the Home screen, tap (**Apps**) ➔ **Settings** ➔ -**More settings** ➔ **NFC**.

Internal Use

**Installing the TecTile application:**

**1.** Tap the back of the device to a TecTile to automatically be directed to the Play Store's TecTile application and select **Install** ➔ **Accept & download**. If you do not already have it, follow the on-screen instructions to download it from the Play Store.

 $-$  or  $-$ 

Navigate to the Play Store, search for and install the **TecTile** application.

**2.**Verify the TecTile app  $(\Box, \Box)$  appears within the Applications screen.

 $T - M$ obile

#### *Programming your TecTile*

DRAFT

mal Use Only

- **1.** Ensure NFC feature is on and the TecTile app is loaded on your device.
- **2.**Launch the TecTile application  $(\blacksquare \blacksquare)$ .
- **3.**Read the on-screen information and tap **OK**.
- **4.** Select the TecTile type and the action. Choose from:
	- **• Settings & Apps**: creates a TecTile that will change device settings or launch an application. Choose from: Change Phone Settings, Switch Phone Profiles, Launch an App. Toggle Music Playback, Join a WiFi Network, Show a Reminder Note, or Play a Track.
	- **• Phone & Text**: creates a TecTile that will either call or text a designated recipient. The outgoing text message can also be pre-programmed into the TecTile. Choose from: Make a Call, Send a Text Message, Send an Email Message, Share a Contact, Start a Google Talk Conversation, or Forward Calls.
- **• Location & Web**: creates a TecTile that shares either a Web page or address, or checks you in on a social network application. Choose from: Show an Address or Location, Foursquare Check In, Facebook Check In, Show a Google Place, Send a Glympse, Open a Web Page, or Save a **Bookmark**
- **• Social**: creates a TecTile that updates your social network. Choose from Update Facebook Status, Facebook Share, Tweet a Status, Follow a Twitter User, Update Google+ Status, or Connect on LinkedIn.
- **5.**Follow the on-screen programming instructions.
- **6.** Once you have configured and programmed your TecTile action, hold the device over your TecTile to upload the new programming information.
- **7.** Place the TecTile in a convenient location.

**Note:** TecTiles do not work on metal surfaces.

For more information, visit us at: www.samsung.com/us/tectile.

Internal

**To program your TecTile to send a text message:**

- **1.** From the Home screen, tap <del>FHH</del> (Apps) → (**TecTile**).
- **2.** Select **Phone & Text** ➔ **Send a Text Message**.
- **3.** Fill in the **Recipient's Number** and **Recipient's Name** fields with your contact information.
	- **•** This is used as the To address for the new outgoing text message that is sent when a user swipes their device over the TecTile.
- **4.** Enter a text message into the **Message Content** field.
	- **•** For example, if you wanted your child to send you a text message when they get home, the TecTile would be programmed to send you a new text message to your cell number with the message string " I'm Home".
- **5.** Tap **Next** ➔ **Program TecTile**.

#### and the theories of the state of the state of the state of the state of the state of the state of the state of the state of the state of the state of the state of the state of the state of the state of the state of the sta **Important!** You must tap **Program TecTile** to begin the programming process before placing the device over the TecTile.

**6.** Place the device over the TecTile to program the action into the TecTile.

**7.** Confirm the TecTile is functioning properly and place it on its new location.

#### **To program your TecTile to join you to a Wi-Fi network:**

- **1.** From the Home screen, tap <del>FEH</del> (Apps) → (**TecTile**).
- **2.** Select **Settings & Apps** ➔ **Join a WiFi Network**.
- **3.** Tap (**Connect to Wi-Fi**) to locate the name of a desired Wi-Fi Access Point.
- **4.** Enter the SSID information (name of the Wi-Fi).
- **5.** Select the Network security type and enter your password.
- **6.** Tap **Next** ➔ **Program TecTile**.

**Important!** You must tap **Program TecTile** to begin the programming process before placing the device over the TecTile.

- **T** Place the device over the TecTile to program the action into the TecTile.
- Use Only **8.** Confirm the TecTile is functioning properly and place it on its new location.

# Talk

You can instant message with Google Talk. Google Talk allows you to communicate with other people who are also connected with Google Talk on the phone or on the web.

 From the Home screen, tap (**Apps**) ➔ - $\lfloor \textsf{talk} \rfloor$ (**Talk**).

For more information, refer to "*Google Talk*" on page 156.

# Task Manager

Sometimes your phone might seem to slow down over time, and the biggest reason for this are background applications. These are applications that were not properly closed or shutdown and are still active but minimized. The Task Manager not only lets you see which of these applications are still active in the background but also easily lets you choose which applications are left running and which are closed.

#### *Shutting Down Applications*

- **1.** Press and hold **(Home)** and then tap  $\left(\begin{matrix} \mathbf{Y} & \mathbf{Z} \\ \mathbf{Y} & \mathbf{Z} \end{matrix}\right)$  (Task **manager**). This screen contains the following tabs:
	- **• Active applications** display those currently active applications running on your phone.
	- **• Downloaded** displays any installed packages or applications from the Play Store that are taking up memory space. Tap **Uninstall** to remove them from your phone.
	- **• RAM**, displays the amount of current RAM (Random Access Memory) currently being used and allow you to **Clear memory**.
	- **• Storage** displays a visual graph indicating the available and used space within the **System storage** location or **SD card** location.
	- **• Help** provides additional battery saving and RAM management techniques.
- e all RAFT **2.** From the **Active applications** tab, tap **End** to close selected applications or tap **End all** to close all background running applications.

# Video Player

The Video player application plays video files stored on your microSD card.

■ From the Home screen, tap **FEH** (Applications) → (**Video Player**).

For more information, refer to "Using the Video Player" on page 180.

# Visual Voicemail

Visual Voicemail enables users to view a list of people who left a voicemail message, and listen to the any message they want without being limited to chronological order.

 From the Home screen, tap (**Applications**) ➔ (**Visual Voicemail**).

For more information, refer to "Visual Voicemail" on page 23.

Interna Use Onl

### Voice Recorder

The Voice Recorder allows you to record an audio file up to one minute long and then immediately send it as a message.

- **1.** From the Home screen, tap (**Apps**) ➔ (**Voice Recorder**).
- **2.**Tap **(C)** (**Record**) to record an audio file.
- **3.** Tap (**Stop**) to stop recording. The file automatically saves to the Voice list.
- **4.** Tap (**Pause**) to pause the recording of an audio file.
- **5.** Tap (**Cancel**) to cancel the recording of an audio file.
- **6.**Tap (**List**) to display a list of current receordings.
- **7.**From the Recorded files page, press  $\boxed{=}$  and then select one of the following:
	- nis audio file.<br>Messaging. **• Share via** and select a method in which to share this audio file. Selections are: Bluetooth, Dropbox, Email, Gmail, Messaging, or Wi-Fi Direct. Refer to each specific section, depending on the method you selected to send this voice recording.
- **• Delete**: allows you to delete 1 or more voice recordings. Tap the recordings to delete and tap **Delete**.
- **• Settings**: the following settings are available:
	- **Storage**: allows you to choose where your recordings will be saved. Select between Phone or memory card.
	- **Default name**: allows you to choose the name prefix for your recordings. For example, if your Default name is Voice, your recordings would be named Voice 001, Voice 002, Voice 003, etc.
	- **Recording quality**: allows you to set the recording quality to High or Normal.
	- **Limit for MMS**: allows you to select On or Off. If you Limit for MMS by selecting On, you will be assured that the recording can be sent in a message.
- **• End**: allows you to exit the applciation.

Use On

# Voice Search

Launches the Google Now application that is used for voice to text Internet searching.

- **1.** From the Home screen, tap <del>FEE</del> (Applications) → (**Voice Search**).
- **2.**When prompted, speak into the built-in microphone.
- **3.** Use the on-screen options to find a matching search term.

# VPN Client

This is a full-featured VPN Client that provides support for the latest IPSec VPN standards and provides interoperability with support for all major VPN Gateways.

- **1.** From the Home screen, tap  $\frac{1}{2}$  (Apps)  $\rightarrow$ (**VPN CLient**).
- **2.** Follow the on-screen instructions to configure the VPN Client.
	- V Connections. **•** Options include: Add VPN Connection or My VPN Connections.

Internal Us

# YouTube

YouTube is a video sharing website on which users can upload and share videos, and view them in MPEG-4 format.

- **1.** From the Home screen, tap <del>FEH</del> (Apps) → **You**<br>Tube (**YouTube**).
- **2.** When the screen loads you can begin searching and viewing posted videos.

#### **To configure YouTube Settings:**

- -**Press and then tap Settings** and configure the following parameters:
	- **• General**
		- **High quality on mobile**, when enabled, allows you to start all videos in high quality mode while you are connected to a mobile network.
		- **Caption font size** allows you to set the font size used by on-screen captions. Choose from: Small, Medium, Large, or Huge.
		- **Uploads** specifies network preferences for uploads.
		- **Content localization** allows you to prioritize channels and videos from a specific country or region.
- **Improve YouTube** allows you to anonymously send YouTube information to help improve the application.
- **• Channel Feed Content**
	- Sets the content that you want to appear within your channel feed. All activity is the default option.
- **• Search**
	- **Clear search history** allows you to clear previous YouTube searches from showing up in the YouTube search box.
	- **Never remember history** allows you to force YouTube to never store search history information.
	- **SafeSearch filtering** allows you to configure block settings for videos containing restricted content. This option blocks these videos from appearing within your search results. Choose from: Don't filter, Moderate, or Strict blocking.
- **• Preloading**
	- **Preload subscriptions** allows you to preload (or go get videos while on Wi-Fi and charging) your subscription videos.
	- ap  $\mathsf{OK}$  to accept the terms. – **Preload watch later** allows you to enable the preload function on selected videos so you can watch them later. Read the data usage information and tap **OK** to accept the terms.
- **Note:** Preloading YouTube videos will use some of your device's storage space and may result in additional charges if your Wi-Fi plan is not unlimited.
	- **• About**
		- **Help** provides answers to most YouTube questions.
		- **Feedback** allows you to provide user feedback to YouTube.
		- **Google Mobile Terms of Service**
		- **YouTube Terms of Service**
		- **Google Mobile Privacy Policy**
		- **YouTube Privacy Policy**
		- **Open source licenses**
		- **App version** displays the software version for the current YouTube application.
- **To watch a high quality video:**

Use Onl

Press<br>aload function -**Press <del>I</del></u> and then tap Settings → General → High quality on mobile**.

# Zynga Games

This application launches the Zynga portal from where you can connect via Facebook and play with your friends.

- **1.** From the Home screen, tap <del>FEH</del> (Apps) → (**Zynga Games**).
- **2.** Tap the **Connect with Facebook** and follow the on-screen instructions to log into your Facebook account and find your friends.
- **3.** Follow the remaining on-screen instructions.

# DRAFTInternal Use Only

# Section 10: Connections

Your phone is equipped with features that allow you to quickly connect to the Web.

#### Internet

Your device is equipped with a Google browser to navigate the mobile Web. This section explains how to navigate the browser and use the basic features.

#### *Accessing the Internet*

#### **To access the Browser:**

■ From the Home screen, tap **FEH** (Apps) → (**Internet**).

**Note:** You must disable your Wi-Fi connection if you wish to view the web2go $^\circledR$  home page (http://home.web2go.com/).

#### *Navigating with the Browser*

- **1.** Tap an entry to select an item.
- **2.** Sweep the screen with your finger in an up or down motion to scroll through a website.
- **3.** To return to a previous page, tap  $\leq$  .
- **4.**To move forward to a Web page, tap

#### *Browser Options*

- **1.** From the top of the browser screen, select one of the available options:
	- **• Navigation**: use the forward and back buttons to navigate through your browsing activity.
	- **• Refresh**: reloads the current page.
	- **• Windows**: displays a list of the windows you have open.
	- **• Bookmarks**: provides access to the Bookmarks screen.

DRAF-or-– or –

nternal Use dilowing options: From the home page, press  $\equiv$  to access the

Connections 251

- **• New window**: launches a new browser window. By default, this screen shows the web2go home page.
- **• Add bookmark**: allows you to add a URL to your bookmark list.
- **• Add shortcut to home screen**: creates a shortcut to the web2go Home page and then places it on an open area on an available extended screen.
- **• Share page**: allows you to share the page using Gmail or as a message.
- **• Find on page**: allows you to search in the current page.
- **• Desktop view**: allows you to assign the browser to display the current page in the desktop view (to closely mimic the display as it would appear on a Desktop computer).
- **• Save for offline reading**: allows you to store the current page in memory so that it can be read later even if you loose your Internet connection.
- for the browser window. This is independent of the brightness<br>assigned within the device's Settings menu. **• Brightness**: allows you to assign a brightness level specifically assigned within the device's Settings menu.
- **• Downloads**: displays the download history.
- cess on compatible Samsung prin<br>
Internal Samsung prin e **• Print**: provides print access on compatible Samsung printers.

**• Settings**: allows you to change the way you view your web pages by changing these options. For more information, refer to "Browser Settings" on page 256.

#### *Entering a URL*

You can access a website quickly by entering the URL. Websites are optimized for viewing on your phone.

#### **To enter a URL and go to a particular website:**

- - From the homepage tap the **URL** field at the top of the screen, enter the URL and tap  $\boxed{Go}$
- **Note:** This is not the same application as the Google Search Widget. The web2go screen can not be accessed via a Wi-Fi connection.

#### *Search the Internet*

#### **To perform an Internet search using keywords:**

- **1.** From within the Google search application, tap the **Google** search field, enter the keyword(s) to search using the on-screen keypad.
- 2. Tap the<br>displa . Tap the entry from the list of search results that are displayed. displayed.<br>Tap a link to view the website. **2.**displayed.
	- **3.**

#### *Adding and Deleting Windows*

You can have up to eight Internet windows open at one time.

#### **To add a new window:**

- **1.** From your browser window, tap ヿヿ【 (Windows) →
	- (**New window**).
- 
- **2.** A new browser window displays.
- **Note:** The number of currently open windows is displayed at the bottom of the Windows screen.
	- **3.** Scroll across the screen to view the currently active windows and tap an entry to launch the selected Internet window.

#### **To delete an existing window:**

- **1.** From your browser window, tap **[20]** (**Windows**).
- **2.** Scroll across the available windows and locate your target window.
- ndow.  $\mathbf{P}$ **3.**Tap  $\bigcirc$  next to the listing to delete the window.

# *Going Incognito*

The incognito feature allows you to view Internet sites outside of the normal browsing. Pages viewed in this incognito window won't appear within your browser history or search history, and no traces (such as cookies) are left on your device.

**Note:** Any downloaded files will be preserved and will stay on your device after you exit the incognito mode.

#### **To add a new incognito window:**

- **1.** From your browser window, tap ヿヿ【 (Windows) → (**Incognito**).
- **2.** A new browser window displays.

**Note:** The incognito icon appears in the upper-left of the new browser window while you are in this mode.

Interna Use Onl

**To exit from the incognito window:**

- **1.** From your browser window, tap **[2014]** (**Windows**).
- **2.** Scroll across the available windows and locate the incognito window.
- **3.**next to the incognito listing to delete this window.

# *Using Bookmarks*

While navigating a website, you can bookmark a site to quickly and easily access it at a future time. The URLs (website addresses) of the bookmarked sites display in the Bookmarks page. From the Bookmarks page you can also view your Most visited websites and view your History.

- **1.** From the webpage, tap (**Bookmarks**). The **Bookmarks** page displays. Additional pages include **History** and **Saved pages**.
- **2.** Press  $\boxed{\phantom{a}}$  to display the following options:
	- **List/Thumbnail view**: Select **Thumbnail view** (default) to view<br>a thumbnail of the webpage with the name listed, or select Internal a thumbnail of the webpage with the name listed, or select **List view** to view a list of the bookmarks with Name and URL listed.
- **• Create folder**: Creates a new folder in which to store new bookmarks.
- **• Change order**: Rearranges the current bookmarks.
- **• Move to folder**: Selected bookmarks are moved to a selected folder.
- **• Delete**: Erases selected bookmarks.
- **3.** Tap a bookmark to view the webpage, or touch and hold a bookmark for the following options:
	- **• Open**: Opens the webpage of the selected bookmark.
	- **• Open in new window**: Opens the webpage in a new window.
	- **• Edit bookmark**: Allows you to edit the name or URL of the bookmark. For more information, refer to "Editing" Bookmarks" on page 255.
	- **• Add shortcut to home screen**: Adds a shortcut to the bookmarked webpage to your phone's Home screen.
	- **• Share link**: Allows you to share a URL address via Bluetooth, ChatON, Dropbox, Email, Flipboard, Gmail, Google+, Messaging, S Memo, or Wi-Fi Direct.
	- **• Copy link URL**: Allows you to copy the URL address to use in a message.
- **• Delete bookmark**: Allows you to delete a bookmark. For more information, refer to "*Deleting Bookmarks*" on page 255.
- **• Set as homepage**: Sets the bookmark to your new homepage.

### *Adding Bookmarks*

- **1.** From the webpage, tap ➔ **Add bookmark**.
- 
- **2.** Use the on-screen keypad to enter the name of the bookmark and the URL.
- **3.** Tap the **Location** field to assign a folder location. **Home** is the default.
- **4.** Select a storage location for your new bookmark.
- **5.** Tap **Save**. The new save page now appears on the Bookmarks page.

#### *Editing Bookmarks*

- **1.** From the Bookmarks page, touch and hold the bookmark you want to edit.
- **2.**Tap **Edit bookmark**.
- of the  $\overline{\phantom{125\mathrm{F}}\phantom{125\mathrm{F}}\phantom{125\mathrm{F}}\phantom{125\mathrm{F}}}}$ **3.** Use the on-screen keypad to edit the name of the bookmark or the URL.
- **4.** Tap the **Location** field to assign a new folder location.<br>**Home** is the default.  $\ddot{\phantom{a}}$ **Home** is the default.
- **5.** Tap **Save** or **Cancel** to exit the operation.

#### *Deleting Bookmarks*

- **1.** From the Bookmarks page, touch and hold the bookmark you want to delete.
- **2.** Tap **Delete bookmark**.
- **3.** At the confirmation window, tap **OK**.

# *Emptying the Cookies*

Use Onl

A cookie is a small file placed on your phone by a website during navigation. In addition to containing some sitespecific information, a cookie can also contain some personal information (such as a username and password) which might pose a security risk if not properly managed. You can clear these cookies from your device at any time.

- **1.** From an active Web page, press  $\equiv$  and then tap **Settings**  ➔ **Privacy and security**  ➔**Clear all cookie data**.
- **2.** Tap **OK** to delete the cookies or tap **Cancel** to exit.
# *Using Web History*

The History list displays a list of the most recently viewed websites. These entries can be used to return to previously unmarked web pages.

**1.** From the webpage, tap

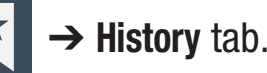

- **2.** Select a visited range category. Choose from: Today, Yesterday, or Most visited.
- **3.** Tap an entry to display the webpage.

 $-$  or  $-$ 

Press **Figure 2** and then tap **Clear history** to delete the current History list.

# *Using Most Visited*

The Most visited list provides you with a list of the most visited and bookmarked websites. These entries are used to return to previously unmarked web pages.

**1.** From the webpage, tap ➔ **History visited** tab.

➔ **Most** 

e list. A list of your most frequently visited webpages displays. The most frequently visited web pages display at the top of the list.

 Tap any entry to display the selected webpage. **2.**

# *Browser Settings*

#### **To configure browser settings:**

- **1.** From the Home screen, tap **EEE** (Apps) → (**Internet**).
- **2.** Press **Fig. 2** and then tap **Settings**.
- **3.** Choose an option from the following categories: **General:**
	- **• Set home page**: Sets the current home page for the Web browser.
	- **• Form auto-fill**: Allows you to fill in Web forms with a single tap.
	- **• Auto-fill text**: Allows you to set the text used for the Web form auto-fill feature.

## **Privacy and security:**

- **• Clear cache**: Deletes all currently cached data. Tap **OK** to complete the process.
- $\sum_{\cos \alpha} P \left( A \right)$   $\left. \right.$   $\bullet$  Cle **• Clear history**: Clears the browser navigation history. Tap **OK** to complete the process.
	- US E<sup>issue</sup> issue with the current<br>disable this function. y **• Show security warnings**: Notifies you if there is a security issue with the current website. Remove the check mark to
- **• Accept cookies**: Allows sites, that require cookies, to save and read cookies from your device.
- **• Clear all cookie data**: Deletes all current browser cookie files.
- **• Remember form data**: Allows the device to store data from any previously filled out forms. Remove the check mark to disable this function.
- **• Clear form data**: Deletes any stored data from previously filled out forms. Tap **OK** to complete the process.
- **• Enable location**: Allows websites to request access to your location.
- **• Clear location access**: Clears location access for all websites. Tap **OK** to complete the process.
- **• Remember passwords**: Stores usernames and passwords for visited sites. Remove the check mark to disable this function.
- **• Clear passwords**: Deletes any previously stored usernames or passwords. Tap **OK** to complete the process.
- websites.<br>Or Off **Advance • Enable notifications**: Enables notifications for all websites. Select either: Always on, On demand (user driven), or Off.
- blete the process. **• Clear notifications**: Clears Web notification access for all websites. Tap **OK** to complete the process.

#### **Accessibility:**

- **• Force zoom**: Allows you to override a website's zoom setting and forces a zoom view.
- **• Text size**: Allows you to manually adjust the size of the on-screen text size (Scale text up and down), Zoom amount on double tap, and minimum font size via the use of an on-screen slider.
- **• Inverted rendering**: Allows you to adjust the way a Web page is displayed to make it easier to view or read. Enabling this feature causes a page to rendered in reverse - Black becomes white and vice versa. On-screen white text is displayed as white text on a black background.
- **• Contrast**: Allows you to adjust the on-screen contrast.

**Note:** The Contrast feature is disabled until the Inverted rendering function is active.

#### **Advanced:**

**US** engine engine for your phone. Choose from: **Google, Yahoo!**, or **Bing**. **• Select search engine**: Allows you to choose a default search

- **• Open in background**: New pages are launched in a separate page and displayed behind the current one. Remove the check mark to disable this function.
- **• Enable JavaScript**: Enables javascript for the current Web page. Without this feature, some pages may not display properly. Remove the check mark to disable this function.
- **• Allow multiple tabs per app**: Allows you to use multiple navigation tabs per application.
- **• Enable plug-ins**: Allows the download of plug-ins such as Adobe Flash.
- **• Default storage**: Sets the default storage to Memory card.
- **• Website settings**: View advanced settings for individual websites.
- **• Default zoom**: Adjusts the zoom feature. Set to Far, Medium, or Close.
- viewed web pages.<br> **Auto-fit pages**: Allows web pages to be resized to fit as much **• Open pages in overview**: Displays an overview of recently viewed web pages.
- Internal of the screen as possible.
- **• Block pop-ups**: Prevents popup advertisement or windows from appearing on-screen. Remove the check mark to disable this function.
- **• Text encoding**: Adjusts the current text encoding.
- **• Reset to default**: Clears all browser data and resets all settings to default.

#### **Bandwidth management:**

- **• Preload search results**: Allows the browser to preload high confidence search results in the background. If the device can accurately guess your in progress search, it will preempt you by beginning to load the matching Web page before you complete the search request.
- **• Page preloading**: Allows the browser to preload pages in the background.
- **• Load images**: Allows web page images to load along with the other text components of a loaded website.

**Labs:**

- **• Quick controls**: allows you to enable on-screen quick controls via the use of Swype thumb actions.
- **• Full screen**: Allows Web pages to be resized to fit as much of the screen as possible.

# **Bluetooth**

# *About Bluetooth*

Bluetooth is a short-range communications technology that allows you to connect wirelessly to a number of Bluetooth devices, such as headsets and hands-free car kits, and Bluetooth-enabled handhelds, computers, printers, and wireless devices. The Bluetooth communication range is usually up to approximately 30 feet.

# *Turning Bluetooth On and Off*

#### **To turn Bluetooth on:**

- **1.** From the Home screen, press  $\equiv$  and then tap **Settings**.
- **2.** In a single motion touch and slide the **Bluetooth** slider

 $F$  to the right to turn it on  $\Box$  ON.

The slider color indicates the activation status. When active,  $\mathcal{R}$  displays in the Status area.

#### **To turn Bluetooth off:**

OFF

- **1.** From the Home screen, press  $\equiv$  and then tap **Settings**.
- **2.** In a single motion touch and slide the **Bluetooth** slider<br>to the left to turn it off OFF lto the left to turn it off  $\overline{OFF}$  .

# *Bluetooth Status Indicators*

The following icons show your Bluetooth connection status at a glance:

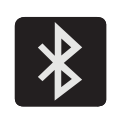

Displays when Bluetooth is active.

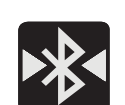

Displays when Bluetooth is connected (paired) and communicating.

# *Bluetooth Settings*

Use Onl

The Bluetooth settings menu allows you to set up many of the characteristics of your device's Bluetooth service, including:

- Entering or changing the name your device uses for Bluetooth communication and description
- Setting your device's visibility (or "discoverability") for other Bluetooth devices
- $\begin{array}{c} \hline \text{Explaying} \end{array}$ • Displaying your device's Bluetooth address

**To access the Bluetooth Settings menu:**

- **1.** From the Home screen, press  $\boxed{=}$  and then tap **Settings** ➔ **Bluetooth**.
- **2.** Verify Bluetooth is active (indicated by ). ON ).
- **3.** Press  $\boxed{\equiv}$  and tap the **Rename device**, **Visible time-out**, and **Received files** fields to set the options.

#### **To change your Bluetooth name:**

- **1.**Verify Bluetooth is active.
- **2.**From the Bluetooth settings page, tap **Rename device**.
- **3.**Enter a new name.
- **4.**Tap **OK** to complete the rename process.

## **To set visibility:**

- **1.** Verify your Bluetooth is active.
- DRAFT **2.** From the top of the Bluetooth settings page, toggle the state of the visibility check mark. Activating this feature enabled your device visible allows other devices to pair and communicate.

**Note:** Your device visibility is based on the time set within the Visible time-out field (2 Minutes, 5 Minutes, 1 Hour, or Never timeout). Press (**Menu**) ➔ **Visible time-out**. This value appears as a countdown within this **Visible time-out** field.

#### **To scan for Bluetooth devices:**

- **1.**Verify Bluetooth is active.
- **2.** From the bottom of the Bluetooth settings page, tap **Scan** to search for visible external Bluetoothcompatible devices such as headsets, devices, printers, and computers.

#### **To review your Bluetooth received files:**

- **1.** Verify Bluetooth is active.
- **2.** From the Bluetooth settings page, press  $\boxed{=}$  and then tap **Received files**.

# Interna Use Onl

#### *Pairing Bluetooth Devices*

The Bluetooth pairing process allows you to establish trusted connections between your device and another Bluetooth device. When you pair devices, they share a passkey, allowing for fast, secure connections while bypassing the discovery and authentication process.

**Note:** Pairing between two Bluetooth devices is a one-time process. Once pairing is established the devices continue to recognize their partnership and exchange information without entering a passcode.

#### **To pair your device with another Bluetooth device:**

- **1.** Verify Bluetooth is active.
- **2.** From the Bluetooth settings page, tap the **Visibility** field (shown by the device name).

Your device must be visible to successfully pair with an external device. This is shown by a green check mark.

- external device. This is shown by a green check mark.<br>**3.** Tap Scan. Your device displays a list of discovered inrange Bluetooth devices.
- **4.**Tap a device from the list to initiate pairing.
- . Tap a device from the list to initiate pairing.<br>Inter the passkey or PIN code, if needed, and tap **OK**. l**5.**
- **6.** The external device must accept the connection and enter your device's PIN code. Once successfully paired to an external device,  $\triangleright$ displays in the Status area.
- **Note:** Due to different specifications and features of other Bluetooth-compatible devices, display and operations may be different, and functions such as transfer or exchange may not be possible with all Bluetoothcompatible devices.

**Important!** If callers can not hear you during a call while using a paired Bluetooth headset (with built-in microphone), verify the **Call audio** option is enabled within the entry's Bluetooth Settings page.

Use Onl

### *Configuring Bluetooth Device Settings*

Some connected Bluetooth devices are capable of more than just functioning as a headphone, but also have built in microphones for picking up voice. Although both functions are detected by the device and activated, there might be times when you need to change or update these settings for Phone and Media Audio:

- **•** I can hear the other person but they can't hear me...
- **•** I want to use my Bluetooth device only as a headphone
- **1.**Verify Bluetooth is active.
- **2.**From the Bluetooth settings page, tap (**Settings**).
- 
- **3.** Toggle the **Call audio** field to activate/de-activate the Bluetooth device's on-board microphone.
- **4.** Toggle the **Media audio** field to activate/de-activate the Bluetooth device's headset functions.

paired Bluetooth headset (with built-in microphone),<br>verify the **Call audio** option is enabled within the entry's **Note:** If callers can not hear you during a call while using a paired Bluetooth headset (with built-in microphone), Bluetooth Settings page.

Internal

#### *Disconnecting a Paired Bluetooth Device*

Disconnecting a paired device breaks the connection between the device and your phone, but retains the knowledge of the pairing. At a later point when you wish to reconnect the device, there is no need to setup the connection information again.

- **1.** Verify your Bluetooth is active.
- **2.** From the Bluetooth settings page, tap the previously paired device (from the bottom of the page).
- **3.** Tap **OK** to confirm disconnection.
- **Note:** Disconnections are manually done but often occur automatically if the paired device goes out of range of your phone or it is powered off.

## *Deleting a Paired Bluetooth Device*

Deleting a device from your list removes its "connection record" and upon reconnection would require that you re-enter all the previous pairing information.

- **1.** Verify Bluetooth is active.
- **2.** From the Bluetooth settings page, tap **CO** (Settings) **→ Unpair** to delete the paired device.

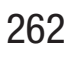

#### *Sending Contacts via Bluetooth*

Depending on your paired devices' settings and capabilities, you may be able to send pictures, Contact information, or other items using a Bluetooth connection.

**Note:** Prior to using this feature, Bluetooth must first be enabled on both your phone and the external device, and the recipient's device must be visible.

- **1.** Verify your Bluetooth is active and your phone is visible.
- **2.** From the Home screen, tap (**Contacts**).
- **3.** Touch and hold the entry from the list to display the on-screen context menu.
- **4.** Tap **Share namecard via** ➔ **Bluetooth** and select a paired external Bluetooth device.

**Note:** The external Bluetooth device must be visible and communicating for the pairing to be successful.

**Internal Use Only 5.** A Bluetooth share notification displays in your notifications list.

# Enable Downloading for Web Applications

**Important!** Before you can download a web application you must insert an SD into the phone and enable the **Unknown sources** feature (enables downloading). For more information, refer to "Installing the microSD Memory Card" on page 11. Also, see "Mounting the SD Card" on page 67

- **1.** From the Home screen, press  $\boxed{=}$  and then tap **Settings** ➔ **Security** ➔ **Unknown sources** check box.
- **2.** Tap **OK** to allow install of non-Play Store applications. Tap again to remove the check mark and disable the installation of non-Play Store applications.

and  $\begin{array}{ccc} \n\mathsf{end} \\
\hline\n\mathsf{end}$ **Warning!** Not all web applications are safe to download. In order to protect your phone and data, use the Play Store to install web applications. For more information, refer to "Downloading a New Google Application" on page 235.

# PC Connections

You can connect your device to a PC using an optional PC data cable using various USB connection modes.

**Media storage**: allows you to use the onboard storage capacity of both the device and optional microSD to store and upload files. This feature allows your computer to detect the device as a removable storage drive.

**Kies**: allows you to manage music, movies and photos. You can also backup precious contacts and calendars, download apps and podcasts and automatically upgrade device firmware. Kies conveniently syncs your life across all your devices.

**Note:** To sync your device to your computer it is highly recommended that you install Samsung Kies which is available at http://www.samsung.com/kies (for Windows/ Mac).

**Note:** If you are a Windows XP user, ensure that you have Windows XP Service Pack 3 or higher installed on your computer. Also, ensure that you have Samsung Kies 2.0 or Windows Media Player 10 or higher installed on your computer.

#### *Connecting as a Storage Device*

You can connect your device to a PC as a removable disk and access the file directory. If you insert a memory card in the device, you can also access the files directory from the memory card by using the device as a memory card reader.

**Note:** The file directory of the memory card displays as a removable disk, separate from the internal memory.

- **1.** Connect the USB cable to the device and connect the cable to the computer. After a few seconds, a pop-up window displays on the PC when connected.
- DRAFT wind **2.** Open the folder to view files.
	- **3.**Copy files from the PC to the memory card.

Internal Use C

### *Enabling USB Debugging*

USB debugging must be enabled before being able to use the Development feature.

- **1.** From the Home screen, press  $\boxed{\phantom{0}}$  and then tap **Settings** ➔ **Developer options**.
- **2.** In a single motion touch and slide the **Developer options** slider to the right to turn it on.
- **3.** Tap the **USB debugging** field to verify the feature is active before connecting your USB cable.
- **4.** Using an optional PC data cable, connect the multifunction jack on your device to a PC.

# Wi-Fi

# *About Wi-Fi*

Wi-Fi (short for "wireless fidelity") is a term used for certain types of Wireless Local Area Networks (WLAN). Wi-Fi communication requires access to an existing and accessible Wireless Access Point (WAP). These WAPs can either be Open (unsecured) as within most Hot Spots, or Secured (requiring knowledge of the Router name and password).

**Note:** After you complete a connection to an active Wi-Fi network, the Wi-Fi Calling feature will automatically be enabled.

**Note:** For additional information on WPS Connections, refer to "WPS Push Button" on page 275 and "WPS PIN Entry" on page 275.

# DRAFTInternal Use Only

# *Activating Wi-Fi*

By default, your device's Wi-Fi feature is turned off (deactivated). Activating Wi-Fi allows your device to discover and connect to compatible in-range WAPs (Wireless Access Points).

- **1.** From the Home screen, press  $\boxed{=}$  and then tap **Settings**.
- **2.** In a single motion touch and slide the **Wi-Fi** slider to the right to turn it on  $\Box$  ON . The slider color indicates the activation status. The device scans for available in-range wireless networks and displays them under Wi-Fi networks on the same screen.

# *Connecting to a Wi-Fi Network*

**1.** From the Home screen, press  $\equiv$  and then tap **Settings** ➔ **Wi-Fi**.

The network names and security settings (Open network or Secured with WEP) of detected Wi-Fi networks display in the Wi-Fi networks section.

Interna

**2.**Tap the network you wish to connect to. **Note:** When you select an open network you are automatically connected.

- **3.**Enter a wireless password (if necessary).
- **4.**Tap **Connect**.

# *Wi-Fi Status Indicators*

The following icons indicate the Wi-Fi connection status:

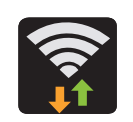

 Displays when Wi-Fi is connected, active, and communicating with a Wireless Access Point (WAP).

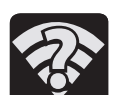

Displays when Wi-Fi is active and there is an available open wireless network.

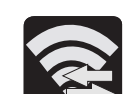

Displays when Wi-Fi Direct is active and configured for a direct connection to another compatible device in the same direct communication mode.

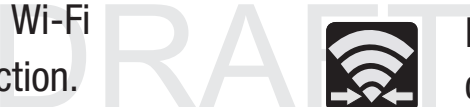

Displays when Wi-Fi Direct is active and communicating

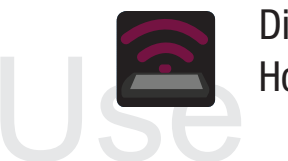

HotSpot feature is active and communicating. y Displays when Wi-Fi is being used as a Mobile

#### *Manually Add a New Network Connection*

- **1.** From the Wi-Fi network screen, tap **Add Wi-Fi network**.
- **2.** Enter the Network SSID (the name of your Wireless Access Point).
- **3.** Tap the **Security** field and select a security option. This must match the current security setting on your target WAP.
- **4.**Enter your WAP's password if the WAP is secure.
- **5.** Tap **Save** to store the new information and connect to the target WAP.

**Note:** No prompt to enter the WAP key displays if this is the second time to connect to a previously accessed or secured wireless network. The WAP key is required when the device is reset using factory default settings.

## *Deactivating Wi-Fi*

- **1.** From the Home screen, press  $\equiv$  and then tap **Settings**.
- **2.** In a single motion touch and slide the **Wi-Fi** slider to the left to turn it off  $\overline{\text{OFF}}$  .  $-$  or  $-$

Activate and Deactivate Wi-Fi from the Notification bar.

**Note:** Use of wireless data connections such as Wi-Fi and Bluetooth can reduce battery life and use times.

# *Manually Scan for a Wi-Fi Network*

- **1.** From the Home screen, press  $\boxed{\phantom{0}}$  and then tap **Settings** ➔ **Wi-Fi.**
- **2.** In a single motion touch and slide the **Wi-Fi** slider to the right to turn it on ON
- DRAFT**3.** Tap **Scan**.

Internal Use Only

#### *Wi-Fi Advanced Settings*

The Wi-Fi settings - Advanced menu allows you to set up many of the device's Wi-Fi services, including:

- Setting the Wi-Fi sleep policy
- Viewing the device's MAC Address
- Configuring use of either a DHCP or Static IP

#### **To access the Wi-Fi Advanced Settings menu:**

- **1.** From the Home screen, press  $\equiv$  and then tap **Settings** ➔ **Wi-Fi** ➔ **Advanced**.
- **2.** Press **Fig. 2** and then tap **Advanced**.

# USB Tethering

This option allows you to share your device's mobile data connection via a direct USB connection between your device and a single computer. The Mobile HotSpot connectivity is a wireless version of this same functionality and allows you to provide Internet connectivity to multiple devices.

Note: You can not mount your device's microSD card to your tap (tap (tap) computer while using the USB tethering feature. If additional software or USB drivers are required, navigate to: http://www.samsung.com/us/support/ downloads.

## **To connect using USB Tethering:**

**1.** From the Home screen, tap <del>FIH</del> (Apps) → (**Mobile HotSpot**).  $-$  or  $-$ 

From the Home screen, press  $\mathbf{r}$  and then tap **Settings** ➔ **More settings** ➔ **Tethering and Mobile HotSpot**.

- **2.** Plug in the USB cable between your computer and your device.
- **3.** Tap **USB tethering** from the Tethering menu. This places a green check mark next to the entry and activates the feature. A Tethering or HotSpot active notification briefly appears on the screen.

Look for the Tethering active icon  $\sim$  in the Status bar area of the screen.

Use Only

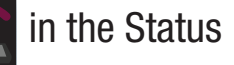

**4.** Read the on-screen notification regarding data use and tap **OK**.

**To disconnect tethering:**

- **1.** From the Home screen, tap <del>FEH</del> (Apps) → (**Mobile HotSpot**).
- **2.** Tap **USB tethering** from the Tethering menu to remove the checkmark and deactivate the feature.
- **3.** Remove the USB cable from the device.

# Mobile HotSpot

This feature allows you to turn your device into a Wi-Fi hotspot. The feature works best when used in conjunction with 4G/LTE data services (although 3G service can also be used).

The Mobile HotSpot connectivity is a wireless version of this same functionality and allows you to provide Internet connectivity to multiple devices.

your Wi-Fi connection prior to active this service.<br>  $\begin{array}{ccc}\n\bullet & \bullet & \bullet & \bullet \\
\hline\n\bullet & \bullet & \bullet & \bullet & \bullet\n\end{array}$ **Important!** The Mobile HotSpot service cannot be active when device is connected to Wi-Fi. Please disconnect

g plan on your account in ord<br>it. You cannot use data on th<br>e HotSpot |<br>|<br>| **Note:** You must have a tethering plan on your account in order to use the Mobile HotSpot. You cannot use data on the device while using Mobile HotSpot.

# **To activate the Mobile HotSpot service:**

**1.** From the Home screen, tap <del>FEH</del> (Apps) → (**Mobile HotSpot**).  $-$  or  $-$ 

From the Home screen, press  $\boxed{=}$  and then tap **Settings** ➔ **More settings** ➔ **Tethering and Mobile HotSpot**.

- **2.** In a single motion touch and slide the **Mobile HotSpot** slider to the right to turn it on.
- **3.** Read the on-screen notification regarding data use and tap **OK**.
- **4.** Tap the **Mobile HotSpot** field to access the main application.
- **5.** Tap **Configure** and create a new Network SSID name and then write it down.
- **6.**Verify the **Security** field is set to **WPA2 PSK**.
- **7.**Enter a new password then write it down.
- Tap **Save** to store the new settings. **8.**
- at the top of the scree at the top of the screen. **9.**Confirm the Mobile HotSpot active icon **a** appears

**Note:** By default, the connection is not secured.

**Note:** Using your Mobile HotSpot drains your device's battery much faster. The best way to keep using the device as a HotSpot is by connecting to a Charger.

#### **To connect to the HotSpot:**

- **1.** Enable Wi-Fi (wireless) functionality on your target device (laptop, media device, etc.).
- **2.** Scan for Wi-Fi networks from the external device and select your device's Mobile HotSpot name from the network list.
	- **•** The SSID name for your device's hotspot is determined by what you entered into the **Network SSID** field.
	- **•** You can change the name by tapping **Configure** ➔ **Network SSID** and changing the entry.
- een RAFT **3.** Select this HotSpot and follow your on-screen instructions to complete the connection.
- Internal Use Only **4.** Launch your Web browser to confirm you have an Internet connection.

**To change the Portable HotSpot password:**

- **1.** From the Home screen, tap <del>FIH</del> (Apps) → (**Mobile HotSpot**).
- **2.** Tap **Mobile HotSpot** ➔ **Configure**.
- **3.**Tap the **Security** field and select **WPA2 PSK**.
- **4.** With security enabled, delete the previous password and enter a new one into the **Password** field.

**Important!** The more complex the password, the harder it will be for intruders to break your security. It is recommended that you not use names, birthdays, or other personal information.

**5.**Tap **Save** to store the new settings.

#### **To mange connected devices:**

This feature allows you to provide MAC filtering on your device. This is similar to a "VIP list" where only device on the list are allowed access.

- **1.** From the Home screen, tap  $\frac{1}{2}$  (Apps)  $\rightarrow$ (**Mobile HotSpot**).
- **2.** Tap **Mobile HotSpot** ➔ **Allowed devices**.
- **3.** Tap (**Add new device**) to add devices to the allowed for connection list.
- **4.** Enter the Device name and Mac address.
- **5.** Tap **OK** to save the new device.

# DRAFTInternal Use Only

# Section 11: Changing Your Settings

This section explains the sound and phone settings for your device. It includes such settings as: display, security, memory, and any extra settings associated with your device.

# Accessing Settings

■ From the Home screen, tap <del>FITE</del> (Apps) →

(**Settings**).

 $-$  or  $-$ 

Press  $\Box$   $\rightarrow$   $\Box$  and then tap **Settings**. The Settings screen displays.

# Wi-Fi Settings

This section describes the Wi-Fi settings. For more information, refer to "Wi-Fi" on page 265.

# *Activating Wi-Fi*

- **1.** From the Home screen, press  $\equiv$  and then tap **Settings**.
- **2.** In a single motion touch and slide the **Wi-Fi** slider to the right to turn it on . The device scans for ONavailable in-range wireless networks and displays them under Wi-Fi networks on the same screen.

# *Wi-Fi settings*

Once set up for Wi-Fi connectivity, your device automatically uses Wi-Fi, when available, for all your mobile services.

- **1.** From the Home screen, press  $\equiv$  and then tap **Settings** ➔ **Wi-Fi.**
- **2.** Press **Figure 1** and then tap **Advanced**. Configure the settings as desired.

The availa type displayed next to them. The available Wi-Fi connection are displayed with a security

Internal Use Only

#### *Network Notification*

By default, when Wi-Fi is on, you receive notifications in the Status bar anytime your phone detects an available Wi-Fi network. You can deactivate this feature if you do not want to receive notifications.

- **1.** From the Home screen, press  $\boxed{\phantom{0}}$  and then tap **Settings** ➔ **Wi-Fi**.
- **2.** Press and then tap **Advanced.**
- **3.** Tap **Network notification**. A check mark displayed next to the feature indicates Network notification is active.
- **4.** Tap **Network notification** again to remove the check mark and deactivate this feature.

#### *Wi-Fi During Sleep*

By default, when your device enter a sleep mode, your Wi-Fi connection stays on all the time. If the feature is Never enabled during sleep that current data usage is taken over by your SIM and its network connection.

- **1.** From the Home screen, press  $\equiv$  and then tap **Settings** ➔ **Wi-Fi**.
- **2.** Press  $\equiv$  and then tap **Advanced**  $\rightarrow$  **Keep Wi-Fi on during sleep**.
- **3.** Select an available option:
	- **• Always**: maintains your current active Wi-Fi connection even during sleep.
	- **• Only when plugged in**: maintains the active Wi-Fi connection only when the device detects it is connected to a power supply. This reduced the drain on your device's battery.
	- **• Never (increase data usage)**: shuts off the current Wi-Fi connection during sleep and diverts any current data usage to the cellular network connection.

#### *Check for Internet Service*

Use Or

Allows you to check for Wi-Fi Internet access once connected to a WAP (Wireless Access Point).

- **1.** From the Home screen, press  $\equiv$  and then tap **Settings** ➔ **Wi-Fi.**
- **2.**Press **Figure 1** and then tap **Advanced**.
- $\begin{array}{|c|c|c|}\n\hline\n\text{teatur} & \text{active} \\
\hline\n\end{array}$ **3.** Tap the **Check for Internet service** field to activate the feature. A green checkmark indicates the feature is active.

Changing Your Settings 273

#### *Finding your WI-Fi Address Information*

- **1.** From the Home screen, press  $\equiv$  and then tap **Settings** ➔ **Wi-Fi.**
- **2.** Press **Fig. 2** and then tap **Advanced**.
- **3.** Locate the MAC Address and IP Address information at the bottom of the screen.
	- **• MAC address**: view your device's MAC address, required when connecting to some secured networks (not configurable).
	- **• IP address**: view your device's IP address.

# *Manually Adding a Wi-Fi Network*

- **1.** From the Home screen, press  $\equiv$  and then tap **Settings** ➔ **Wi-Fi** ➔ **Add Wi-Fi network**.
- **2.** Enter the Network SSID (the name of your Wireless Access Point).
- **3.** Tap the **Security** field and select a security option. This must match the current security setting on your target WAP (Wireless Access Point).
- **4.** Enter your WAP's password if the WAP is secure.
- **5.** Tap **Save** to store the new information and connect to the target WAP.

**Note:** An SSID is a unique key which identifies a wireless LAN. Its purpose is to stop other wireless equipment from accessing your LAN — whether accidentally or intentionally. To communicate, wireless devices must be configured with the same SSID.

**DRAFT** Internal Use Only

#### *WPS Push Button*

The WPS (Wi-Fi Protected Setup) feature (sometimes associated with a physical or on-screen button on most WAPs) allows you to pair your device and WAP without the need for entering a passcode. This process is similar to Wi-Fi Direct pairing.

In this case, once the WPS feature is active on your WAP, your device can then detect it and then immediately pair to it.

**Note:** WPS-capable routers appear in the Wi-Fi list of available devices with the term (**WPS available**) below their name.

#### **To pair your device using WPS:**

- **1.** Follow the WPS activation instructions specific to your Wireless Access Point.
- **2.** From the Home screen, press  $\boxed{\phantom{0}}$  and then tap **Settings** ➔ **Wi-Fi.**
- **3.** Press **then tap WPS push button**.
- **3.** Press  $\equiv$  then tap WPS push button.<br>4. Once the connection is complete, confirm the external router now appears in the Wi-Fi list as connected.

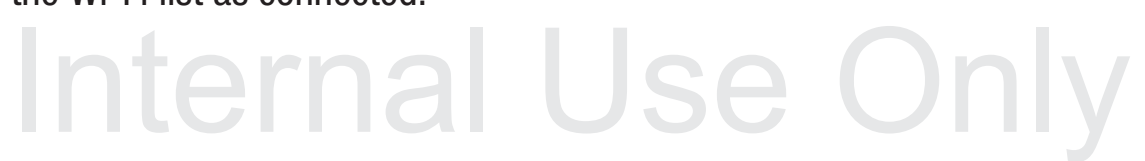

# *WPS PIN Entry*

If a WPS Push Button does not work, there is an alternative WPS connection method where you would use a device generated PIN number to establish the connection. This number is then entered into your WAP's WPS client PIN field to complete the connection.

#### **To pair your device using WPS PIN:**

- **1.** From the Home screen, press  $\equiv$  and then tap **Settings** ➔ **Wi-Fi.**
- **2.** Press F **Franch End on the hands with the state of the state of the state of the state of the state of the state of the state of the state of the state of the state of the state of the state of the state of the state of the state**
- **3.** Write down the generate PIN number and enter it into your Wi-Fi Router's client PIN field.
- **4.** Once the connection is complete, confirm the external router now appears in the Wi-Fi list as connected.

#### *Wi-Fi Direct Setup and Settings*

You can configure your device to connect directly with other Wi-Fi capable devices. This is an easy way to transfer data between devices. These devices must be enabled for Wi-Fi direct communication. This connection is direct and not via a HotSpot or WAP.

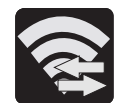

Displays when Wi-Fi Direct is active and configured for a direct connection to another compatible device in the same direct communication mode.

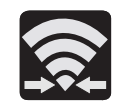

Displays when Wi-Fi Direct is active and communicating.

**Note:** Activating this feature will disconnect your current Wi-Fi network connection.

#### **To activate your connection:**

- **1.** From the Home screen, press  $\equiv$  and then tap **Settings**.
- **2.** In a single motion touch and slide the **Wi-Fi** slider to the right to turn it on. The slider color indicates the activation status.
- **3.** Tap **Wi-Fi Direct**.
- **4.** Tap **Scan** and select the single device name to begin the connection process to another Wi-Fi Direct compatible device.

 $-$  or  $-$ 

Tap **Multi-connect** ➔ **Scan** and select all the device names to begin the connection process to these Wi-Fi Direct compatible devices.

DRAF<sup>active</sup> **Note:** The target device must also have Wi-Fi Direct service active and running before it can be detected by your device.

Internal Use Confirm **5.** Tap **Done**. The direct connection is then established. Confirm  $\odot$  appears in the Status bar.

**6.** When prompted to complete the connection, the recipient should tap **OK**. Your status field now reads "Connected" and your connected device is listed within the Wi-Fi Direct devices listing.

#### **To give your Wi-Fi Direct connection a unique name:**

It can be difficult to pair to external devices if all you have is a generic name (ex: Android 12345). It is recommended you provide your connection with a unique name.

- **1.** From the Home screen, press  $\boxed{\phantom{0}}$  and then tap **Settings** ➔ **Wi-Fi** ➔ **Wi-Fi Direct**.
- **2.** Press **Fig. 2** and then tap **Rename device**.
- **3.** Edit the current name and tap **OK** to save the new identification.

# Bluetooth settings

In this menu you can activate Bluetooth, view or assign a device name, activate your phone so other Bluetooth devices can discover it, or scan for other, available Bluetooth devices with which to pair. For more information, refer to "Bluetooth" on page 259.

# *Turning Bluetooth On and Off*

#### **To turn Bluetooth on:**

- **1.** From the Home screen, press  $\equiv$  and then tap **Settings**.
- **2.** In a single motion touch and slide the **Bluetooth** slider to the right to turn it on ON

The slider color indicates the activation status. When active,  $\mathcal{R}$  displays in the Status area.

## **To turn Bluetooth off:**

**1.** From the Home screen, press  $\equiv$  and then tap

#### **Settings**.

Setting<br>2. In a si In a single motion touch and slide the **Bluetooth** slider **2.**to the left to turn it off  $\overline{OFF}$  .

Internal

**Note:** Bluetooth must be enabled prior to use.

#### *Activating the Device Name*

- **1.** From the Home screen, press  $\equiv$  and then tap **Settings** ➔ **Bluetooth**.
- **2.** Verify Bluetooth is active (indicated by ). ON N
- **3.** Press **Fig. 2** and tap the **Device name.** The assigned device name displays.
- **4.** Tap  $\left\{ \times \right\}$  to erase the current device name and enter a new name for this device using the keyboard.
- **5.** Tap **OK** to confirm your setting.

# *Activating Visibility*

- **1.** From the Home screen, press  $\equiv$  and then tap **Settings** ➔ **Bluetooth**.
- **2.**Verify your Bluetooth is active.
- DRAFT **3.** From the top of the Bluetooth settings page, toggle the state of the visibility check mark. Activating this feature enabled your device visible allows other devices to pair and communicate.

# *Scanning for Devices*

This option allows you to scan for active Bluetooth devices so you can pair with them.

- **1.** From the Home screen, press  $\boxed{\phantom{0}}$  and then tap **Settings** ➔ **Bluetooth**.
- **2.** From the bottom of the Bluetooth settings page, tap **Scan** to search for visible external Bluetoothcompatible devices such as headsets, devices, printers, and computers.

**Important!** Some Bluetooth devices are secured and require a PIN number to confirm and pair with them.

**3.** Enter a PIN to pair with the device, if one is required, and tap **OK**.

Internal Use Only

# Data Usage

Monitor and mange your device's data usage capabilities. Features include activation/deactivation or network data usage, set mobile data usage for a set period of time, and view application data usage.

-From the Home screen, press  $\boxed{\equiv}$  and then tap **Settings** ➔ **Data usage**.

#### **To activate/deactivate Mobile data usage:**

- **1.** From the Home screen, press  $\boxed{\phantom{0}}$  and then tap **Settings** ➔ **Data usage**.
- **2.** Tap the **Mobile data** field to activate the feature. A green checkmark indicates the feature is active.
- **3.** Tap the **Mobile data** field again to deactivate the feature.

#### **To set a mobile data limit:**

- **1.** From the Home screen, press  $\equiv$  and then tap **Settings** ➔ **Data usage**.
- **2.** Place a check mark in the **Set mobile data limit** field.
- Internal Read the on-screen disclaimer info and tap **OK**. **3.**
- **4.** Touch and drag the far right ends of the Red or Orange horizontal lines to manually adjust both the Warning and Maximum data limits.
- **5.** Touch and drag the bottom grey vertical lines to adjust the time frames.
- **6.** Tap the **Data usage cycle** button and select either the current cycle or define your own by selecting **Change cycle**.
- **7.** Press  $\equiv$  and then select from the available onscreen options:
	- **• Data roaming** allows you to connect to your service provider's partner networks and access data services when you are out of your service providers area of coverage. For more information, refer to "Data Roaming" on page 281.
	- **• Restrict background data** prevents background data usage. This can help prevent over usage of your data minutes.
- $\overline{\phantom{a}}$   $\overline{\phantom{a}}$   $\overline{\phantom{a}}$   $\overline{\phantom{a}}$  auto inform **• Auto sync data** allows the device to automatically sync information and updates with your various services.
	- **Vou your Wi-Fi data usage.**  $\sum$ **• Show Wi-Fi usage** activates an additional Wi-Fi tab that shows

**• Mobile hotspots** allows you to select available Wi-Fi networks that can service as mobile hotspots. Place a checkmark on those entries you wish to use.

# More Settings

This tab displays additional wireless and network information.

-From the Home screen, press  $\equiv$  and then tap **Settings** ➔ **More settings**.

# *Using Airplane mode*

This mode allows you to use many of your device's features, such as Camera, Games, and more, when you are in an airplane or in any other area where making or receiving calls or data is prohibited.

 $\overline{\phantom{a}}$ **Important!** When your device is in Airplane mode, it cannot send or receive any calls or access online information or applications.

Internal Use Only **1.** From the Home screen, press  $\equiv$  and then tap **Settings** ➔ **More settings**.

**2.** Tap **Airplane mode**. A check mark displayed next to the feature indicates Airplane mode is active. The Airplane mode icon  $\sum$  is displayed at the top of your screen.

#### *Mobile networks*

Before you use applications such as Google Maps and find your location or search for places of interest, you must enable the Mobile networks options.

-From the Home screen, press  $\equiv$  and then tap **Settings** ➔ **More settings** ➔ **Mobile networks**.

The following options display:

#### Use mobile data

Allows you to activate mobile data usage on your device.

-From the Home screen, press  $\overline{a}$  and then tap **Settings** ➔ **More settings** ➔ **Mobile networks** ➔ **Mobile data**.

#### Data Roaming

Data roaming allows you to connect to your service provider's partner networks and access data services when you are out of your service providers area of coverage.

- **1.** From the Home screen, press  $\equiv$  and then tap **Settings** ➔ **More settings** ➔ **Mobile networks**.
- **2.** Tap **Data roaming** to connect to data services while roaming outside your network.

 $-$  or  $-$ 

Tap **Data roaming** again to remove the green check mark and deactivate the feature.

#### Access Point Names

#### **To access a wireless access point:**

right<br>
DRAFT -From the Home screen, press  $\equiv$  and then tap **Settings** ➔ **More settings** ➔ **Mobile networks** ➔ **Access Point Names**. A list of the Access point names display. The active access point displays a bright green, filled circle to the right of the name.

## *Network mode*

You can configure your device to either automatically select the LTE option (Automatic LTE/4G/3G/2G [by default]), Automatic 4G/3G/2G, or 2G only.

- -From the Home screen, press  $\boxed{=}$  and then tap **Settings** ➔ **More settings** ➔ **Mobile networks** ➔ **Network mode**.
	- **• Automatic LTE/4G/3G/2G** is the default network mode option. This selection allows the device to choose the fastest connection from among the available connection speeds, including LTE.
	- **• Automatic 4G/3G/2G** allows you to exclude the LTE network and choose from only 4G, 3G, and 2G networks.
	- **• 2G only** restricts your connection to only the 2G network.

Internal Use Only

#### Using the LTE Network Option

To confirm you are always using the fastest possible connection, the device has an automatic detection method where it finds both the fastest and most stable connection/communication method from among this selected set (LTE/4G/3G/2G).

- **1.** From the Home screen, press  $\equiv$  and then tap **Settings** ➔ **More settings** ➔ **Mobile networks** ➔ **Network mode**.
- **2.** Tap **Automatic LTE/4G/3G/2G**. A selection indicator displays next to this option to show that it is active. This is the default mode for this device.

## Using the Standard Network Option

If you are using applications that require the standard 4G/3G/ 2G network speed, follow these instructions to connect to these network types.

- $r$ ks  $\rightarrow$   $\rightarrow$   $\rightarrow$   $\rightarrow$   $\rightarrow$ **1.** From the Home screen, press  $\equiv$  and then tap **Settings** ➔ **More settings** ➔ **Mobile networks** ➔ **Network mode**.
- **2.** Tap **Automatic 4G/3G/2G**. A selection indicator displays next to this option to show that it is active. This is the default mode for this device.

#### Using the 2G Only Network

**Ise Only** 

If you are not using applications that require a faster network speed (any application that accesses the network or uses a browser), using the 2G onlynetwork saves battery life.

- **1.** From the Home screen, press  $\equiv$  and then tap **Settings** ➔ **More settings** ➔ **Mobile networks** ➔ **Network mode**.
- **2.** Tap **2G only**. A check mark displays next to this option to indicate that it is active.
- **3.** Connecting to 2G networks slows the data transfer speed and time.

#### Network Operators

Using this feature you can view the current network connection. You can also scan and select a network operator manually, or set the network selection to Automatic.

- **1.** From the Home screen, press  $\equiv$  and then tap **Settings** ➔ **More settings** ➔ **Mobile networks**.
- **2.** Tap **Network operators**. The current network connection displays at the bottom of the list.

**Important!** You must deactivate data service prior to searching for an available network.

- **3.**Tap **Search now** to manually search for a network.
- **4.** Tap **Select automatically** to automatically select a network connection.

DRAFT**Note:** Connecting to 2G networks slows the data transfer speed and time.

#### Default Setup Options

Your phone default is set to Automatic (to automatically search for an available network. You can set this option to Manual to select a network each time you connect.

- **1.** From the Home screen, press  $\equiv$  and then tap **Settings** ➔ **More settings** ➔ **Mobile networks** ➔ **Network operators**.
- **2.**Tap **Default setup**.
- **3.** Tap **Automatic** to allow the device to automatically select a network.

 $-$  or  $-$ 

Tap **Manual** to locate and connect to a network manually.

Internal Use Only

### *Tethering and Mobile HotSpot*

This option allows you to share your phone's mobile data connection via a direct USB connection between your phone and computer. A wireless version of this same functionality would be the Mobile AP feature.

**Note:** You can not mount your device's microSD card to your computer while using the USB tethering feature. If additional software or USB drivers are required, navigate to: http://www.samsung.com/us/support/ downloads.

-From the Home screen, press  $\equiv$  and then tap **Settings** ➔ **More settings** ➔ **Tethering and Mobile HotSpot**.

For more information, refer to "USB Tethering" on page 268. For more information, refer to "*Mobile HotSpot*" on page 269.

Internal

# *VPN settings*

The VPN settings menu allows you to set up and manage Virtual Private Networks (VPNs).

**Note:** Before using VPN, you must first set up a screen unlock PIN or password. For more information, refer to "Security" on page 316.

# *Adding a VPN*

Before you add a VPN you must determine which VPN protocol to use: PPTP, L2TP/IPSec PSK, L2TP/IPSec RSA, IPSec Xauth PSK, IPSec Xauth RSA, IPSec Hybrid RSA.

**Important!** Before you can use a VPN you must establish and configure one.

- **1.** From the Home screen, press  $\equiv$  and then tap **Settings** ➔ **More settings** ➔ **VPN**.
- **DRAP** 2. If pro **2.** If prompted, read the screen lock information and follow the on-screen steps to setup an unlock PIN or password.
	- **3.** Tap **Add VPN network**.
- **4.** In the form that appears, fill in the information provided by your network administrator.
- **5.** Tap **Save**.

**Note:** Similar setup process can be used for all available VPN types.

# *Connecting to a VPN*

- **1.** From the Home screen, press  $\equiv$  and then tap **Settings** ➔ **More settings** ➔ **VPN**.
- **2.** Tap the VPN entry you want to connect to.
- **3.** Enter any requested credentials into the pop-up that opens.
- **4.** Tap **Connect**.

# *Edit a VPN*

- **1.** From the Home screen, press  $\boxed{\phantom{0}}$  and then tap **Settings** ➔ **More settings** ➔ **VPN**.
- **2.** Touch and hold the VPN that you want to edit.
- **3.**In the pop-up that opens, select **Edit network**.
- **4.**Make the desired VPN setting changes.
- **5.**Tap **Save**.

# *Delete a VPN*

- **1.** From the Home screen, press  $\equiv$  and then tap **Settings** ➔ **More settings** ➔ **VPN**.
- **2.** Touch and hold the VPN that you want to delete.
- **3.**Tap **Delete network** within the pop-up that opens up.

# *Wi-Fi Calling*

You can configure your device to make and receive calls over an active Wi-Fi connection. Wi-Fi Calling is an excellent solution for coverage issues in and around the home or wherever cellular coverage is limited. Minutes used while connected to the Wi-Fi network count against available rate plan minutes.

For more information, refer to "Wi-Fi Calling" on page 80.

- **1.** Ensure that the **Wi-Fi connected** icon  $\leq$  displays on the status bar.
- **2.** From the Home screen, press  $\equiv$  and then tap **Settings** ➔ **More settings**.
- $t.$  DRAFT Setting Setting  $t$ . Tap th Internal USE of the feature is active. **3.** Tap the **Wi-Fi Calling** field and place a green check mark in the adjacent field. This check mark indicates the feature is active.

## *Wi-Fi Calling Settings*

**Important!** A new ISIM card must be installed within the device prior to using this feature. Wi-Fi must first be active and communicating prior to launching Wi-Fi Calling.

- **1.** From the Home screen, press  $\equiv$  and then tap **Settings** ➔ **More settings** ➔ **Wi-Fi Calling Settings**.
- **2.** Tap **Connection Preferences** and select a preference for use of the Wi-Fi Calling feature:
	- **• Wi-Fi Preferred**: Wi-Fi network is preferred over cellular network when making calls. Calling requires you to stay in the Wi-Fi range.
	- **• Wi-Fi Only**: Wi-Fi network is required for making calls. Calling requires you to stay in the Wi-Fi range.
	- DRAFT**• Cellular Preferred**: The cellular network is preferred over a Wi-Fi network when making calls.
- **3.**Tap **OK** to save the setting.
- navigate through either an on-screen tutorial or review<br>the top 10 Wi-Fi Calling questions 'i **4.** Tap **Help** from the main Wi-Fi Calling Settings page to the top 10 Wi-Fi Calling questions.

#### *Near Field Communication*

Use Onl

This feature is used to read and exchange tags. When used in conjunction with Android Beam, your device can be used to beam application content when NFC-capable devices are touched. For more information, refer to "TecTiles" on page 242.

- **1.** From the Home screen, press  $\boxed{\phantom{0}}$  and then tap **Settings** ➔ **More settings**.
- **2.** Tap the **NFC** field. A check mark displayed next to the feature indicating it is enabled.

**Note:** Enabling NFC also enables Android Beam and S Beam.

#### *S Beam*

This feature (when activated via NFC) allows you to beam large files directly to another compatible device that is in direct contact. These files can be larger, such as Videos, HD pictures, and other large files.You can beam images and videos from your gallery, music files from your music player, and more.

- **1.** From the Home screen, press  $\boxed{\phantom{0}}$  and then tap **Settings** ➔ **More settings**.
- **2.** Verify the NFC feature is active.
- **3.**Tap **S Beam** and make sure the feature is turned on.
- **4.** If not already active, in a single motion touch and slide the **S Beam** slider to the right to turn it on . ON
- **5.** Complete the transfer process between the two NFC-enabled devices by placing them back to back.

Pictures" 7. Tap All<br>Pictures" 7. Tap Al This feature can come in very handy to quickly share pictures between users with compatible S Beam devices. For more information, refer to *"Using S Beam to Share Pictures"* on page 170.

**Internal** 

#### *Nearby devices*

This option allows you to share your media files with nearby devices using DLNA and connected to the same Wi-Fi.

- **1.** Connect to a Wi-Fi network. For more information, refer to "Connecting to a Wi-Fi Network" on page 266.
- **2.** From the Home screen, press  $\equiv$  and then tap **Settings** ➔ **More settings** ➔ **Nearby devices**.
- **3.** Tap the **File sharing** field to turn File sharing ON. A green checkmark indicates the feature is active. Once active, (**Nearby devices**) appears at the top of the screen.
- **4.**At the Nearby devices prompt, tap **OK**.
- **5.** Tap **Shared contents**, then check the media you would like to share. Tap **OK**.
- **6.** Tap **Device name**, then use the on-screen keyboard to change the name shown to others. Tap **Save**.
- **7.** Tap **Allowed devices list**, then select the connected devices you would like to allow.
- devices you would like y devices you would like to not allow. **8.**Tap **Not-allowed devices list**, then select the connected
- **9.** Tap **Download to**, then select the destination of any downloaded (shared) content. Choose from USB storage (phone) or SD card.
- **10.** Tap **Upload from other devices**, then select the actions you'll take when you upload content from other devices. Choose from either Always accept, Always ask, or Always reject.

#### *AllShare Cast*

With AllShare Cast, you can wirelessly mirror what is currently displayed on your device's screen with an external TV via devices such as the AllShare Cast Hub $^{\circledR}$ .

For more information, refer to "AllShare Cast Hub" on page 204.

- **1.** From the Home screen, press  $\equiv$  and then tap **Settings** ➔ **More settings** ➔ **AllShare Cast**.
- The slider **2.** In a single motion touch and slide the **AllShare Cast** slider to the right to turn it on **CON**. The slider color indicates the activation status. ON

**Note:** This feature allows a connection between your device and the optional AllShare Cast Hub, via a shared Wi-Fi Direct connection. The AllShare Cast Hub then allows the communicating TV to mirror what is being shown on the device's display.

For more information, refer to "AllShare Cast Hub" on page 204.

# *Kies via Wi-Fi*

- **1.** From the Home screen, press  $\equiv$  and then tap **Settings** ➔ **More settings**.
- **2.** Tap **Kies via Wi-Fi** ➔ **OK**.
- **3.** Select a network connection and follow the on-screen connection process.

Internal Use Only

# Call Settings

**To access the Call settings menu:**

- **1.** From the Home screen, tap (**Phone**).
- **2.**and then tap **Call settings.**

# *Configuring General Call Settings*

Configure the general call settings using this option.

- **1.** From the Home screen, tap (**Phone**).
- **2.**Press **and then tap Call settings.**
- **3.** Tap one of the following options:
	- **• Call rejection**: allows you to manage your rejection mode and rejection list.
		- **Auto reject mode**: sets the phone to automatically reject incoming calls or messages.
		- **Auto reject list**: provides access to current rejection entries and numbers.
	- existing <br> **Existing Contract Linux • Set reject messages**: allows you to manage both existing rejection messages and create new ones.
	- Device ringtone, Device vibration, Incoming call vibration, as<br>well as Keytones used when the keypad is pressed. **• Ringtones and keypad tones**: allows you to manage your well as Keytones used when the keypad is pressed.
- **• Call alert**: allows you to assign call alert tones and activate call alerts and vibration.
	- **Call vibrations**: vibrates the phone when the called party answers.
	- **Call status tones**: assigns sounds settings during the call. Choose from: Call connect tone, Minute minder, and Call end tone.
	- **Alerts on call**: selects whether alarm and message notification is turned off during a call.
- **• Call answering/ending**: allows you to manage the settings for answering and ending calls.
	- **Answering key** allows you to press a key to answer the phone.
	- **Answer calls using voice** allows you to answer incoming voice calls using S Voice.
	- **The power key ends calls** allows you to press the power key to end the current call.
- **• Auto screen off during calls**: allows you to force the screen to turn off during an active call.
- **Settings during incoming** settings during incoming calls.<br>
N **• Accessory settings for call**: allows you to assign headset
- **Automatic answering** configures the device to automatically answer and incoming call when a headset is detected.
- **Automatic answering timer** configures the time delay before the device automatically accepts the incoming call.
- **Outgoing call conditions** configures the connected Bluetooth device to make outbound calls within one of two settings: Even when device locked or Only when device unlocked.
- **• My call sound**: allows you to personalize the sounds you hear during a call with and without earphones.
	- Tap **My call sound settings** and select **Personalize call sound**.
	- Follow the detailed on-screen instructions.
- **• Use extra vol. for calls**: activating this feature places an extra volume button on your currently active call screen.
- $\cos$ **• Increase volume in pocket**: increases the ringtone volume when the device is in a pocket or a bag. Uses the proximity sensor to detect its location.
- **• Call forwarding**: configures call forwarding options.

**Note:** If the Wi-Fi Calling feature is active and connected, the Call forwarding feature is greyed-out and inaccessible.

- **• Wi-Fi Calling**: Allows you to both activate/deactivate the Wi-Fi Calling feature and configure its settings.
- **• Additional settings**: allows you to configure additional call settings. For more information, refer to "Configuring Additional Voice Call Settings" on page 295.
- **• Voicemail service**: allows you to assign the service.
- **• Voicemail settings**: displays the settings for the voicemail.
- **• Ringtone**: assigns your device's ringtone.
- **• Vibrate**: configures the vibrate settings. Choose from Always, Only in silent mode, or Never.
- **• TTY mode**: allows you to configure the TTY settings. For more information, refer to "TTY Mode" on page 294.
- **• Hearing aids**: allows you to enable/disable hearing aid compatibility. For more information, refer to "HAC Mode" on page 295.

Interna Use Onl

## *Call rejection*

- **1.** From the Home screen, tap (**Phone**).
- **2.**Press  $\boxed{\phantom{a}}$  and then tap **Call settings**  $\rightarrow$  **Call rejection**.
- **3.** Activate the feature by moving the **Auto reject mode** slider to the right.
- **4.** Tap **Auto reject mode** and tap one of the following options:
	- **• All numbers**: to reject all calls.
	- **• Auto reject numbers**: to reject all calls in your Reject list.
- **5.** Tap **Auto reject list**.
- **6.**Tap  $\left\lfloor -\right\rfloor$  to manually add numbers to the Reject list.
- **7.** Tap **Unknown** to create a checkmark and automatically reject all calls that are not in your Contacts list.

# *Set reject messages*

- **1.** From the Home screen, tap (**Phone**).
- **2.** Press  $\boxed{=}$  and then tap **Call settings → Set reject messages**.
- **3.** Tap  $\blacktriangleright$  **T** to manually add a reject message.  $-$  or  $-$

Tap one of the pre-written messages to be displayed when you want the call to be rejected. You can edit the message if desired.

**4.** Tap **Save** to save the reject message.

# DRAFTInternal Use Only
### *Ringtones and keypad tones*

- **1.** From the Home screen, tap (**Phone**).
- **2.**Press **and then tap Call settings → Ringtones and keypad tones**.
- **3.**Tap **Device ringtone**, select a ringtone, and tap **OK**.
- **4.** Tap **Device vibration**, select a vibration type, and tap **OK**.
- **5.** Tap **Incoming call vibration** to create a checkmark if you want your phone to vibrate when a call is incoming.
- **6.** Tap **Keytones** to create a checkmark if you want tones to play when the keypad is pressed.

## *Call alert*

- **1.** From the Home screen, tap (**Phone**).
- **2.**Press  $\equiv$  and then tap **Call settings**  $\rightarrow$  **Call alert**.
- **3.** Tap **Call vibrations** to enable your phone to vibrate when the called party answers the phone.
- **4.** Tap **Call status tones** to set the sound settings during a call then tap **OK**.
- Let a Consider the Set Only the Condition of a larm and message and Set Only the Conditions **5.** Tap **Alerts on call** to turn off alarm and message notifications during a call.

# *Call answering/ending*

- **1.** From the Home screen, tap (**Phone**).
- **2.** Press  $\equiv$  and then tap **Call settings → Call settings** ➔ **Call answering/ending**.
- **3.** Select any of the following options:
	- **• Answering key**: Tap this option to be able to accept incoming calls by pressing the Home key.
	- **• Answer calls using voice** allows you to answer incoming voice calls using S Voice.
	- **• The power key ends calls**: This option will allow you to end a call by pressing the power key without turning off the screen.

# *Auto screen off during calls*

This option turns on the proximity sensor during calls so that your phone will know to turn the screen off to save power.

- **1.** From the Home screen, tap (**Phone**).
- VIDI during 2. Pres **2.** Press **Feed and then tap Call settings → Auto screen off during calls** to create a checkmark and enable the feature.

292

## *Accessory settings for call*

- **1.** From the Home screen, tap (**Phone**).
- **2.** Press **E** and then tap **Call settings → Accessory settings for call**.
- **3.** The following options are available:
	- **• Automatic answering**: configures the device to automatically answer and incoming call when a headset is detected.
	- **• Automatic answering timer**: configures the time delay before the device automatically accepts the incoming call.
	- **• Outgoing call conditions**: allows you to make calls even when the device is locked.

# *My call sound*

This option allows you to personalize the sounds you hear during a call with and without earphones.

- **1.** From the Home screen, tap (**Phone**).
- **DRAFT 2.** Press  $\equiv$  and then tap **Call settings**  $\rightarrow$  **Call settings** ➔ **My call sound**.
- **3.**Tap **My call sound settings**.
- Internal Use Only **4.** Tap **Personalize call sound** and follow the detailed on-screen instructions.

## *Use extra vol. for calls*

This option allows you to see an extra volume button on the screen during calls.

- **1.** From the Home screen, tap (**Phone**).
- **2.** Press **E** and then tap **Call settings → Use extra vol. for calls** to create a checkmark and enable the feature.

## *Increase volume in pocket*

This option increases the ringtone volume when the device is in a pocket or a bag. It uses the proximity sensor to detect its location.

- **1.** From the Home screen, tap (**Phone**).
- **2.** Press  $\equiv$  and then tap **Call settings → Increase volume in pocket** to create a checkmark and enable the feature.

## *Configuring Call Forwarding*

- **1.** From the Home screen, tap (**Phone**).
- **2.** Press  $\equiv$  and then tap **Call settings → Call forwarding** ➔ **Voice call**.

**Important!** Call Forwarding is disabled when the Wi-Fi Calling feature is enabled.

- **3.** Tap an available option:
	- **• Always forward**: incoming calls are re-routed to a secondary number that you specify.
	- **• Forward when busy**: forwards all your calls to voicemail when your phone is busy.
	- **• Forward when unanswered**: automatically forwards to your voicemail number when the phone is not answered, and otherwise allows you to enter a voicemail number.
	- **Forward when unreachable**: automatically forwards to your **comparison of the phone is not in service, or is turned • Forward when unreachable**: automatically forwards to your off.

## *TTY Mode*

A TTY (also known as a TDD or Text Telephone) is a telecommunications device that allows people who are deaf, hard of hearing, or who have speech or language disabilities, to communicate by telephone.

Your device is compatible with select TTY devices. Please check with the manufacturer of your TTY device to ensure that it is compatible with digital cell phones.

Your phone and TTY device will connect via a special cable that plugs into your phone's headset jack. If this cable was not provided with your TTY device, contact your TTY device manufacturer to purchase the connector cable.

- **1.** From the Home screen, tap (**Phone**).
- **2.** Press **E** and then tap **Call settings → TTY mode**.
- **3.** Tap **TTY Full**, **TTY HCO**, or **TTY VCO** to activate the feature, or **TTY Off** to deactivate the feature. Off is the default setting.

#### *HAC Mode*

This menu is used to activate or deactivate Hearing Aid Compatibility for this device.

- **1.** From the Home screen, tap (**Phone**).
- 
- **2.**Press **Figure 2** and then tap **Call settings**.
- **3.** Tap the **Hearing aids** field to activate the feature (green check mark), or tap it again to deactivate the feature. Off is the default setting.

# *Configuring Additional Voice Call Settings*

- **1.** From the Home screen, tap (**Phone**).
- **2.** Press **E** and then tap **Call settings → Additional settings**.
- **3.** Tap one of the following options:
	- default, Hide number, or Show number.<br>
	 **Call barring**: blocks specific types of calls (All outgoing calls, **• Caller ID**: chooses whether your number is displayed when someone answers your outgoing call. Choose from: Network default, Hide number, or Show number.
	- International calls, etc..).
	- **Call waiting**: notifies you of an incoming call while you are on another call. <sup>)</sup> another call.
- **• Auto redial**: automatically redial the dialed number if it is unable to connect or the call is cut off.
- **• Noise reduction**: suppresses background noise on your side of the conversation during an active call.
- **• Fixed Dialing Numbers**: manages fixed dialing numbers. See description below.
- **• Auto area code**: allows you to automatically prepend a specific area code to all outbound calls.

## *Using Auto Area Code*

This feature prepends an area code to all outbound calls. When enabled, the designated prefix is always added before your dialed numbers.

Ex: If you were using 999 as your area code, 555-5555 would be dialed as 999 - 555-5555.

- **1.** From the Home screen, tap (**Phone**).
- **2.** Press  $\equiv$  and then tap **Call settings → Additional settings**.
- Tap **Auto area code**, enter a new prefix, and then tap **3.OK**.
- 4. In a single motion, dra **4.** In a single motion, drag the slider to the right to turn it on on . ON

#### *Fixed Dialing Numbers*

Fixed Dial Number (FDN), allows you to restrict outgoing calls to a limited set of phone numbers.

#### Enabling FDN

- **1.** From the Home screen, tap (**Phone**).
- **2.** Press **E** and then tap **Call settings → Additional settings** ➔ **Fixed Dialing Numbers**.
- **3.**Tap **Enable FDN**.
- **4.** At the prompt, enter your PIN2 code and tap **OK**.

**Important!** Not all SIM cards use a PIN2 code. If your SIM card does not, this menu does not display. The PIN2 code is provided by your carrier. Entering an incorrect PIN2 code could cause the phone to lock. Contact customer service for assistance.

#### Changing the PIN2 Code

- **1.** From the Home screen, tap (**Phone**).
- **2.** Press **E** and then tap **Call settings → Additional settings** ➔ **Fixed Dialing Numbers**.
- **3.** Tap **Change PIN2**.
- **4.** At the prompt, enter your old PIN2 code.
- **5.** At the prompt, enter a new PIN2 code.
- **6.**Confirm your PIN2 code.

**Important!** Not all SIM cards use a PIN2 code. If your SIM card does not, this menu does not display. The PIN2 code is provided by your carrier. Entering the PIN2 incorrectly three times will cause the device to lock. Contact customer service for assistance.

#### Managing the FDN List

When this feature is enabled, you can make calls only to phone numbers stored in the FDN list on the SIM card.

- **1.** From the Home screen, tap (**Phone**).
- **2.** Press  $\equiv$  and then tap **Call settings → Additional settings** ➔ **Fixed Dialing Numbers**.
- **3.** Tap **Enable FDN**.
- **4.** At the prompt, enter your PIN2 code and tap **OK**. FDN is enabled.
- **5.** Tap FDN list then press **Form** and then tap Add contact or edit the contacts that were stored.

DRAFT **Important!** Not all SIM cards use a PIN2 code. If your SIM card does not, this menu does not display. The PIN2 code is provided by your carrier. Entering the PIN2 incorrectly three times will cause the device to lock. Contact customer service for assistance.

## *Voicemail*

You can view your voicemail number from this menu.

- **1.** From the Home screen, tap (**Phone**).
- **2.**Press **EXEC** and then tap **Call settings → Voicemail service**.
- **3.**Tap **Voice Mail**.
- **4.** If an additional voicemail service is in use (other than carrier), tap **Voice settings** to now view your selected voicemail number and information.

# Home Screen Mode

This application allows you to set your display to the conventional layout of **Basic mode** or provide an easier user experience for the first-time smartphone users using **Easy mode**.

- **1.** From the Home screen, press  $\boxed{=}$  and then tap Settings → **↑↑** (Home screen mode).
- **2.** Tap the pull-down Dropbox and select one of the following options:
	- **• Basic mode**: provides conventional layout for the apps and widgets on your home screens.
	- **• Easy mode**: provides easier user experience for first-time smartphone users on the home screens.

Internal L

**3.** Tap **Apply** and give your device a few seconds to update the device with the new look and feel.

## Blocking Mode

When Blocking mode is enabled, notifications for selected features will be disabled. You will only receive notifications of incoming calls from people on your allowed list.

- **1.** From the Home screen, press  $\equiv$  and then tap **Settings**.
- **2.** In a single motion touch and slide the **Blocking mode** slider to the right to turn it on. Confirm the Blocking mode active icon  $\left( \rightarrow \right)$  appears in the Status bar.
- **3.** Place a green checkmark adjacent to those features you would like to enable. Choose from: Disable incoming calls, Disable notifications, Disable alarm and timer, Disable LED indicator.
- $\mathbf{D}$   $\mathbf{P}$   $\mathbf{A}$   $\mathbf{F}$   $_{\text{conf}}$ **4.** Configure a timeframe for these features to be active. Remove the checkmark from the **Always** field to configure the **From** and **To** time fields.
	- **5.** Tap **Allowed contacts** to assign those contacts that are exempted from these rules. Choose from None, All contacts, Favorites, or Custom.

# Sound Settings

From this menu you can control the sounds on the phone as well as configure the display settings.

 $\blacksquare$  From the Home screen, press  $\blacksquare$  and then tap **Settings** ➔ **Sound**.

The following options display:

#### *Silent mode via Device Options Screen*

Silent mode is convenient when you wish to stop the phone from making noise, in a theater for example. In Silent Mode the speaker is muted and the phone only vibrates to notify you of incoming calls, or other functions that normally have a defined tone or sound as an alert.

- **1.** From the Home screen, press and hold the **Lock** key until **Device options** displays.
- **2.** Tap either **Mute**, **Vibrate**, or **Sound** from the Device Options screen to activate or deactivate these features (the current mode displays).

#### *Adjusting the Volume Settings*

The Volume menu now provides access to various volume settings within one on-screen popup menu.

- **1.** From the Home screen, press  $\boxed{\phantom{0}}$  and then tap **Settings** ➔ **Sound** ➔ **Volume**.
- **2.** Touch and drag the on-screen slider to assign the volume settings for any of the following volume levels.
	- **• Music, video, games, and other media**, **Ringtone**, **Notifications** or **System**.
- **3.** Tap **OK** to assign the volume levels.

#### *Vibration intensity*

Vibration intensity allows you to select how intense the vibration is for different options.

- **1.** From the Home screen, press  $\boxed{\phantom{0}}$  and then tap **Settings** ➔ **Sound** ➔ **Vibration intensity**.
- DRAFT intensi **2.** Touch and drag the slider to adjust the Vibration intensity for **Incoming call**, **Notification**, and **Haptic feedback**.
	- **3.** Tap **OK** to assign the vibration levels.

#### *Setup the Voice Call Ringtone*

This option allows you to set the ringtone.

- **1.** From the Home screen, press  $\boxed{=}$  and then tap **Settings** ➔ **Sound**.
- **2.**Tap **Device ringtone**.
- **3.** Tap a ringtone from the available list. The ringtone briefly plays when selected.
- **4.** Tap **OK** to assign a ringer.

## *Setup the Device Vibration*

This option allows you to set your device to vibrate and ring.

- **1.** From the Home screen, press  $\boxed{=}$  and then tap **Settings** ➔ **Sound**.
- **2.**Tap **Device vibration**.
- **3.** Select a vibration pattern and tap **OK**.

## *Setting a Default Notification Ringtone*

This option allows you to set the ringtone that will sound for the feature of the ringtone that will sound for the feature of the ringtone that will sound for the feature of the ring of the ring of the ring of the ring of notifications and alarms.

- **1.** From the Home screen, press  $\equiv$  and then tap **Settings** ➔ **Sound** ➔ **Default notifications**.
- **Example 3 Sound**  $\rightarrow$  **Detault notifications.**<br>**2.** Tap one of the ringtones and tap **OK**.

## *Setting up Vibration When Ringing*

This option allows you to enable your phone to vibrate when a call is incoming.

- **1.** From the Home screen, press  $\boxed{\phantom{0}}$  and then tap **Settings** ➔ **Sound**.
- **2.** Tap the **Vibrate when ringing** field to activate the feature.

## *Audible System Tone Settings*

These options are used when you use the dialing pad, make a screen selection, lock your screen, or tap the screen. Each time you press a key or make a selection the selected tone sounds.

- **1.** From the Home screen, press  $\equiv$  and then tap **Settings** ➔ **Sound**.
- **2.** Tap **Keytones** to activate a tone when you use onscreen keys. A check mark displayed next to these features indicates active status.
- **Indicates active status.** y.<br>Y **3.** Tap **Touch sounds** to activate a tone when you touch the screen. A check mark displayed next to this feature
- **4.** Tap **Screen lock sound** to activate a tone when you use the Lock screen. A check mark displayed next to this feature indicates active status.
- **5.** Tap **Haptic feedback** to activate the a vibration when you press soft keys on certain screens. A check mark displayed next to the feature indicates this feature is active.

# Display Settings

In this menu, you can change various settings for the display such as the font, orientation, pop-up notifications, puzzle lock feature, animation, brightness, screen timeout, and power saving mode.

## *Adjusting the Screen Display*

- **1.** From the Home screen, press  $\equiv$  and then tap **Settings** ➔ **Display**.
- **2.** Configure the following screen display settings:
	- For the oriental oriental the oriental the oriental the oriental the oriental the oriental the oriental the oriental the oriental the oriental the oriental the oriental the oriental the oriental the oriental the oriental t **• Wallpaper**: allows you to set the Wallpaper for your Home screen, Lock screen, or both.
- **• LED indicator**: allows you to turn on your LED lights for charging, low battery, incoming notifications, and voice recording. The light will turn on by default unless you turn them off.
- **• Brightness**: adjusts the on-screen brightness level. For more information, refer to "Adjusting Screen Brightness" on page 302.
- **• Auto-rotate screen**: when enabled, the phone automatically switches from portrait to landscape orientation and vice versa. When this setting is disabled, the phone displays in portrait mode only.
- **• Screen timeout**: adjusts the delay time before the screen automatically turns off. Selections are: 15 seconds, 30 seconds, 1 minute, 2 minutes, 5 minutes, and 10 minutes.
- **• Smart rotation**: disables the auto screen rotation by checking the orientation of your face and the device.
- **• Smart stay**: tap this option to disable the screen timeout if your device detects that your face is watching the screen.

- **• Font style**: sets the fonts used on the LCD display. Selections are: **Default font**, **Choco cooky**, **Helvetica S**, **Rosemary**, or **Get fonts online**. Tap **Get fonts online** to download additional fonts.
- **• Font size**: allows you to select which size of font is displayed.
- **• Touch key light duration**: allows you to adjust the delay before the Touch key light automatically turns off.
- **• Display battery percentage**: to activate/deactivate the display of battery charge percentage atop the battery icon at the top of the screen.
- **• Auto adjust screen tone**: adjusts the phone's LCD brightness level to automatically adjust and conserve battery power.

## *Adjusting Screen Brightness*

This feature configures the LCD Brightness levels.

- **1.** From the Home screen, press  $\boxed{\phantom{0}}$  and then tap **Settings** ➔ **Display** ➔ **Brightness**.
- **2.** Tap **Automatic brightness** to allow the phone to self-adjust and tap **OK**.

 $-$  or  $-$ 

Touch and slide the on-screen slider to adjust the level and tap **OK**.

## *Assigning a Wallpaper*

The Wallpaper settings option allows you to set the Wallpaper for your Home screen, Lock screen, or both.

- **1.** From the Home screen, press  $\equiv$  and then tap **Settings** ➔ **Display** ➔ **Wallpaper**.
- **2.** Select an available option to change its current wallpaper.

For more in page 64.For more information, refer to "Managing Wallpapers" on

#### *LED Indicator*

This option allows you to turn on your LED lights for charging, missed events, and incoming notifications. The light will turn on by default unless you turn them off.

- **1.** From the Home screen, press  $\boxed{\phantom{0}}$  and then tap **Settings** ➔ **Display** ➔ **LED indicator**.
- **2.** Tap the following LED indicator options to turn them on or off:
	- **• Charging**: LED lights up when the device is connected to the charger.
	- **• Low battery**: LED lights up when the battery level is low.
	- **• Notifications**: LED lights up when you have missed calls, messages, or application events.
	- **• Voice recording**: LED lights up when you are recording voice. The LED only lights up when the screen is off.

# SD Card & Device Storage

From this menu you can view the memory allocation for the memory card as well as mount or unmount the SD card.

For more information about mounting or unmounting the SD card, see "Using the SD Card" on page 66.

#### **To view the memory allocation for your external SD card:**

-From the Home screen, press  $\equiv$  and then tap **Settings** ➔ **Storage**.

The available memory displays under the Total space and SD card headings.

# Power Saving Mode

This feature allows you both automatically set the phone to use a power saving mode and configure additional power saving options manually, all in an effort to conserve battery power.

- **1.** From the Home screen, press  $\equiv$  and then tap **Settings** ➔ **Power saving mode**.
- **2.** In a single motion touch and slide the slider to the right to turn it on ON
- **3.** Tap the following options to create a check mark and conserve power:
	- **• CPU power saving**: allows you to limit the maximum performance of the CPU.
	- **• Screen power saving**: allows you to lower the screen power level.
	- **• Background color**: allows you to change the background color on email and internet to save power.
	- on email and internet to save power.<br> **Turn off haptic feedback**: allows you to turn off vibration when **Calculate** use. you tap or touch the screen.
- **4.** Tap **Learn about power saving** to learn about various ways to conserve battery power.

**5.** When the power gets low, confirm  $\sum_i$  appears at the top of the screen. This indicates the power saving mode is active.

# Battery Usage

This option allows you to view a list of those components using battery power. The amount of time the battery was used also displays. Battery usage displays in percentages per application.

- **1.** From the Home screen, press  $\boxed{\phantom{0}}$  and then tap **Settings** ➔ **Battery**. The battery level displays in percentage.
- **2.** From the upper-right tap (**Refresh**) to update the list.

 $-$  or  $-$ 

Use Only

Tap an entry to view more detailed information.

**Note:** Other applications may be running that affect battery use.

# Application Manager

This device can be used for Android development. You can write applications in the SDK and install them on this device, then run the applications using the hardware, system, and network. This feature allows you to configure the device for development.

**Warning!** Because the device can be configured with system software not provided by or supported by Google or any other company, end-users operate these devices at their own risk.

This menu allows you to manage installed applications. You can view and control currently running services, or use the device for application development.

You can also view the amount of memory or resources used as well as the remaining memory and resources for each of the applications on your phone and clear the data, cache, or defaults.

-From the Home screen, press  $\boxed{=}$  and then tap **Settings** ➔ **Application manager** ➔ **ALL**.

#### Clearing Application Cache and Data

**Important!** You must have downloaded applications installed to use this feature.

- **1.** From the Home screen, press  $\equiv$  and then tap **Settings** ➔ **Application manager**.
- **2.**Tap an application in which to clear the cache or data.
- **3.** Tap **Force stop**, **Uninstall, Clear data**, **Clear cache**, or **Clear defaults**.

#### Uninstalling Third-party Applications

**Important!** You must have downloaded applications installed to use this feature.

- **1.** From the Home screen, press  $\equiv$  and then tap **Settings** ➔ **Application manager**.
- $\frac{1}{2}$ . ap th **2.** Tap the **DOWNLOADED** tab and select your desired application.
	- Tap **Uninstall** (from within the top area of the **3.**Application info page).
- Application into page).<br>
4. At the prompt, tap OK to un **4.**At the prompt, tap **OK** to uninstall the application.

**5.** Select a reason for uninstalling the application, then tap **OK**.

## *Memory Usage*

See how memory is being used by Downloaded or Running applications.

- **1.** From the Home screen, press  $\equiv$  and then tap **Settings** ➔ **Applications manager**.
- **2.** Tap **DOWNLOADED**, **RUNNING**, or **ALL** to display memory usage for that category of applications.

The graph at the bottom of the Downloaded tab shows used and free device memory. The graph at the bottom of the Running tab shows used and free RAM.

## *Downloaded*

Displays apps you have downloaded onto your device.

- **1.** From the Home screen, press  $\equiv$  and then tap **Settings** ➔ **Applications manager**.
- **2.** Tap the **DOWNLOADED** tab to view a list of all the downloaded applications on your device.
- $\overline{\text{I}}$  and select **Sort by si**<br> $\overline{\text{I}}$  and select **Sort by si** l**3.** To switch the order of the lists displayed in the Downloaded tabs, press **and select Sort by size** or **Sort by name**.

**4.** Tap an application to view and update information about the application, including memory usage, default settings, and permissions.

## *Running Services*

The Running services option allows you to view and control currently running services such as Backup, Google Talk, SNS (messaging), Swype, and more.

- **1.** From the Home screen, press  $\boxed{\phantom{0}}$  and then tap **Settings** ➔ **Application manager**.
- **2.** Tap the **RUNNING** tab to view all currently active and running applications. This tab also shows the total RAM being used by these currently active applications.
- **3.** Tap a process and select **Stop** to end the process and stop it from running. When you stop the process the service or application will no longer run until you start the process or application again.
- all the  $\begin{array}{|c|c|c|}\n\hline\n\text{all the} & \text{if} & \text{if} & \$ **4.** Tap **Show cached processes** to view additional cached applications.

**Important!** Stopping a process might have undesirable<br>consequences on the application. opping a proc<br>nsequences c consequences on the application.

#### *Storage Used*

This option allows you to view a list (on the current tab) of current applications as sorted by size.

- **1.** From the Home screen, press  $\boxed{\phantom{0}}$  and then tap **Settings** ➔ **Application manager**.
- **2.** Tap the **ALL** tab to display all available applications.
- **3.** Press **Figure 1** and then tap **Sort by size** to change the current list to show items based on the amount of storage they occupy.

#### *Reset App Preferences*

This feature provides you with the ability to reset all preferences for the following features: Disabled apps, Disabled app notifications, Default applications for actions, and Background data restrictions.

- **1.** From the Home screen, press  $\boxed{=}$  and then tap **Settings** ➔ **Applications manager**.
- **2.** Tap the **ALL** tab to display all available applications.
- **3.** Press  $\boxed{\equiv}$  and then tap **Reset app preferences**  $\rightarrow$ **Reset apps**.

**Important!** As an example, if you assigned your browser to always launch YouTube links and want that changed, you must reset the default actions.

## Location Services

The Location services allows you to configure the device's location services.

**Important!** The more location determining functions are enabled, the more accurate the determination will be of your position.

## *Using Wireless Networks*

Before you use applications such as Google Maps and find your location or search for places of interest, you must enable the Use wireless networks option.

- **1.** From the Home screen, press  $\equiv$  and then tap **Settings** ➔ **Location services**.
- **2.** Tap **Use wireless networks** to alllow apps to use data from sources such as Wi-Fi and mobile networks to provide a better approximation of your current location.

#### *Enabling the GPS Satellites*

- **1.** From the Home screen, press  $\equiv$  and then tap **Settings** ➔ **Location services**.
- **2.** Tap **Use GPS satellites** to enable the GPS satellite.

#### *Enabling the Location and Google Search*

- **1.** From the Home screen, press  $\equiv$  and then tap **Settings** ➔ **Location services**.
- **2.** Tap **Location and Google search** to enable the GPS satellite.
- **Tip:** When using Google Maps you can turn on **Location and Google search**. Enabling this feature allows you to locate places of interest at the street-level. However, this also requires a clear view of the sky and uses more battery power.

## Lock Screen

This menu contains features that allows you to configure the device's security parameters.

#### *Screen Unlock Pattern Overview*

To secure data and limit phone access, set the phone to require a screen unlock pattern each time you turn on the device, or every time the phone wakes up from sleep mode (when the screen automatically turns off).

The Screen lock menu allows to choose from a variety of locking features such as: **Swipe**, **Motion, Face unlock**, **Face and voice**, **Pattern**, **PIN**, **Password**, or **None**.

#### *Using Swipe*

This feature is the least secure locking method and only requires that a user swipe the screen to unlock the device.

- **1.** From the Home screen, press  $\equiv$  and then tap **Settings** ➔ **Lock screen**.
- **2.** Tap **Screen lock** ➔ **Swipe**.

### *Using a Motion to Unlock*

This feature allows you to lock or unlock your device by simply tilting it and moving it either forwards or backwards.

- **1.** From the Home screen, press  $\boxed{=}$  and then tap **Settings** ➔ **Lock screen**.
- **2.** Tap **Screen lock** ➔ **Motion** ➔ **OK**.

#### **To unlock a device with motion:**

- **1.** Verify the device is on and on the Lock screen.
- **2.** In a single motion, use your thumb to touch and hold the Lock screen, then quickly tilt the device towards you.

**Note:** If you forget, these instructions appear at the bottom of the Lock screen.

## *Using Face Unlock*

This feature used facial recognition to unlock your phone. This feature is less secure than PIN, Pattern, and Password locks and can be bypassed by someone else who looks similar to you.

- **1.** From the Home screen, press  $\boxed{=}$  and then tap **Settings** ➔ **Lock screen**.
- **2.**Tap **Screen lock** ➔ **Face unlock**.
- **3.**Read the on-screen notification and tap **Next**.
- **4.**From the About Face Unlock screen, tap **Set it up**.
- **5.**Follow the on-screen instructions.

## *Using Face and Voice Unlock*

This feature used facial recognition to unlock your phone. This feature is less secure than PIN, Pattern, and Password locks and can be bypassed by someone else who looks similar to you.

- **1.** From the Home screen, press  $\equiv$  and then tap **Settings** ➔ **Lock screen**.
- **2.**Tap **Screen lock** ➔ **Face and voice**.
- **3.**Read the on-screen notification and tap **Next**.
- . Read the on-screen notification and tap **Next**.<br>. From the About Face Unlock screen, tap **Set it up**. **4.**
- **5.** Follow the on-screen instructions.
- **6.** Once prompted to speak and unlock command, tap
	- and repeat the phrase four times.
- **7.** Once complete, tap **Done**.

## *Setting an Unlock Pattern*

Creating a screen unlock pattern increases security on the phone. When you enable the User visible pattern field, you will draw an unlock pattern on the screen whenever you want to unlock the phone's buttons or touch screen. When you activate the User tactile feedback field, you feel vibration as feedback while drawing the pattern.

The feature is now paired with a backup PIN code that acts as a backup to the pattern lock. If you forget your pattern, you can regain access to the device by entering a PIN code.

**Note:** Make sure the Require Pattern field is activated.

- en tap **1.** From the Home screen, press **and then tap** Settings  $\rightarrow$  Lock screen. **Settings** ➔ **Lock screen**.
	- **2.**Tap **Screen lock**  ➔ **Pattern**.
	- 3. Read the instruction y **3.** Read the instructions then tap **Next**.
- **4.** Review the on-screen animation procedure for drawing a pattern and tap **Next** when you are ready to draw a pattern.
- **5.** Draw your pattern by touching your first on-screen point. Then, **without removing your finger from the screen, drag your finger over adjacent points until the gray trace line overlaps each point** and they are highlighted with a green circle.
- **6.** When you have connected at least four dots in a vertical, horizontal or diagonal direction, lift your finger from the screen and tap **Continue**.
- **7.** Confirm the new pattern by redrawing it and then tapping **Confirm**. The Unlock pattern is set.
- **8.** Enter the backup PIN code and tap **Continue**.
- **9.** Reenter the PIN to reconfirm the previous entry and tap **OK**.

### *Changing the Screen Lock Pattern*

This feature allows you to change the previously stored unlock pattern and update it if necessary. This process is similar to changing your password from time to time.

- **1.** From the Home screen, press  $\boxed{\phantom{0}}$  and then tap **Settings** ➔ **Lock screen**.
- **2.** Tap **Screen lock**.
- **3.**Retrace your current pattern on the screen.
- **4.** Tap **Pattern** and repeat steps 3 - 7 from the previous section.

## *Deleting the Screen Lock Pattern*

- **1.** From the Home screen, press  $\equiv$  and then tap **Settings** ➔ **Lock screen**.
- **2.**Tap **Screen lock**.
- **3.**Retrace your current pattern on the screen.
- DRAFT**4.** Tap **None**.

### *What If I Forget my Pattern?*

If you forget your device's lock pattern, you can unlock your device or reset it using your Google™ Account credentials. When you enter the wrong unlock pattern too many times, you should see an option at the bottom of the screen that says **Forgot pattern?** Follow these steps to use either your PIN or email address.

**Important!** You can only enter an incorrect lock pattern 5 times before the device is locked.

**Important!** If you are unsuccessful in retrieving your lock pattern or unlocking your device, please contact T-Mobile for assistance.

#### **To unlock your device with a PIN code:**

- **1.** Tap **Forgot pattern?** (located at the bottom of the screen).
- **EXECUTE:**<br> **2.** Scroll down and tap the **Type PIN code** field and use the Setup when you created your lock pattern.<br>Tap OK. on-screen keypad to enter the backup PIN code you
- **3.** Tap **OK**.

**4.** If you have forgotten your current pattern, tap **Pattern** from the Screen unlock settings menu and follow the procedures outlined in "Setting an Unlock Pattern" on page 310 to create a new pattern.

#### **To unlock your device using your Google account:**

- **1.** Tap **Forgot pattern?** (located at the bottom of the screen).
- **2.** Tap the **Username (email)** and **Password** fields, use the on-screen keyboard to enter your Google Account credentials, and tap **Sign in** to complete the login process.
- **3.** If you have forgotten your Google Account credentials, visit the Google website to recover them. If you still cannot get your Google Account credentials, contact your wireless carrier for additional options.

#### *PIN Lock and Unlock*

- **1.** From the Home screen, press  $\equiv$  and then tap **Settings** ➔ **Lock screen**.
- **2.** Tap **Screen lock** ➔ **PIN**.
- **3.** Enter a PIN number using the numeric keypad and touch **Continue** to confirm the password.
- **4.** Confirm the PIN by re-entering it and tap **OK** to confirm. Your phone now requires you to enter this PIN number in order to unlock the phone.

## *Password Lock and Unlock*

- **1.** From the Home screen, press  $\boxed{\phantom{0}}$  and then tap **Settings** ➔ **Lock screen**.
- **2.**Tap **Screen lock**.
- **3.**Tap **Password**.
- **4.** Enter a password using the keypad and tap **Continue** to confirm the password.
- **5.** Confirm the password by re-entering it and tap **OK** to confirm.

Interna

## *Samsung Unlock Options*

Activate or deactivates various Unlock screen functions.

- **1.** From the Home screen, press  $\boxed{\phantom{0}}$  and then tap **Settings** ➔ **Lock screen**.
- **2.** Tap **Lock screen options** and choose from:
	- **• Shortcuts** sets shortcuts to appear at the bottom of the Lock screen.
	- **• Information ticker** sets the news and stock information ticker to appear across the bottom of the Lock screen.
	- **• Clock** allows you to display the digital clock while the Lock screen is active. Enabled by default.
	- **• Dual clock** displays a set of dual digital clock on the Lock screen while you are traveling. Tap the entry to set your home city. This time zone then becomes the time used by one of these on-screen clocks.
- $\begin{array}{ccc} \text{trap} & \text{OK} & \text{trap} \\ \text{time.} & \end{array}$ **• Weather** displays the current area weather on the Lock screen. Tap and set both the temperature units (F or C) and a refresh time.
	- screen when you tap it. **• Ripple effect** activates/deactivates the ripple effect on the lock screen when you tap it.
		- screen wnen you tap it.<br>**Help text** shows help information on the Lock screen. **•**

## Changing Your Settings 313

- **• Camera quick access** provides you with quick access to the camera function from the Lock screen.
- **• Wake up in lock screen** requires that you say a command to wake-up S Voice.
- **• Set wake-up command** designates your S Voice wake-up commands. Tap Wake-up S Voice and follow the on-screen prompts to create a new verbal command.

**Note:** These options can vary depending on the selected Lock settings.

#### Customizing Your Lock Screen Shortcuts

Your device also provides up to 4 application shortcuts that can be used to quickly access an application right from the lock screen.

**DRAFT Important!** To use these shortcuts, your Screen Lock feature can only be set to either Swipe or None.

#### **To open a shortcut from the lock screen:**

 In a single motion, swipe your finger over the on-screen icon and towards the top of your device. Your device will unlock and you will be taken immediately to the application.

#### **To edit these Lock screen shortcuts:**

- **1.** From the Home screen, press  $\equiv$  and then tap **Settings** ➔ **Lock screen** ➔ **Lock screen options**.
- **2.** In a single motion touch and slide the **Shortcuts** slider to the right to turn it on.
- **3.** Tap the **Shortcuts** field to activate the menu.
- **4.**Tap a shortcut icon you wish to replace.
- **5.** From the select application menu, tap a replacement application.
- **6.** Press  $\supseteq$  to return to the previous screen.

#### *Using a Visible Pattern*

When the **Make pattern visible** option is enabled, the device displays the on-screen lock grid that is used for unlocking.

**Note:** This option only appears when a screen lock option is active.

#### *Locking Automatically*

This option allows you to define the amount of time that must pass before the device can automatically lock on its own.

**Note:** This option only appears when a screen lock option is active.

#### *Lock instantly with Power Key*

When enabled, the screen is automatically locked after pressing the Power/Lock key.

**Note:** This option only appears when a screen lock option is active.

#### *Vibrate on Screen Tap*

When enabled, you will feel vibration as feedback while drawing the pattern, using a PIN or password lock.

**Note:** This option only appears when a screen lock option is active.

#### *Owner Information*

This option allows you to show user-defined information on the Lock screen.

- **1.** From the Home screen, press  $\equiv$  and then tap **Settings** ➔ **Lock screen** ➔ **Owner information**.
- **2.** Tap the **Show owner info on lock screen** checkbox to create a checkmark if you want your owner information displayed.
- **3.** Enter text that you would like displayed on your Lock screen.
- option is **4.** Press previous screen.**4.** Press  $\supset$  twice to save the new text and return to the

# **Security**

The Security settings allow you to determine the security level for your device.

## *Encrypt Device*

When enabled, this feature requires a numeric PIN or password to decrypt your phone each time you power it on or encrypt the data on your SD card each time it is connected:

- **1.** From the Home screen, press  $\equiv$  and then tap **Settings** ➔ **Security**.
- **2.** Tap **Encrypt device**. For more information, read the displayed help screen.
- **3.** Tap **Encrypt external SD card** to enable the encryption on SD card data that requires a password be entered each time the microSD card is connected.

**Tip:** Make sure your battery is charged more than 80 percent. Encryption may take an hour or more.

Interna

## *Setting up SIM Card Lock*

Prevent another user from using your SIM card to make unauthorized calls or from accessing information stored on your SIM card by protecting the information using a PIN code. When enabled, your phone will ask for a PIN number each time you use the phone. Using this option you can also change your SIM PIN number.

- **1.** From the Home screen, press  $\equiv$  and then tap **Settings** ➔ **Security**.
- **2.** Tap **Set up SIM card lock**.
- **3.** Tap **Lock SIM card**, enter your SIM PIN code, then tap **OK**.

**Note:** You must activate Lock SIM card before you can change your SIM PIN code.

#### **To change an existing SIM Card PIN:**

- **DRAFT** 1. Tap **1.** Tap **Change SIM PIN**.
	- **2.**Enter the old SIM PIN code and tap **OK**.
	- **3.** Enter the new SIM PIN code and tap **OK**.
	- 4. Re-type the new SIN y **4.** Re-type the new SIM PIN code and tap **OK**.

#### *Password Settings*

When you create a phone password you can also configure the phone to display the password as you type it instead of using an asterisk (\*).

- **1.** From the Home screen, press  $\boxed{\phantom{0}}$  and then tap **Settings** ➔ **Security**.
- **2.** Tap **Make passwords visible** to activate this feature.

#### *Device Administration*

Activating this feature allows Google to administrate your phone in a way similar to IT security settings on a corporate PC. This would be beneficial in the case that your phone was lost or stolen. The phone could be "deactivated" or "restricted" (through administration) from a remote location.

- **1.** From the Home screen, press  $\boxed{\phantom{0}}$  and then tap **Settings** ➔ **Security**.
- **2.** Tap **Device administrators** to begin configuring this setting.
- e prompts. **3.** Select an administrator device and follow the prompts.

#### *Unknown Sources*

Before you can download a web application you must enable the Unknown sources feature (enables downloading). Developers can use this option to install non-Play Store applications.

- **1.** From the Home screen, press  $\boxed{=}$  and then tap **Settings** ➔ **Security**.
- **2.** Tap **Unknown sources** to active this feature.

**Note:** If you are notified that you can not download a Play Store application because it comes from an "Unknown source", enabling this option corrects this issue.

#### *Credential Storage*

This option allows certain applications to access secure certificates and other credentials. Certificates and credentials can be installed to the SD card and password protected.

- **1.** From the Home screen, press  $\boxed{=}$  and then tap **Settings** ➔ **Security**.
- **2.** Tap **Trusted credentials** to display only trusted CA certificates. A check mark displayed next to the feature indicates secure credentials.
- **3.** Tap **Install from device storage** to install encrypted certificates from the USB Storage location.
- **4.** Tap **Clear credentials** to clear the device (SD card or phone memory) of all certificate contents and reset the credentials password.

# Language and Input Settings

This setting allows you to configure the language in which to display the menus. You can also set on-screen keyboard options.

From the Home screen, press  $\equiv$  and then tap **Settings** ➔ **Language and input**.

## *Language Settings*

#### **To set the language that the menus display on the phone:**

- **1.** From the Home screen, press  $\equiv$  and then tap **Settings** ➔ **Language and input** ➔ **Language**.
- **2.** Select a language and region from the list.

#### *Choose Input Method*

- **1.** From the Home screen, press  $\equiv$  and then tap **Settings** ➔ **Language and input** ➔ **Default**.
- **2.** Select an input method.

 $-$  or  $-$ 

Tap **Set up input methods** to alter/modify the available input methods.

## *Configure Google Voice Typing*

**1.** From the Home screen, press  $\equiv$  and then tap **Settings** ➔ **Language and input**.

 $-$  or  $-$ 

From a screen where you can enter text, in a single motion, touch and drag the Status bar down to the bottom of the screen, then select (**Choose input method**) ➔ **Set up input methods**.

- **2.**Tap (adjacent to the **Google voice typing** field).
- and **EXP** (adjacent to the **Google voice typing** field).<br>
Select a language by tapping **Choose input languages 3.**area.
- **4.** Remove the check mark from the **Automatic** field. This allows you to select additional languages.
- **5.** Select the desired languages.
- **6.** Activate **Block offensive words** to block recognition of known offensive words or language. (A green check mark indicates the feature is active).
- **7.** Tap **Download offline speech recognition** to enable speech recognition via locally stored files so that even if you are not connected to a network you can still use the service.

## *Samsung Keyboard Settings*

**1.** From the Home screen, press  $\boxed{\phantom{0}}$  and then tap **Settings → Language and input →**  $\bullet$  **(adjacent to** the **Samsung keyboard** field).

 $-$  or  $-$ 

Jse Or

From within an active text entry screen, touch and hold

 (**Input Methods**), drag across the icons, and select (**Settings**) to reveal the **Samsung keyboard settings** screen.

- **2.** Set any of the following options:
	- **• Portrait keyboard types** allows you to choose a keyboard configuration (Qwerty keyboard [default] or 3x4 keyboard).
	- **• Input language** sets the input language. Tap a language from the available list. The keyboard is updated to the selected language.
	- **• Predictive text** enables predictive text entry mode. This must be enabled to gain access to the advanced settings. Touch and hold to access the advanced settings.
	- **• Continuous input** like using Swipe, allows you to enter text by sliding your fingers across the on-screen keyboard. This feature is optimized for use with the on-screen QWERTY keyboard.
	- **• Handwriting** allows you to configure the handwriting settings such as: Input languages, Recognition type, Recognition time, Pen thickness, Pen color, Gesture guide, Tutorial, and About.
	- **• Advanced** provides access to additional settings such as:
	- **Advanced** provides access to additional settings such as:<br> **Auto capitalization** automatically capitalizes the first letter of the first word in each sentence (standard English style).
- **Auto-punctuate** automatically inserts a full stop in a sentence by tapping the space bar twice when using the on-screen QWERTY keyboard.
- **Character preview** provides an automatic preview of the current character selection within the text string. This is helpful when multiple characters are available within one key.
- **Key-tap vibration** enables vibration feedback when you tap an on-screen key.
- **Key-tap sound** enables auditory feedback when you tap an on-screen key.
- **• Tutorial** launches a brief on-screen tutorial covering the main concepts related to the Samsung keyboard.
- **• Reset settings** resets the keyboard settings back to their original configuration.

## *Predictive Text - Advanced Settings*

The predictive text system provides next-letter prediction and regional error correction, which compensates for users pressing the wrong keys on QWERTY keyboards.

- **Note:** Only available when ABC mode is selected. Predictive text advanced settings are available only if the Predictive function is enabled.
	- **1.** From the Home screen, press  $\equiv$  and then tap **Settings → Language and input →**  $\begin{bmatrix} 1 & 2 \\ 3 & 4 \end{bmatrix}$  **(adjacent to** the **Samsung keyboard** field).

 $-$  or  $-$ 

From within an active text entry screen, touch and hold (**Input Methods**) ➔ to reveal the **Samsung keyboard settings** screen.

- Contains and Contains of Contains and Contains and Contains and Contains and Contains and Contains and Contains and Contains and Contains and Contains and Contains and Contains and Contains and Contains and Contains and Co **2.** In a single motion touch and slide the **Predictive text** slider to the right to turn it on ON
- Interna**3.** Tap the **Predictive text** field and configure any of the following advanced options:
- **• Personalized data** activate this feature to use the personal language data that you have entered and selected to make your text entry prediction results better. By enabling this feature you can choose from the following personalization features:
- **• Learn from Gmail**: allows you to sign in to your existing Gmail account from where your style and existing contact information is added to your personal dictionary. Helps recognize familiar names.
- **• Learn from Facebook** allows you to log into your current Facebook account and add used text to your personal dictionary.
- **• Learn from Twitter** allows you to sing into your existing Twitter account and add used text to your personal dictionary.
- **• Learn from Messaging** allows your device to learn your messaging style by using your Messaging information.
- **• Learn from Contacts** updates predictive style by learning your Contacts style.
- **• Clear personalized data** removes all personalized data entered by the user.
- 4. Press 5 to return to **4.** Press **b** to return to the previous screen.

### *Swype Settings*

**To configure Swype settings:**

- **1.** From the Home screen, press  $\boxed{=}$  and then tap **Settings → Language and input → FC3** (adjacent to the **Swype** field).
- **2.** Tap **How to Swype** to view an on-screen manual for Swype.
- **3.** Tap **Gestures** to view an on-screen reference page related to Gesture usage.
- **4.** Tap **Preferences** to alter these settings:
	- **• Vibrate on keypress**: activates a vibration sensation as you enter text using the keypad.
	- **• Sound on keypresses**: turns on sounds generated by the Swype application.
	- **• Show helpful tips**: turns on a flashing indicator for quick help.
	- When you finish a word, just lift your finger or stylus and start  $\begin{array}{ccc} \bullet & \bullet \\ \bullet & \bullet \end{array}$ **• Auto-spacing**: automatically inserts a space between words. the next word.
	- Interna**• Auto-capitalization**: automatically capitalizes the first letter of a sentence.
- **• Show complete trace**: once enabled, sets wether or not to display the complete Swype path.
- **• Pop-up on keypress**: once enabled, displays a character above an on-screen key while typing.
- **• Next word prediction**: once enabled, predicts the next word in your text string based on your current text entries.

**Note:** If incorrect words are being entered as you type, disabled this feature.

- **• Reset Swype's dictionary**: once enabled, deletes any words you have added to Swype's dictionary.
- **• Version**: displays the software version information.
- **5.** Tap **Language Options** to activate and select the current text input language. Default language is US English.
	- **• Living language**: allows you to automatically update Swype with popular new words. Tap **Accept** to continue the process.
- **6.** Tap **Swype Connect** to activate social media personalization and configure data settings.
- USE<sup>ncy</sup> **Contributed allows**<br>Se which allows<br>Mour Starpe dict service which allows you to backup your Swype dict<br>sync your Swype dictionary across multiple devices. **• Register now**: allows you register for the Swype Connect service which allows you to backup your Swype dictionary and
- Follow the on-screen instructions to backup and sync your dictionary based on an email address.
- Enter the activation code received after your email has been confirmed.
- **• Backup & Sync**: when active, allows you to backup your Swype dictionary and sync your Swype dictionary across multiple devices.
- **• Contribute usage data**: when enabled, allows the Nuance® application to collect usage data for better word predictions.
- **• Cellular data**: when enabled, activates cellular data usage by the Swype application so it can receive program updates, language downloads, and other related features via your existing data connection.
- **7.** Tap **Personalization** to access and manage your personal dictionary. Log into the available accounts to add help personalize your personal dictionary with commonly used words or names from your available accounts.
	- **• Edit Dictionary**: allows you to edit your current personal Swype dictionary.
	- **• Facebook**: allows you to log into your current Facebook account from where contact names are added to your Swype's personal dictionary for later use when you enter names into text fields. Helps recognize familiar names.
	- **• Twitter**: allows you to sing into your existing Twitter account from where names and words are added to your personal dictionary. Helps recognize familiar names and words.
	- **• Gmail**: allows you to sign in to your existing Gmail account from where existing contact information is added to your personal dictionary. Helps recognize familiar names.
- dictionary. Helps recognize familiar names.<br>**8.** Tap **Updates** to update the application if new software is available.

### *Configuring Voice Input Recognition*

This feature allows the device to correctly recognize verbal input.

- **1.** From the Home screen, press  $\boxed{=}$  and then tap **Settings** ➔ **Language and input.**
- **2.** Tap **Voice search** to configure the following:
	- **• Language**: Choose a language for your voice input.
	- **• Speech output**: Sets whether you will use speech output always or only when using hands-free.
	- **• Block offensive words**: Enable or disable blocking of recognized offensive words from the results of your voice-input Google searches.
	- **• Hotword detection**: Enable to being able to launch voice search by saying the word "Google".
	- **• Download offline speech recognition**: Enables voice input while offline.
- **3.** Press  $\leq$  to return to the previous screen.

## *Configuring Text-to-speech*

This feature allows the device to provide a verbal readout of on-screen data such as messages and incoming caller information. This action is called TTS (Text To Speech).

- **1.** From the Home screen, press  $\boxed{\phantom{0}}$  and then tap **Settings** ➔ **Language and input** ➔ **Text-to-speech output**.
- **2.** Select a current Preferred TTS engine from the list of available options. Select **Google Text-to-speech Engine** or **Samsung TTS**. The default is Google Text-to-speech.
- **3.** Tap  $\begin{bmatrix} 0 \\ 0 \end{bmatrix}$  next to the preferred TTS engine configure the following settings:
	- **• Language**: allows you to set the language for spoken text.
	- **• Settings for Google Text-to-speech Engine**: allows you to view Open Source Licenses.
	- **• Install voice data**: allows you to install voice data for speech synthesis.

- **4.** Configure the General options to alter the settings associated with this feature:
	- **• Speech rate**: adjusts the rate at which on-screen text is spoken by the device. Choose from: **Very slow**, **Slow**, **Normal**, **Fast**, and **Very fast**.
	- **• Listen to an example**: plays a short example of what the textto-speech feature sounds like on your device when activated.
	- **• Driving mode**: incoming calls and new notifications are automatically ready out loud. In a single motion touch and slide to the right to turn it on. OFF
		- Once active, tap the Driving mode field to reveal the associated settings.
		- Select those applications that will use TTS while driving mode is activated. Choose from: Incoming call, Message, New emails, New voicemail, Alarm, Schedule, or Unlock screen.

## *Configuring the Mouse-TrackPad*

This feature allows you to configure the pointer speed for the  $\begin{array}{ccc}\n & \text{order} \\
 & \text{order}\n\end{array}$ mouse/trackpad.

- **Settings → Language and input → Pointer speed.**<br>Adiust the slider and tap **OK**. **1.** From the Home screen, press  $\equiv$  and then tap
- **2.** Adjust the slider and tap **OK**.

# Back up and Reset

Location settings, backup configurations, or reset the phone to erase all personal data.

-From the Home screen, press  $\equiv$  and then tap **Settings** ➔ **Back up and reset**.

## *Mobile Backup and Restore*

The device can be configured to back up your current settings, application data and settings.

- **1.** From the Home screen, press  $\equiv$  and then tap **Settings** ➔ **Back up and reset**.
- **2.** Tap **Back up my data** to create a backup of your current phone settings and applications.
- **3.** Tap **Backup account** to assign the account being backed up.
- **4.** Tap **Automatic restore** to assist in the re-installation of a previously installed application (including preferences and data).
- Tap **Factory data reset** to reset your device and sound Settings to the ractory<br>information, refer to " information, refer to *"Factory Data Reset"* on page<br>326. **5.**settings to the factory default settings. For more 326.

**6.** Tap **Collect diagnostics** to collects diagnostic data for troubleshooting use. For more information, refer to "Collect Diagnostics" on page 326.

## *Prior to doing a Factory Reset*

Before initiating a factory reset, it is recommended that you backup your personal data prior to use.

#### **To export a Contact list to your microSD card:**

- **1.** From the Home screen, tap (**Contacts**).
- **2.**Press **Figure 1** and then tap **Import/Export**.
- **3.** Tap **Export to SD card** ➔ **OK**. For more information, refer to "Export/Import" on page 126.

#### **Verify your images and videos are on your microSD card:**

- **1.** From the Home screen, tap <del>FEE</del> (Applications) → (**Gallery**).
- **2.** Verify the Gallery contains all of your pictures and videos.
- $\begin{array}{|c|c|c|}\n\hline\n\end{array}$  Pead **3.** Remove both the back cover and remove the internal microSD card prior to initiating the process.

## *Factory Data Reset*

From this menu you can reset your device and sound settings to the factory default settings.

- **1.** From the Home screen, press  $\boxed{\phantom{0}}$  and then tap **Settings** ➔ **Backup and reset** ➔ **Factory data reset.**
- **2.** Read the on-screen reset information.
- **3.**Tap **Reset device.**
- **4.** If necessary, enter your password and tap **Delete all**. The device resets to the factory default settings automatically and when finished displays the Home screen.

## *Collect Diagnostics*

This feature only collects diagnostic data for troubleshooting use.

- **1.** From the Home screen, press  $\equiv$  and then tap **Settings** ➔ **Backup and reset** ➔ **Collect diagnostics.**
- **2.** Read the on-screen System Manager Application information.

- **Note:** This software collects only diagnostic data from your device so that T-Mobile technicians can better troubleshoot issues with your device.
	- **3.** Choose to enable or disable the feature by placing a check mark in the **Allow Diagnostics** field.
	- **4.** Select either **More Info..** (to read additional information) or **Close** to close the message screen.

**Important!** Selecting **Close** only closes the current description scree and does not disable data collection.To disable data collection, go to **Settings** ➔ **Back up and reset** ➔ **Collect diagnostics** and turn off the **Allow Diagnostics** feature.

# Add Account

This menu allows you to set up, manage, and synchronize accounts, including your Google and email accounts.

## *Adding an Account*

- **1.** From the Home screen, press  $\equiv$  and then tap **Settings** and then navigate to the **Accounts** area.
- **2.**Tap **Add account** and select one of the account types.
- **3.** Use the keyboard and follow the prompts to enter your credentials and set up the account.
- **4.** A green circle will appear next to the account type once you have created an account. Your email account will also be displayed in the **Accounts** section of the main Settings menu.
#### *Removing an Account*

**Important!** Removing an account also deletes all of its messages, contacts, and other data from the device.

- **1.** From the Home screen, press  $\boxed{=}$  and then tap **Settings** and then navigate to the **Accounts** area.
- **2.**Tap the account name.
- **3.** From the Accounts area of the screen, tap the account entry.
- **4.** Tap **Remove account**, then tap **Remove account** at the prompt to remove the account and delete all its messages, contacts, and other data.

#### *Synchronizing a Accounts*

By default, all managed accounts are synchronized. You can also manually sync all current accounts.

- en tap $\mathbf{P}$ **1.** From the Home screen, press  $\equiv$  and then tap **Settings** and then navigate to the **Accounts** area.
- **2.**Tap the account name.
- **Pentry.ternal Use Only 3.**Tap the account name entry.
- **4.** Tap **Sync now** to synchronize your account or tap **Sync all** to synchronize all your accounts. Tap **Cancel sync** to stop the synchronization.
- **5.** Tap **Settings** to access your account settings.

# Motion Settings

This feature allows you to assign specific functions to certain phone actions that are detected by both the accelerometer and gyroscope.

#### **To activate motion:**

- **1.** From the Home screen, press  $\equiv$  and then tap **Settings** ➔ **Motion**.
- **2.** In a single motion touch and slide the **Motion** slider to the right to turn it on.
- **Note:** If Motion activation is not enabled, all motion services are greyed-out and disabled.

#### **To activate different motion functions:**

- Tap the **Motion activation** field and activate the desired on-screen motion option.
	- **• Direct call**: Once enabled, the device will dial the currently displayed on-screen Contact entry as soon as you place the device to your ear.
	- **• Smart alert**: Once enabled, pickup the device to be alerted and notified of you have missed any calls or messages.
	- **• Double tap to top**: Once enabled, double tap the top of the device to be taken to the top of the current on-screen list.
	- **• Tilt to zoom**: Once enabled, you must be on a screen where content can be zoomed. In a single motion, touch and hold two points on the display then tilt the device back and forth to zoom in or out.
	- $\begin{array}{ccc} \hline \text{the} \text{th} \text{ is} \end{array}$ **• Pan to move icon**: Once enabled, touch and hold a desired application shortcut icon or widget on the screen. Once it detaches, move the device left or right to migrate it to a new location.
- **• Pan to browse images**: Once enabled, touch and hold a desired on-screen image to pan around it. Move the device left or right to pan vertically or up and down to pan horizontally around the large on-screen image.
- **• Shake to update**: Once enabled, shake your device to rescan for Bluetooth devices, rescan for Wi-Fi devices, Refresh a Web page, etc.
- **• Turn over to mute/pause**: Once enabled, mute incoming calls and any playing sounds by turning the device over display down on a surface. This is the opposite of the pickup to be notified gesture.
- **• Palm swipe to capture**: Once enabled, you can capture any on-screen information swiping across the screen. In a single motion, press the side of your hand on the screen and swipe form left to right. The image is then copied to the clipboard.
- Internal Use **• Palm touch to mute/pause**: Once enabled, you can pause any on-screen video or mute any current sound by simply covering the screen with your hand. Once you remove your hand from the screen, the device goes back to normal by either continuing to play the current video or unmuting the current sound.

**To adjust gesture sensitivity:**

- **1.** From the Home screen, press  $\boxed{=}$  and then tap **Settings** ➔ **Motion** ➔ **Sensitivity settings**.
- **2.** Tap an available field to access the sensitivity settings for the currently active gesture. Choose from:
	- **• Gyroscope calibration**: Allows you to properly calibrate your device for use with motion gestures.
	- **• Tilt to zoom**: Allows you to zoom in or out when in the Gallery or Internet.
	- **• Pan to move icon**: Allows you to move an icon to another page.
	- **• Pan to browse images**: Allows you to move around an image when zoomed in.

**Note:** Sensitivity settings are only accessible if the gesture is currently active.

# Accessory

This menu allows you to assign external speakers when the device is docked.

- **1.** From the Home screen, press  $\equiv$  and then tap **Settings** ➔ **Accessory**.
- **2.** Tap **Dock sound** to play sounds when inserting or removing the phone from the dock.
- **3.** Tap **Audio output mode** to use the external dock speakers when the phone is docked.
- **4.** Tap **Desk home screen display** to display the desk home screen when the phone is docked.
- **5.** Tap **Audio output** to set your Audio output to Stereo or Surround.
- **6.** Tap **Audio applications** to create a checkmark if you want to enable audio applications in the quick panel.

# DRAFTInternal Use Only

## Date and Time

This menu allows you to change the current time and date displayed.

- **1.** From the Home screen, press  $\equiv$  and then tap **Settings** ➔ **Date and time**.
- **2.** Tap **Automatic date and time** to allow the network set the date and time.

**Important!** Deactivate **Automatic date and time** to manually set the rest of the options.

- **3.** Tap **Set date** and use the plus or minus icons to set the **Month**, **Day**, and **Year** then tap **Set**.
- **4.** Tap **Set time** and use the plus or minus icons, set **Hour**, and **Minute**. Tap **PM** or **AM**, then tap **Set**.
- **5.** Tap **Automatic time zone** to allow the network set the time zone information automatically.
- **6.**Tap **Select time zone**, then tap a time zone.
- **7.** Tap **Use 24-hour format**. If this is not selected the device automatically uses a 12-hour format.
- **8.**Tap **Select date format** and select the date format type.

# Accessibility Settings

This service lets you enable and disable downloaded accessibility applications that aid in navigating your Android device, such as TalkBack (uses synthesized speech to describe the results of actions), KickBack (provides haptic feedback for actions), and SoundBack (plays sounds for various actions). Also lets you enable use of the power key to end calls.

- **1.** From the Home screen, press  $\equiv$  and then tap **Settings** ➔ **Accessibility**.
- **Note:** Initially, it might be necessary to download accessibility applications from the Play Store.
	- **2.** Select the **Auto-rotate screen** field to activate this feature which automatically rotates an available screen.
- DRAFT**3.** Tap **Screen timeout** to timeout the accessibility feature after a defined amount of time.
- Finder format type.<br>Internal use of the date format type. **4.** Tap **Lock automatically** to lock the screen automatically after a selected amount of time.

**Note:** The Lock automatically function is only available if your device is already using the screen lock feature.

- **5.** Select the **Speak passwords** field to activate this feature which reads out password information.
- **6.** Select **The power key ends calls** field to activate this feature which uses the  $\sim$  to end any current calls.
- **7.** Tap **Accessibility shortcut** to allow the accessibility shortcut under the device options to be used by pressing and holding the power key.
- **8.**Tap **TalkBack** to activate the feature.

**Note:** TalkBack, when installed and enabled, speaks feedback to help blind and low-vision users.

Interface interactions with the device. l**Important!** TalkBack can collect all of the text you enter, except passwords, including personal data and credit card numbers. It may also log your user

- **9.** Tap the **Font Size** field to change the size of the fonts used on the device within menus, options, etc.. Choose from: Tiny, Small, Normal, Large, or Huge.
- **10.** Tap the **Negative colors** field to reverse the display of on-screen colors from White text on a Black background to Black text on a White background.
- **11.** Tap the **Text-to-speech output** field to configure the text to speech configuration parameters.
- **12.** Tap the **Enhance web accessibility** field to allow apps to install scripts from Google that make their Web content more accessible.
- **13.** Tap the **Mono audio** field to enable stereo audio to be compressed into a single mono audio stream for use with a single earbud/earphone.
- **14.** Tap the **Turn off all sounds** field to mute every sound made by the device during taps, selections, notifications, etc..
- enter,<br> **EXAPPE 15.** Tap the **Tap and hold delay** field to select a time interval for this action. Choose from: Short, Medium, or Long.

**Onl** 

Use

## Developer Options

Use the Developer options to set options for application development.

**Important!** These features are used for development purposes only.

- **1.** From the Home screen, press  $\boxed{\phantom{0}}$  and then tap **Settings** ➔ **Developer options**.
- **2.** The following options are available:
	- **• Desktop backup password**: Allows you to protect your desktop with a backup password ID.
	- **• Stay away**: with the Stay away option enabled, your screen will never sleep while you are charging the device.
	- **• Protect SD card**: Requires apps to ask your permission before accessing data on your SD card.
	- **• USB debugging**: Allows debugging when the device is attached to a PC by a USB cable.
	- **• Allow mock locations**: Used by developers when developing location-based applications.
	- is.<br>**jed**: Allows developers to select a **• Select app to be debugged**: Allows developers to select a specific app to debug.
- **• Wait for debugger**: Specified apps must have debugger attached before executing.
- **• Show touches**: Displays touch interactions on the screen.
- **• Show pointer location**: Highlights the data that was touched on the screen.
- **• Show layout boundaries**: Displays clip bounds, margins, etc.
- **• Show GPU view updates**: Flashes views inside windows when drawn with GPU.
- **• Show screen updates**: Forces areas of the screen to flash as it is updated.
- **• Window animation scale**: Configure the scale for animation (ranges from off to 10x).
- **• Transition animation scale**: Configure the scale for transitioning when using animation (ranges from off to 10x).
- **• Animator duration scale**: Configure the scale for duration when using animation (ranges from off to 10x).
- Disal<br>Draft be G **• Disable hardware overlays**: Assigns the work of rendering to the GPU.
	- **• Force GPU rendering**: Uses a 2D acceleration in applications.
	- Strict mode: Makes the **• Strict mode**: Makes the screen flash when applications perform long operations on the main thread. perform long operations on the main thread.
- **• Show CPU usage**: Screen highlights the current CPU usage.
- **• GPU rendering profile**: Allows you to set the adb shell to measure rendering.
- **• Enable traces**: Enables/disables on-screen tracing based on an available parameter.
- **• Do not keep activities**: Destroys every activity as soon as the application is closed.
- **• Limit background processes**: Sets the number of processes that can run in the background.
- **• Show all ANRs**: Displays a prompt when applications running in the background are not responding.

# *USB Debugging*

When enabled, allows debugging when the device is attached to a PC by a USB cable.

- **1.** From the Home screen, press  $\equiv$  and then tap **Settings** ➔ **Developer options**.
- **2.**Verify the **Developer options** are active.
- **3.** Tap **USB debugging** to enable or disable the setting. When enabled, a check mark appears in the check box.

#### *Allowing Mock Locations*

**Note:** This feature is used for development purposes only.

If you are a developer who is testing a GPS applications using this device, you can tell the device that the phone is at different GPS locations. In other words, the phone is allowed to "mock" the coordinates.

- **1.** From the Home screen, press  $\equiv$  and then tap **Settings** ➔ **Developer options**.
- **2.** Verify the **Developer options** are active.
- **3.** Tap **Allow mock locations** to enable or disable the setting. When enabled, a check mark appears in the check box.

#### *Desktop Backup Password*

Protect the desktop with a backup password ID.

- **1.** From the Home screen, press  $\equiv$  and then tap
- Setting Setting Setting Setting Setting Setting Setting Setting Setting Setting Setting Setting Setting Setting Setting Setting Setting Setting Setting Setting Setting Setting Setting Setting Setting Setting Setting Settin **Settings** ➔ **Developer options**
	- **2.**Verify the **Developer options** are active.
- Internal uppears in the check son. **3.**Tap **Desktop backup password**.
- **4.** In the Settings screen, enter the current full backup password, the new password for full backups, then enter the new password again.
- **5.** Tap **Set backup password** to save the password change.

#### *Application Options*

- **1.** From the Home screen, press  $\equiv$  and then tap **Settings** ➔ **Developer options**.
- **2.** Verify the **Developer options** are active.
- **3.** Tap **Do not keep activities** to destroy every activity as soon as the application is closed.
- **4.** Tap **Limit background processes** to set the number of processes that can run in the background. Options are: Standard limit, No background processes, and 1 to 4 processes at most.
- **5.** Tap **Show all ANRs** to display a prompt when applications running in the background are not responding.

# About Device

This menu contains legal information, system tutorial information, and other phone information such as the model number, firmware version, baseband version, kernel version, and software build number.

#### **To access phone information:**

- -From the Home screen, press  $\equiv$  and then tap **Settings** ➔ **About device**. The following information displays:
	- **• Software update**: allows you to connect to the network and upload any new phone software directly to your device. The device automatically updates with the latest available software when you access this option.
- not state addre **• Status**: displays the battery status, the level of the battery (percentage), the Network connection, Signal strength, Mobile network type, Service state, Roaming status, Mobile network state, My phone number, IMEI number, IP address, Wi-Fi MAC address, Bluetooth address, Serial number, Up time, and Device status.

Interna Use Onl

**• Legal information**: This option displays information about Open source licenses, Google legal information, as well as License settings. This information clearly provides copyright and distribution legal information and facts as well as Google Terms of Service, Terms of Service for Android-powered Phones, and much more pertinent information as a reference. Read the information and terms, then press  $\sum$  to return to the Settings menu.

**Tip:** To find your device's DivX ® registration code and information about registering your device to play DivX protected video, tap **License settings**  ➔**DivX® VOD**.

- **• Model number**: displays the device's model number.
- **• Android version**: displays the firmware version loaded on this device.
- $\overline{B}$  ed on this **• Baseband version**: displays the baseband version loaded on this device.
- **• Kernel version**: displays the kernel version loaded on this device.
- **• Build number**: displays the software, build number.

**Note:** Firmware, baseband, kernel and build numbers are usually used for updates to the handset or support. For additional information please contact your T-Mobile service representative.

# Software Update

The Software Update feature enables you to use your device to connect to the network and upload any new software directly to your device. The device automatically updates with the latest available software when you access this option.

The following icons show your Bluetooth connection status at a glance:

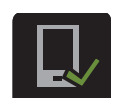

Displays when the Software updated feature is active.

Displays when the Software update feature is in progress.

If the software, build number. Use Onl

#### **To update your device:**

- **1.** From the Home screen, press  $\equiv$  and then tap **Settings** ➔ **About device** ➔ **Software update**.
- **2.** Read the Software update information screen.
- **3.**Select an available option:

**Note:** You configure the device's software update parameters.

- **• OK**: Tap this option to connect to the remote server, detect if there is an available update, the begin the download over your existing data connection.
	- Software updates can include bug fixes, enhancements to services, to the device or currently installed software.
- **• Wi-Fi settings**: Enable this option to only download available updates via an active Wi-Fi connection. If disabled, the device will begin available downloads via its' T-Mobile connection.
- **• Cancel**: Tap this option to cancel the operation.

# DRAFTInternal Use Only

This section outlines the safety precautions associated with using your phone. The terms "mobile device" or "cell phone" are used in this section to refer to your phone. **Read this information before using your mobile device**.

# Exposure to Radio Frequency (RF) **Signals**

The U.S. Food and Drug Administration (FDA) has published information for consumers relating to Radio Frequency (RF) exposure from wireless phones. The FDA publication includes the following information:

#### *Do cell phones pose a health hazard?*

Many people are concerned that cell phone radiation will cause cancer or other serious health hazards. The weight of scientific evidence has not linked cell phones with any health problems.

is great shocks of the radio<br>y cell phones. While some<br>piological changes associate researchers have reported biological changes associated Cell phones emit low levels of Radio Frequency (RF) energy. Over the past 15 years, scientists have conducted hundreds of studies looking at the biological effects of the radio frequency energy emitted by cell phones. While some

with RF energy, these studies have failed to be replicated. The majority of studies published have failed to show an association between exposure to radio frequency from a cell phone and health problems.

The low levels of RF cell phones emit while in use are in the microwave frequency range. They also emit RF at substantially reduced time intervals when in the stand-by mode. Whereas high levels of RF can produce health effects (by heating tissue), exposure to low level RF that does not produce heating effects causes no known adverse health effects.

The biological effects of radio frequency energy should not be confused with the effects from other types of electromagnetic energy.

 $\begin{array}{ccc} \text{IN X-rays a} \\ \text{RF) energy.} \end{array}$  from their normal locations in atoms and molecules. It can genetic material. Very high levels of electromagnetic energy, such as is found in X-rays and gamma rays, can ionize biological tissues. Ionization is a process where electrons are stripped away permanently damage biological tissues including DNA, the genetic material.

The energy levels associated with radio frequency energy, including both radio waves and microwaves, are not great enough to cause ionization of atoms and molecules. Therefore, RF energy is a type of non-ionizing radiation. Other types of non-ionizing radiation include visible light, infrared radiation (heat), and other forms of electromagnetic radiation with relatively low frequencies.

While RF energy does not ionize particles, large amounts can increase body temperatures and cause tissue damage. Two areas of the body, the eyes and the testes, are particularly vulnerable to RF heating because there is relatively little blood flow in them to carry away excess heat.

#### Research Results to Date: Is there a connection between RF and certain health problems?

The results of most studies conducted to date say no. In addition, attempts to replicate and confirm the few studies that have shown a connection have failed.

has supported additional research to address gaps in<br>knowledge. Some of these studies are described below. lThe scientific community at large therefore believes that the weight of scientific evidence does not show an association between exposure to Radio Frequency (RF) from cell phones and adverse health outcomes. Still the scientific community has supported additional research to address gaps in

#### Interphone Study

Use

Interphone is a large international study designed to determine whether cell phones increase the risk of head and neck cancer. A report published in the International Journal of Epidemiology (June, 2010) compared cell phone usage for more than 5,000 people with brain tumors (glioma and meningioma) and a similar number of healthy controls.

Results of this study did NOT show that cell phones caused brain cancer. In this study, most people had no increased risk of brain cancer from using cell phones. For people with the heaviest use of cell phones (an average of more than ½ hour per day, every day, for over 10 years) the study suggested a slight increase in brain cancer. However, the authors determined that biases and errors prevented any conclusions being drawn from this data. Additional information about Interphone can be found at

#### http://www.iarc.fr/en/media-centre/pr/2010/pdfs/pr200\_E.pdf.

sociation<br>all phones<br>all phones research is being conducted around the world, and the FDA **Onl** Interphone is the largest cell phone study to date, but it did not answer all questions about cell phone safety. Additional continues to monitor developments in this field.

#### International Cohort Study on Mobile Phone Users (COSMOS)

The COSMOS study aims to conduct long-term health monitoring of a large group of people to determine if there are any health issues linked to long-term exposure to radio frequency energy from cell phone use. The COSMOS study will follow approximately 300,000 adult cell phone users in Europe for 20 to 30 years. Additional information about the COSMOS study can be found at

http://www.ukcosmos.org/index.html.

#### Risk of Brain Cancer from Exposure to Radio Frequency Fields in Childhood and Adolescence (MOBI-KIDS)

 $DS can be$  the MOBI-KIDS is an international study investigating the relationship between exposure to radio frequency energy from communication technologies including cell phones and brain cancer in young people. This is an international multi-center study involving 14 European and non-European countries. Additional information about MOBI-KIDS can be found at

Internal L http://www.creal.cat/programes-recerca/en\_projectes-creal/ view.php?ID=39.

#### Surveillance, Epidemiology, and End Results (SEER) Program of the National Cancer Institute

The National Cancer Institute (NCI) actively follows cancer statistics in the United States to detect any change in rates of new cases for brain cancer. If cell phones play a role in risk for brain cancer, rates should go up, because heavy cell phone use has been common for quite some time in the U.S. Between 1987 and 2005, the overall age-adjusted incidence of brain cancer did not increase. Additional information about SEER can be found at

http://seer.cancer.gov/.

#### Cell Phone Industry Actions

Although the existing scientific data do not justify FDA regulatory actions, the FDA has urged the cell phone industry to take a number of steps, including the following:

- **•** Support-needed research on possible biological effects of RF for the type of signal emitted by cell phones;
- **•** Design cell phones in a way that minimizes any RF exposure to the user; and
- **•** Cooperate in providing users of cell phones with the current information on cell phone use and human health concerns.

The FDA also is working with voluntary standard-setting bodies such as the Institute of Electrical and Electronics Engineers (IEEE), the International Commission on Non-Ionizing Radiation Protection (ICNIRP), and others to assure that safety standards continue to adequately protect the public.

#### *Reducing Exposure: Hands-Free Kits and Other Accessories*

#### Steps to Reduce Exposure to Radio Frequency Energy

If there is a risk from being exposed to radio frequency energy (RF) from cell phones - and at this point we do not know that there is - it is probably very small. But, if you are concerned about avoiding even potential risks, you can take a few simple steps to minimize your RF exposure.

- Reduce the amount of time spent using your cell phone;
- Use speaker mode or a headset to place more distance between your head and the cell phone.

#### Hands-Free Kits

belt-clips and holsters. Combinations of these can be used to<br>reduce RF energy absorption from cell phones. t<sup>i</sup> Hands-free kits may include audio or Bluetooth $^\circledR$  headsets and various types of body-worn accessories such as reduce RF energy absorption from cell phones.

Headsets can substantially reduce exposure because the phone is held away from the head in the user's hand or in approved body-worn accessories. Cell phones marketed in the U.S. are required to meet RF exposure compliance requirements when used against the head and against the body.

Because there are no known risks from exposure to RF emissions from cell phones, there is no reason to believe that hands-free kits reduce risks. Hands-free kits can be used for convenience and comfort. They are also required by law in many states if you want to use your phone while driving.

#### Cell Phone Accessories that Claim to Shield the Head from RF Radiation

eadsets attached to the phone. Because there are no known risks from exposure to RF emissions from cell phones, there is no reason to believe that accessories which claim to shield the head from those emissions reduce risks. Some products that claim to shield the user from RF absorption use special phone cases, while others involve nothing more than a metallic accessory

Use Onl

Studies have shown that these products generally do not work as advertised. Unlike "hands-free" kits, these so-called "shields" may interfere with proper operation of the phone. The phone may be forced to boost its power to compensate, leading to an increase in RF absorption.

#### *Children and Cell Phones*

The scientific evidence does not show a danger to any users of cell phones from RF exposure, including children and teenagers. The steps adults can take to reduce RF exposure apply to children and teenagers as well.

- Reduce the amount of time spent on the cell phone;
- Use speaker mode or a headset to place more distance between the head and the cell phone.

In this report, a group of independent experts noted that no<br>evidence exists that using a cell phone causes brain tumors precautionary; it was not ba<br>iny health hazard exists.  $\epsilon$ Some groups sponsored by other national governments have advised that children be discouraged from using cell phones at all. For example, The Stewart Report from the United Kingdom made such a recommendation in December 2000. In this report, a group of independent experts noted that no or other ill effects. Their recommendation to limit cell phone use by children was strictly precautionary; it was not based on scientific evidence that any health hazard exists.

Additional information on the safety of RF exposures from various sources can be obtained from the following organizations (updated 10/1/2010):

- FCC RF Safety Program: http://www.fcc.gov/oet/rfsafety/.
- Environmental Protection Agency (EPA): http://www.epa.gov/radtown/wireless-tech.html.
- Occupational Safety and Health Administration (OSHA): http://www.osha.gov/SLTC/radiofrequencyradiation/. (Note: This web address is case sensitive.)
- National Institute for Occupational Safety and Health (NIOSH): http://www.cdc.gov/niosh/.
- World Health Organization (WHO): http://www.who.int/peh-emf/en/.
- International Commission on Non-Ionizing Radiation Protection: http://www.icnirp.de.
- Health Protection Agency:

Use Onl

http://www.hpa.org.uk/Topics/Radiation/.

• US Food and Drug Administration: http://www.fda.gov/Radiation-EmittingProducts/ RadiationEmittingProductsandProcedures/ HomeBusinessandEntertainment/CellPhones/default.htm.

# Specific Absorption Rate (SAR) Certification Information

Your wireless phone is a radio transmitter and receiver. It is designed and manufactured not to exceed the exposure limits for Radio Frequency (RF) energy set by the Federal Communications Commission (FCC) of the U.S. Government.

These FCC RF exposure limits are derived from the recommendations of two expert organizations: the National Council on Radiation Protection and Measurement (NCRP) and the Institute of Electrical and Electronics Engineers (IEEE). In both cases, the recommendations were developed by scientific and engineering experts drawn from industry, government, and academia after extensive reviews of the scientific literature related to the biological effects of RF energy.

phones employs a unit of measurement known as the<br>Specific Absorption Rate (SAR). The SAR is a measure of the l<br>I The RF exposure limit set by the FCC for wireless mobile phones employs a unit of measurement known as the rate of absorption of RF energy by the human body

expressed in units of watts per kilogram (W/kg). The FCC requires wireless phones to comply with a safety limit of 1.6 watts per kilogram (1.6 W/kg).

The FCC SAR limit incorporates a substantial margin of safety to give additional protection to the public and to account for any variations in measurements.

SAR tests are conducted using standard operating positions accepted by the FCC with the phone transmitting at its highest certified power level in all tested frequency bands. Although the SAR is determined at the highest certified power level, the actual SAR level of the phone while operating can be well below the maximum reported value. This is because the phone is designed to operate at multiple power levels so as to use only the power required to reach the network. In general, the closer you are to a wireless base station antenna, the lower the power output of the phone.

of RF<br>exceed the S model phone are performed in positions and locations (e.g. at body-worn operation, this pl body-worn operation, this phone has been tested and meets<br> Before a new model phone is available for sale to the public, it must be tested and certified to the FCC that it does not exceed the SAR limit established by the FCC. Tests for each the ear and worn on the body) as required by the FCC. For

FCC RF exposure guidelines when used with an accessory that contains no metal and that positions the mobile device a minimum of 1.0cm from the body.

Use of other accessories may not ensure compliance with FCC RF exposure guidelines. The FCC has granted an Equipment Authorization for this mobile device with all reported SAR levels evaluated as in compliance with the FCC RF exposure guidelines. This mobile phone has a FCC ID number: A3LSGHT999L [Model Number: SGH-T999L] and the specific SAR levels for this mobile phone can be found at the following FCC website:http://www.fcc.gov/oet/ea/.

The SAR information for this device can also be found on Samsung's website: http://www.samsung.com/sar.

instructions on the website and it should provide values fo<mark>l</mark><br>typical or maximum SAR for a particular phone. Additional :<br>al SAR information on this and other model phones can be accessed online on the FCC's website through http:// transition.fcc.gov/oet/rfsafety/sar.html. To find information that pertains to a particular model phone, this site uses the phone FCC ID number which is usually printed somewhere on the case of the phone. Sometimes it may be necessary to remove the battery pack to find the number. Once you have the FCC ID number for a particular phone, follow the instructions on the website and it should provide values for

SAR information can also be obtained at http://www.fcc.gov/encyclopedia/specific-absorption-rate-sarcellular-telephones.

# FCC Part 15 Information to User

Pursuant to part 15.21 of the FCC Rules, you are cautioned that changes or modifications not expressly approved by Samsung could void your authority to operate the device.

This device complies with part 15 of the FCC Rules. Operation is subject to the following two conditions: (1) This device may not cause harmful interference, and (2) this device must accept any interference received, including interference that may cause undesired operation.

can radiate radio frequency energy and, if not installed and<br>ary to used in accordance with the instructions, may cause harmful interference to radio communications. Note: This equipment has been tested and found to comply with the limits for a Class B digital device, pursuant to part 15 of the FCC Rules. These limits are designed to provide reasonable protection against harmful interference in a residential installation. This equipment generates, uses and can radiate radio frequency energy and, if not installed and

> However, there is no guara<br>occur in a particular instal occur in a particular installation. If this equipment does<br>cause harmful interference to radio or television reception, However, there is no guarantee that interference will not occur in a particular installation. If this equipment does

which can be determined by turning the equipment off and on, the user is encouraged to try to correct the interference by one or more of the following measures:

- Reorient or relocate the receiving antenna.
- Increase the separation between the equipment and receiver.
- Connect the equipment into an outlet on a circuit different from that to which the receiver is connected.
- Consult the dealer or an experienced radio/TV technician for help.

# Commercial Mobile Alerting System (CMAS)

This device is designed to receive wireless emergency alerts from the Commercial Mobile Alerting System ("CMAS"; which may also be known as the Personal Localized Alerting Network ("PLAN")). If your wireless provider has chosen to participate in CMAS/PLAN, alerts are available while in the provider's coverage area. If you travel outside your provider's coverage area, wireless emergency alerts may not be available. For more information, please contact your wireless provider.

#### Smart Practices While Driving On the Road - Off the Phone

The primary responsibility of every driver is the safe operation of his or her vehicle.

Responsible drivers understand that no secondary task should be performed while driving whether it be eating, drinking, talking to passengers, or talking on a mobile phone - unless the driver has assessed the driving conditions and is confident that the secondary task will not interfere with their primary responsibility. **Do not engage in any activity while driving a moving vehicle which may cause you to take your eyes off the road or become so absorbed in the activity that your ability to concentrate on the act of driving becomes impaired**. Samsung is committed to promoting responsible driving and giving drivers the tools they need to understand and address distractions.

and their accessories in the areas where you drive. Always<br>ar wireless **and the sequence of these devices may be prohibited or restricted in certain areas. For example, only hands-free use Check the laws and regulations on the use of mobile devices and their accessories in the areas where you drive. Always may be permitted in certain areas.**

Internal Use Cu in cortain a Before answering calls, consider your circumstances. Let the call go to voicemail when driving conditions require. Remember, driving comes first, not the call!

If you consider a call necessary and appropriate, follow these tips:

- Use a hands-free device:
- Secure your phone within easy reach;
- Place calls when you are not moving:
- Plan calls when your car will be stationary;
- Do not engage in stressful or emotional conversations;
- Let the person with whom you are speaking know that you are driving and will suspend the call if necessary;
- Do not take notes or look up phone numbers while driving;

Notice regarding legal restrictions on mounting this device in an automobile:

near the windshield of an automobile. In other states, the law **internal states** in the may permit mounting this device only in specific locations in Laws in some states may prohibit mounting this device on or may permit mounting this device only in specific locations in the automobile. Be sure to consult the state and local laws or ordinances where you drive before mounting this device in an automobile. Failure to comply with these restrictions could result in fines, penalties, or other damages.

Never mount this device in a manner that will obstruct the driver's clear view of the street and traffic.

**Never use wireless data services such as text messaging, Web browsing, or e-mail while operating a vehicle.**

**Never watch videos, such as a movie or clip, or play video games while operating a vehicle.**

For more information, go to http://www.ctia.org.

# Battery Use and Safety

se Only

**Important! Handle and store batteries properly to avoid injury or damage**. Most battery issues arise from improper handling of batteries and, particularly, from the continued use of damaged batteries.

• **Do not disassemble, crush, puncture, shred, or otherwise attempt to change the form of your battery**. Do not put a high degree of pressure on the battery. This can cause leakage or an internal short-circuit, resulting in overheating.

- **Do not let the phone or battery come in contact with liquids.**  Liquids can get into the phone's circuits, leading to corrosion. Even when the phone appears to be dry and appears to operate normally, the circuitry could slowly corrode and pose a safety hazard. If the phone and/or battery get wet, have them checked by your service provider or contact Samsung, even if they appear to be working properly.
- **Do not place your battery in or near a heat source**. Excessive heating can damage the phone or the battery and could cause the phone or the battery to explode. Do not dry a wet or damp battery with an appliance or heat source such as a microwave oven, hair dryer, iron, or radiator. Avoid leaving your phone in your car in high temperatures.
- **Do not dispose of the phone or the battery in a fire**. The phone or the battery may explode when overheated.
- battery fluid come in contact with your eyes, skin or clothing. For **a contact of the same of the same of the s**<br>safe disposal options, contact your nearest Samsung-authorized **WARNING!** • **Do not handle a damaged or leaking battery**. Do not let leaking battery fluid come in contact with your eyes, skin or clothing. For service center.

# **Internal**

- **Avoid dropping the cell phone**. Dropping the phone or the battery, especially on a hard surface, can potentially cause damage to the phone and battery. If you suspect damage to the phone or battery, take it to a service center for inspection.
- **Never use any charger or battery that is damaged in any way**.
- **Do not allow the battery to touch metal objects**. Accidental short-circuiting can occur when a metallic object (coin, key, jewelry, clip, or pen) causes a direct connection between the  $+$ and - terminals of the battery (metal strips on the battery), for example when you carry a spare battery in a pocket or bag. Short-circuiting the terminals may damage the battery or the object causing the short-circuiting.

**Important!** Use only Samsung-approved batteries, and recharge your battery only with Samsung-approved chargers which are specifically designed for your phone.

#### **WARNING!**

present a risk of fire, explosie<br>Samsung's warranty does n n, io<br>)t co<br>rover **Use of a non-Samsung-approved battery or charger may present a risk of fire, explosion, leakage, or other hazard**. Samsung's warranty does not cover damage to the phone caused by nonSamsung-approved batteries and/or chargers.

Health and Safety Information 347

- **Do not use incompatible cell phone batteries and chargers**. Some websites and second-hand dealers not associated with reputable manufacturers and carriers, might be selling incompatible or even counterfeit batteries and chargers. Consumers should purchase manufacturer or carrier-recommended products and accessories. If unsure about whether a replacement battery or charger is compatible, contact the manufacturer of the battery or charger.
- **Misuse or use of incompatible phones, batteries, and charging devices could result in damage to the equipment and a possible risk of fire, explosion, or leakage, leading to serious injuries, damages to your phone, or other serious hazard**.

# Samsung Mobile Products and Recycling

customers to recycle Samsung mobile devices and genuine where<br>Samsung accessories. Samsung cares for the environment and encourages its Samsung accessories.

only important for safety, it benefits the environment.<br>Batteries must be recycled or disposed of properly. Proper disposal of your mobile device and its battery is not only important for safety, it benefits the environment.

Recycling programs for your mobile device, batteries, and accessories may not be available in your area.

We've made it easy for you to recycle your old Samsung mobile device by working with respected take-back companies in every state in the country.

#### **Drop It Off**

You can drop off your Samsung-branded mobile device and batteries for recycling at one of our numerous Samsung Recycling Direct (SM) locations. A list of these locations may be found at:

http://pages.samsung.com/us/recyclingdirect/

usactivities environment samsungrecyclingdirect locations.jsp

Samsung-branded devices and batteries will be accepted at these locations for no fee.

 http://www.epa.gov/epawaste/partnerships/plugin/cellphone/ USE<sup>MIC</sup> index.htm or at http://www.call2recycle.org/. Consumers may also recycle their used mobile device or batteries at many retail or carrier-provided locations where mobile devices and batteries are sold. Additional information regarding specific locations may be found at:

#### **Mail It In**

The Samsung Mobile Take-Back Program will provide Samsung customers with a free recycling mailing label. Just go to

http://www.samsung.com/us/aboutsamsung/citizenship/ usactivities\_environment\_samsungrecyclingdirect.html?INT=ST A\_recyle\_your\_phone\_page and follow the instructions to print out a free pre-paid postage label and then send your old mobile device or battery to the address listed, via U.S. Mail, for recycling.

Dispose of unwanted electronics through an approved recycler.

To find the nearest recycling location, go to our website:

www.samsung.com/recyclingdirect

Or call, (877) 278-0799.

#### Follow local regulations regarding disposal of mobile devices and batteries

ordance<br>of these **Internal Use** Dispose of your mobile device and batteries in accordance with local regulations. In some areas, the disposal of these items in household or business trash may be prohibited. Help us protect the environment - recycle!

**Warning!** Never dispose of batteries in a fire because they may explode.

## UL Certified Travel Charger

**Onl** 

The Travel Charger for this phone has met applicable UL safety requirements. Please adhere to the following safety instructions per UL guidelines:

**FAILURE TO FOLLOW THE INSTRUCTIONS OUTLINED MAY LEAD TO SERIOUS PERSONAL INJURY AND POSSIBLE PROPERTY DAMAGE.**

#### **IMPORTANT SAFETY INSTRUCTIONS - SAVE THESE INSTRUCTIONS.**

**DANGER - TO REDUCE THE RISK OF FIRE OR ELECTRIC SHOCK, CAREFULLY FOLLOW THESE INSTRUCTIONS.**

FOR CONNECTION TO A SUPPLY NOT IN NORTH AMERICA, USE AN ATTACHMENT PLUG ADAPTOR OF THE PROPER CONFIGURATION FOR THE POWER OUTLET.

THIS POWER UNIT IS INTENDED TO BE CORRECTLY ORIENTED IN A VERTICAL OR HORIZONTAL OR FLOOR MOUNT POSITION.

# Display / Touch-Screen

Please note the following information when using your mobile device:

#### **WARNING REGARDING DISPLAY**

The display on your mobile device is made of glass or acrylic and could break if your mobile device is dropped or if it receives significant impact. Do not use if screen is broken or cracked as this could cause injury to you.

# Internal

#### **WARRANTY DISCLAIMER: PROPER USE OF A TOUCH-SCREEN MOBILE DEVICE**

If your mobile device has a touch-screen display, please note that a touch-screen responds best to a light touch from the pad of your finger or a non-metallic stylus. Using excessive force or a metallic object when pressing on the touch-screen may damage the tempered glass surface and void the warranty. For more information, please refer to the "Standard Limited Warranty".

# GPS & AGPS

navigation Plan (FRP). Changes may affect the perform of location-based technology on your mobile device. Certain Samsung mobile devices can use a Global Positioning System (GPS) signal for location-based applications. A GPS uses satellites controlled by the U.S. Government that are subject to changes implemented in accordance with the Department of Defense policy and the 2008 Federal Radio navigation Plan (FRP). Changes may affect the performance

> Certain Samsung mobile devices can also use an Assisted Global Positioning System (AGPS), which obtains information from the cellular network to improve GPS performance. AGPS uses your wireless service provider's network and therefore

airtime, data charges, and/or additional charges may apply in accordance with your service plan. Contact your wireless service provider for details.

#### Your Location

Location-based information includes information that can be used to determine the approximate location of a mobile device. Mobile devices which are connected to a wireless network transmit location-based information. Additionally, if you use applications that require location-based information (e.g. driving directions), such applications transmit location-based information. The location-based information may be shared with third-parties, including your wireless service provider, applications providers, Samsung, and other third-parties providing services.

#### Use of AGPS in Emergency Calls

When you make an emergency call, the cellular network may activate AGPS technology in your mobile device to tell the emergency responders your approximate location.

AGPS has limitations and **might not work in your area**. Therefore:

Interna $\overline{\phantom{a}}$ • Always tell the emergency responder your location to the best of your ability; and

• Remain on the mobile device for as long as the emergency responder instructs you.

#### **Navigation**

Maps, directions, and other navigation-data, including data relating to your current location, may contain inaccurate or incomplete data, and circumstances can and do change over time. In some areas, complete information may not be available. **Therefore, you should always visually confirm that the navigational instructions are consistent with what you see before following them. All users should pay attention to road conditions, closures, traffic, and all other factors that may impact safe driving or walking. Always obey posted road signs**.

# Emergency Calls

This mobile device, like any wireless mobile device, operates using radio signals, wireless and landline networks, as well as user-programmed functions, which cannot guarantee connection in all conditions, areas, or circumstances.

Therefore, you should never rely solely on any wireless<br>mobile device for essential communications (medical underdeveloped areas, plan<br>contacting emergency servic contacting emergency services personnel. Remember, to mobile device for essential communications (medical emergencies, for example). Before traveling in remote or underdeveloped areas, plan an alternate method of

make or receive any calls, the mobile device must be switched on and in a service area with adequate signal strength.

Emergency calls may not be possible on all wireless mobile device networks or when certain network services and/or mobile device features are in use. Check with local service providers.

#### **To make an emergency call:**

- **1.** If the mobile device is not on, switch it on.
- **2.** From the Home screen, tap **N**.
- **3.** Key in the emergency number for your present location (for example, 911 or other official emergency number). Emergency numbers vary by location.
- **4.**Tap

emergency<br>
tion as **Do not** If certain features are in use (call blocking, for example), you may first need to deactivate those features before you can make an emergency call. Consult your User Manual and your local cellular service provider. When making an emergency call, remember to give all the necessary information as accurately as possible. Remember that your mobile device

may be the only means of communication at the scene of an accident; do not cut off the call until given permission to do so.

# Care and Maintenance

Your mobile device is a product of superior design and craftsmanship and should be treated with care. The suggestions below will help you fulfill any warranty obligations and allow you to enjoy this product for many years:

#### **Keep your Samsung Mobile Device away from:**

#### **Liquids of any kind**

Keep the mobile device dry. Precipitation, humidity, and liquids contain minerals that will corrode electronic circuits. If the mobile device does get wet, do not accelerate drying with the use of an oven, microwave, or dryer, because this may damage the mobile device and could cause a fire or explosion.

Do not use the mobile device with a wet hand. Doing so may cause an electric shock to you or damage to the mobile device.

Interna Use Onl

#### **Extreme heat or cold**

Avoid temperatures below 0°C / 32°F or above 45°C / 113°F.

#### **Microwaves**

Do not try to dry your mobile device in a microwave oven. Doing so may cause a fire or explosion.

#### **Dust and dirt**

Do not expose your mobile device to dust, dirt, or sand.

#### **Cleaning solutions**

Do not use harsh chemicals, cleaning solvents, or strong detergents to clean the mobile device. Wipe it with a soft cloth slightly dampened in a mild soap-and-water solution.

#### **Shock or vibration**

Do not drop, knock, or shake the mobile device. Rough handling can break internal circuit boards.

#### **Paint**

InternaDo not paint the mobile device. Paint can clog the device's moving parts or ventilation openings and prevent proper operation.

# Responsible Listening

#### **Caution! Avoid potential hearing loss**.

Damage to hearing occurs when a person is exposed to loud sounds over time. The risk of hearing loss increases as sound is played louder and for longer durations. Prolonged exposure to loud sounds (including music) is the most common cause of preventable hearing loss. Some scientific research suggests that using portable audio devices, such as portable music players and cell phones, at high volume settings for long durations may lead to permanent noise-induced hearing loss.

susceptibility to noise-induced hearing loss and potential<br>the hearing problem varies. Additionally, the amount of sound nature of the sound, the device settings, and the headphones This includes the use of headphones (including headsets, earbuds, and Bluetooth $^\circledR$  or other wireless devices). Exposure to very loud sound has also been associated in some studies with tinnitus (a ringing in the ear), hypersensitivity to sound, and distorted hearing. Individual hearing problem varies. Additionally, the amount of sound produced by a portable audio device varies depending on the

that are used. As a result, there is no single volume setting that is appropriate for everyone or for every combination of sound, settings, and equipment.

You should follow some common sense recommendations when using any portable audio device:

- Always turn the volume down before plugging the earphones into an audio source.
- Set the volume in a quiet environment and select the lowest volume at which you can hear adequately.
- Be aware that you can adapt to higher volume settings over time, not realizing that the higher volume may be harmful to your hearing.
- When using headphones, turn the volume down if you cannot hear the people speaking near you or if the person sitting next to you can hear what you are listening to.
- ground<br>ground<br>themself themself noise cancelling headphones should allow you to hear the music<br>at lower volumes than when using earbuds. l<br>I • Do not turn the volume up to block out noisy surroundings. If you choose to listen to your portable device in a noisy environment, use noise-cancelling headphones to block out background environmental noise. By blocking background environment noise, at lower volumes than when using earbuds.
- Limit the amount of time you listen. As the volume increases, less time is required before you hearing could be affected.
- Avoid using headphones after exposure to extremely loud noises, such as rock concerts, that might cause temporary hearing loss. Temporary hearing loss might cause unsafe volumes to sound normal.
- Do not listen at any volume that causes you discomfort. If you experience ringing in your ears, hear muffled speech, or experience any temporary hearing difficulty after listening to your portable audio device, discontinue use and consult your doctor.

You can obtain additional information on this subject from the following sources:

#### **American Academy of Audiology**

default.aspx

 Internet:default.aspx **Conception** 11730 Plaza American Drive, Suite 300 Reston, VA 20190 Voice: (800) 222-2336 Email: info@audiology.org http://www.audiology.org/Pages/

#### **National Institute on Deafness and Other Communication Disorders**

National Institutes of Health31 Center Drive, MSC 2320 Bethesda, MD 20892-2320 Email: nidcdinfo@nih.gov Internet:

http://www.nidcd.nih.gov/

#### **National Institute for Occupational Safety and Health (NIOSH)**

395 E Street, S.W., Suite 9200 Patriots Plaza Building Washington, DC 20201 Voice: 1-800-35-NIOSH (1-800-356-4674) 1-800-CDC-INFO (1-800-232-4636) Outside the U.S. 513-533-8328

Email: cdcinfo@cdc.gov Internet:http://www.cdc.gov/niosh/topics/noise/ default.html1-888-232-6348 TTY

# Operating Environment

Remember to follow any special regulations in force in any area, and always switch your mobile device off whenever it is forbidden to use it, or when it may cause interference or danger. When connecting the mobile device or any accessory to another device, read its user's guide for detailed safety instructions. Do not connect incompatible products.

#### Using Your Mobile Device Near Other Electronic **Devices**

equipment may not be shielded against the RF signals fro<br>your wireless mobile device. Consult the manufacturer to discuss alternatives.Most modern electronic equipment is shielded from Radio Frequency (RF) signals. However, certain electronic equipment may not be shielded against the RF signals from

Interna Use Onl

#### Implantable Medical Devices

A minimum separation of six (6) inches should be maintained between a handheld wireless mobile device and an implantable medical device, such as a pacemaker or implantable cardioverter defibrillator, to avoid potential interference with the device.

Persons who have such devices:

- Should ALWAYS keep the mobile device more than six (6) inches from their implantable medical device when the mobile device is turned ON;
- Should not carry the mobile device in a breast pocket:
- Should use the ear opposite the implantable medical device to minimize the potential for interference;
- Should turn the mobile device OFF immediately if there is any reason to suspect that interference is taking place;
- estions about<br>ble medical decree in notices red • Should read and follow the directions from the manufacturer of your implantable medical device. If you have any questions about using your wireless mobile device with an implantable medical device, consult your health care provider.

For more information see: <u>http://www.fcc.gov/oet/rfsafety/rf-</u><br>fags.html#.  $\frac{1}{\sqrt{2}}$ faqs.html#.

#### Other Medical Devices

If you use any other personal medical devices, consult the manufacturer of your device to determine if it is adequately shielded from external RF energy. Your physician may be able to assist you in obtaining this information. Switch your mobile device off in health care facilities when any regulations posted in these areas instruct you to do so. Hospitals or health care facilities may be using equipment that could be sensitive to external RF energy.

#### Vehicles

RF signals may affect improperly installed or inadequately shielded electronic systems in motor vehicles. Check with the manufacturer or its representative regarding your vehicle before using your mobile device in a motor vehicle. You should also consult the manufacturer of any equipment that has been added to your vehicle.

#### Posted Facilities

Switch your mobile device off in any facility where posted notices require you to do so.

#### Potentially Explosive Environments

Switch your mobile device<br>
potentially explosive atmo<br>
instructions Sparks in ave potentially explosive atmosphere and obey all signs and<br>instructions. Sparks in such areas could cause an explosion Switch your mobile device off when in any area with a potentially explosive atmosphere and obey all signs and

or fire resulting in bodily injury or even death. Users are advised to switch the mobile device off while at a refueling point (service station).

Users are reminded of the need to observe restrictions on the use of radio equipment in fuel depots (fuel storage and distribution areas), chemical plants, or where blasting operations are in progress. Areas with a potentially explosive atmosphere are often, but not always, clearly marked. They include below deck on boats, chemical transfer or storage facilities, vehicles using liquefied petroleum gas (such as propane or butane), areas where the air contains chemicals or particles, such as grain, dust, or metal powders, and any other area where you would normally be advised to turn off your vehicle engine.

#### When your Device is Wet

Do not turn on your device if it is wet. If your device is already on, turn it off and remove the battery immediately (if the device will not turn off or you cannot remove the battery, leave it as-is). Then, dry the device with a towel and take it to a service center.

Interna

# FCC Hearing Aid Compatibility (HAC) Regulations for Wireless Devices

The U.S. Federal Communications Commission (FCC) has established requirements for digital wireless mobile devices to be compatible with hearing aids and other assistive hearing devices.

When individuals employing some assistive hearing devices (hearing aids and cochlear implants) use wireless mobile devices, they may detect a buzzing, humming, or whining noise. Some hearing devices are more immune than others to this interference noise, and mobile devices also vary in the amount of interference they generate.

The wireless telephone industry has developed a rating system for wireless mobile devices to assist hearing device users find mobile devices that may be compatible with their hearing devices. Not all mobile devices have been rated. Mobile devices that are rated have the rating on their box or a label located on the box.

 $\frac{10 \text{ B}}{10 \text{ A}}$  a label located on the box.<br>
The ratings are not guarantees. Results will vary depending device happens to be vulnerable to interference, you may not on the user's hearing device and hearing loss. If your hearing

be able to use a rated mobile device successfully. Trying out the mobile device with your hearing device is the best way to evaluate it for your personal needs.

**M-Ratings**: Wireless mobile devices rated M3 or M4 meet FCC requirements and are likely to generate less interference to hearing devices than mobile devices that are not labeled. M4 is the better/higher of the two ratings. M-ratings refer to enabling acoustic coupling with hearing aids that do not operate in telecoil mode.

**T-Ratings**: Mobile devices rated T3 or T4 meet FCC requirements and are likely to generate less interference to hearing devices than mobile devices that are not labeled. T4 is the better/higher of the two ratings. T-ratings refer to enabling inductive coupling with hearing aids operating in telecoil mode.

Hearing devices may also be rated. Your hearing aid manufacturer or hearing health professional may help you find this rating. Higher ratings mean that the hearing device is relatively immune to interference noise.

Under the current industry standard, American National Standards Institute (ANSI) C63.19, the hearing aid and wireless mobile device rating values are added together to indicate how usable they are together. For example, if a

hearing aid meets the M2 level rating and the wireless mobile device meets the M3 level rating, the sum of the two values equals M5.

Under the standard, this should provide the hearing aid user with normal use while using the hearing aid with the particular wireless mobile device. A sum of 6 or more would indicate excellent performance.

However, these are not guarantees that all users will be satisfied. T ratings work similarly.

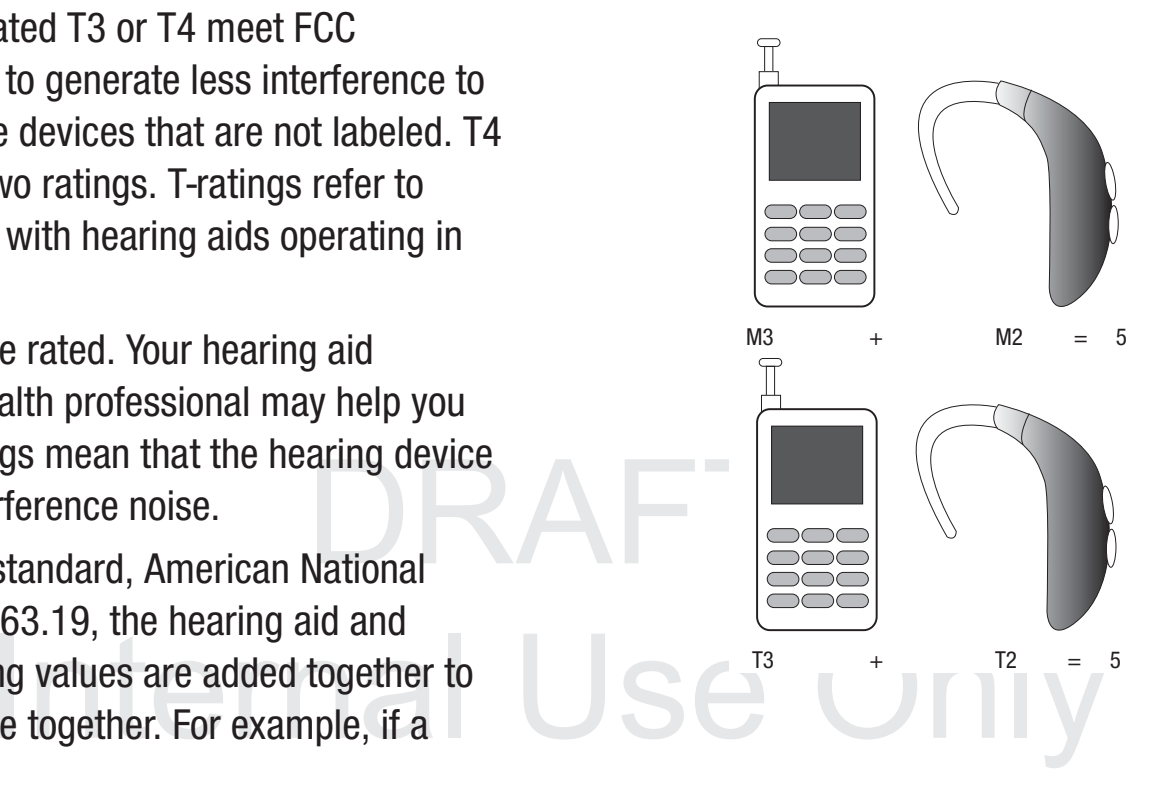

The HAC rating and measurement procedure are described in the American National Standards Institute (ANSI) C63.19 standard.

#### HAC for Newer Technologies

This phone has been tested and rated for use with hearing aids for some of the wireless technologies that it uses. However, there may be some newer wireless technologies used in this phone that have not been tested yet for use with hearing aids.

It is important to try the different features of this phone thoroughly and in different locations, using your hearing aid or cochlear implant, to determine if you hear any interfering noise. Consult your service provider or the manufacturer of this phone for information on hearing aid compatibility. If you have questions about return or exchange policies, consult your service provider or phone retailer.

# Restricting Children's Access to Your Mobile Device

damage the mobile device, or make calls that increase your<br>mobile device bill. lr<br>| Your mobile device is not a toy. Do not allow children to play with it because they could hurt themselves and others, mobile device bill.

Keep the mobile device and all its parts and accessories out of the reach of small children.

### FCC Notice and CautionsFCC Notice

The mobile device may cause TV or radio interference if used in close proximity to receiving equipment. The FCC can require you to stop using the mobile device if such interference cannot be eliminated. Vehicles using liquefied petroleum gas (such as propane or butane) must comply with the National Fire Protection Standard (NFPA-58). For a copy of this standard, contact the National Fire Protection Association.

#### **Cautions**

antennas, and chargers. The use of any unauthorized<br>en to play accessories may be dangerous and void the mobile device warranty if said accessories cause damage or a defect to the USE **Onl** Any changes or modifications to your mobile device not expressly approved in this document could void your warranty for this equipment and void your authority to operate this equipment. Only use approved batteries, antennas, and chargers. The use of any unauthorized mobile device.

Although your mobile device is quite sturdy, it is a complex piece of equipment and can be broken. Avoid dropping, hitting, bending, or sitting on it.

# Other Important Safety Information

- Only qualified personnel should service the mobile device or install the mobile device in a vehicle. Faulty installation or service may be dangerous and may invalidate any warranty applicable to the device.
- Ensure that any mobile devices or related equipment installed in your vehicle are securely mounted.
- Check regularly that all wireless mobile device equipment in your vehicle is mounted and operating properly.
- When using a headset in dry environments, static electricity can build up in the headset and cause a small quick static electrical shock. To minimize the risk of electrostatic discharge from the headset avoid using the headset in extremely dry environments or touch a grounded unpainted metal object to discharge static electricity before inserting the headset.
- materials in the same compartment as the mobile device, its<br>parts, or accessories. • Do not store or carry flammable liquids, gases, or explosive parts, or accessories.
- For vehicles equipped with an air bag, remember that an air bag inflates with great force. Do not place objects, including installed or portable wireless equipment near or in the area over the air bag or in the air bag deployment area. If wireless equipment is improperly installed and the air bag inflates, serious injury could result.
- Switch your mobile device off before boarding an aircraft. The use of wireless mobile devices in aircraft is illegal and may be dangerous to the aircraft's operation. Check with appropriate authorities before using any function of a mobile device while on an aircraft.
- Failure to observe these instructions may lead to the suspension or denial of cell phone services to the offender, or legal action, or both.
- While using your device, leave some lights on in the room and do not hold the screen too close to your eyes.
- ge static Seizures or blackouts can occur when you are exposed to flastly in Seizures or blackouts can occur when you are exposed to flastly • Seizures or blackouts can occur when you are exposed to flashing periods. If you feel any discomfort, stop using the device immediately.
- Reduce risk of repetitive motion injuries. When you repetitively perform actions, such as pressing keys, drawing characters on a touch screen with your fingers, or playing games, you may experience occasional discomfort in your hands, neck, shoulders, or other parts of your body. When using your device for extended periods, hold the device with a relaxed grip, press the keys lightly, and take frequent breaks. If you continue to have discomfort during or after such use, stop use and see a physician.
- If your device has a camera flash or light, do not use the flash or light close to the eyes of people or pets. [122011]

# DRAFTInternal Use Only

# Standard Limited Warranty

#### **What is covered and for how long?**

SAMSUNG TELECOMMUNICATIONS AMERICA, LLC ("SAMSUNG") warrants that SAMSUNG's handsets and accessories ("Products") are free from defects in material and workmanship under normal use and service for the period commencing upon the date of purchase by the first consumer purchaser and continuing for the following specified period of time after that date:

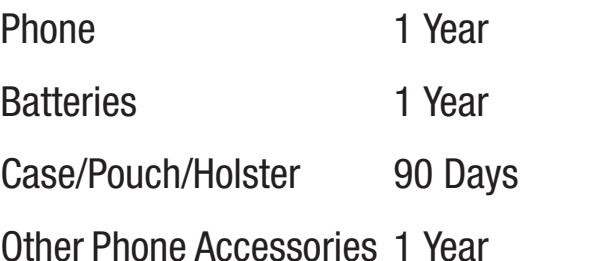

#### **What is not covered?**

**Internal** This Limited Warranty is conditioned upon proper use of the Product.

adjustment not furnished or approved by SAMSUNG;<br>(h) defects or damage resulting from external causes lightning, earthquake, exp<br>blown fuse, or improper us blown fuse, or improper use of any electrical source;<br>(i) defects or damage resulting from cellular signal req This Limited Warranty does not cover: (a) defects or damage resulting from accident, misuse, abnormal use, abnormal conditions, improper storage, exposure to liquid, moisture, dampness, sand or dirt, neglect, or unusual physical, electrical or electromechanical stress; (b) scratches, dents and cosmetic damage, unless caused by SAMSUNG; (c) defects or damage resulting from excessive force or use of a metallic object when pressing on a touch screen; (d) equipment that has the serial number or the enhancement data code removed, defaced, damaged, altered or made illegible; (e) ordinary wear and tear; (f) defects or damage resulting from the use of Product in conjunction or connection with accessories, products, or ancillary/peripheral equipment not furnished or approved by SAMSUNG; (g) defects or damage resulting from improper testing, operation, maintenance, installation, service, or (h) defects or damage resulting from external causes such as collision with an object, fire, flooding, dirt, windstorm, lightning, earthquake, exposure to weather conditions, theft, (i) defects or damage resulting from cellular signal reception

or transmission, or viruses or other software problems introduced into the Product; or (j) Product used or purchased outside the United States. This Limited Warranty covers batteries only if battery capacity falls below 80% of rated capacity or the battery leaks, and this Limited Warranty does not cover any battery if (i) the battery has been charged by a battery charger not specified or approved by SAMSUNG for charging the battery; (ii) any of the seals on the battery are broken or show evidence of tampering; or (iii) the battery has been used in equipment other than the SAMSUNG phone for which it is specified.

#### **What are SAMSUNG's obligations?**

The Property of the Property of the Property of the Property of the Property of the Property of the Property of the Property of the Property of the Property of the Property of the Property of the Property of the Property o During the applicable warranty period, provided the Product is returned in accordance with the terms of this Limited Warranty, SAMSUNG will repair or replace the Product, at SAMSUNG's sole option, without charge. SAMSUNG may, at SAMSUNG's sole option, use rebuilt, reconditioned, or new parts or components when repairing any Product, or may replace the Product with a rebuilt, reconditioned or new Product.

warranted for a period of ninety (90) days. All other repaired/<br>replaced Products will be warranted for a period equal to the ิ<br>ด Repaired/replaced cases, pouches and holsters will be warranted for a period of ninety (90) days. All other repaired/

remainder of the original Limited Warranty on the original Product or for ninety (90) days, whichever is longer. All replaced Products, parts, components, boards and equipment shall become the property of SAMSUNG. Except to any extent expressly allowed by applicable law, transfer or assignment of this Limited Warranty is prohibited.

#### **What must you do to obtain warranty service?**

To obtain service under this Limited Warranty, you must return the Product to an authorized phone service facility in an adequate container for shipping, accompanied by the sales receipt or comparable proof of sale showing the original date of purchase, the serial number of the Product and the seller's name and address.

To obtain assistance on where to deliver the Product, please call SAMSUNG Customer Care at 1-888-987-4357. If SAMSUNG determines that any Product is not covered by this Limited Warranty, you must pay all parts, shipping, and labor charges for the repair or return of such Product.

 the Product before delivering the Product to SAMSUNG for deleted or reformatted durin deleted or reformatted during the course of warranty service.<br>
Subset of the course of warranty service. You should keep a separate backup copy of any contents of warranty service, as some or all of the contents may be
#### **What are the limits on SAMSUNG's liability?**

THIS LIMITED WARRANTY SETS OUT THE FULL EXTENT OF SAMSUNG'S RESPONSIBILITIES, AND THE EXCLUSIVE REMEDY REGARDING THE PRODUCTS.

OR CONSEQUENTIAL DAMAGES, SO THE ABOVE LIMITATIONS on behalf on the ABOVE LIMITATIONS on behalf of the ABOVE LIMITATIONS ALL IMPLIED WARRANTIES, INCLUDING WITHOUT LIMITATION, IMPLIED WARRANTIES OF MERCHANTABILITY AND FITNESS FOR A PARTICULAR PURPOSE, ARE LIMITED TO THE DURATION OF THIS LIMITED WARRANTY. IN NO EVENT SHALL SAMSUNG BE LIABLE FOR DAMAGES IN EXCESS OF THE PURCHASE PRICE OF THE PRODUCT OR FOR, WITHOUT LIMITATION, COMMERCIAL LOSS OF ANY SORT; LOSS OF USE, TIME, DATA, REPUTATION, OPPORTUNITY, GOODWILL, PROFITS OR SAVINGS; INCONVENIENCE; INCIDENTAL, SPECIAL, CONSEQUENTIAL OR PUNITIVE DAMAGES; OR DAMAGES ARISING FROM THE USE OR INABILITY TO USE THE PRODUCT. SOME STATES AND JURISDICTIONS DO NOT ALLOW LIMITATIONS ON HOW LONG AN IMPLIED WARRANTY LASTS, OR THE DISCLAIMER OR LIMITATION OF INCIDENTAL AND DISCLAIMERS MAY NOT APPLY TO YOU.

EXPRESS OR IMPLIED, STATUTORY OR OTHERWISE, AS TO<br>THE QUALITY, CAPABILITIES, OPERATIONS, PERFORMANCE i<br>C SAMSUNG MAKES NO WARRANTIES OR REPRESENTATIONS, EXPRESS OR IMPLIED, STATUTORY OR OTHERWISE, AS TO

OR SUITABILITY OF ANY THIRD-PARTY SOFTWARE OR EQUIPMENT USED IN CONJUNCTION WITH THE PRODUCT, OR THE ABILITY TO INTEGRATE ANY SUCH SOFTWARE OR EQUIPMENT WITH THE PRODUCT, WHETHER SUCH THIRD-PARTY SOFTWARE OR EQUIPMENT IS INCLUDED WITH THE PRODUCT DISTRIBUTED BY SAMSUNG OR OTHERWISE. RESPONSIBILITY FOR THE QUALITY, CAPABILITIES, OPERATIONS, PERFORMANCE AND SUITABILITY OF ANY SUCH THIRD-PARTY SOFTWARE OR EQUIPMENT RESTS SOLELY WITH THE USER AND THE DIRECT VENDOR, OWNER OR SUPPLIER OF SUCH THIRD-PARTY SOFTWARE OR EQUIPMENT.

Nothing in the Product instructions or information shall be construed to create an express warranty of any kind with respect to the Products. No agent, employee, dealer, representative or reseller is authorized to modify or extend this Limited Warranty or to make binding representations or claims, whether in advertising, presentations or otherwise, on behalf of SAMSUNG regarding the Products or this Limited Warranty.

may also have other rights that vary from state to state. y This Limited Warranty gives you specific legal rights, and you

#### **What is the procedure for resolving disputes?**

ALL DISPUTES WITH SAMSUNG ARISING IN ANY WAY FROM THIS LIMITED WARRANTY OR THE SALE, CONDITION OR PERFORMANCE OF THE PRODUCTS SHALL BE RESOLVED. EXCLUSIVELY THROUGH FINAL AND BINDING ARBITRATION, AND NOT BY A COURT OR JURY.

application of this arbitration provision and the Limited<br>Warranty. Any such dispute shall not be combined or consolidated with a dispute involving any other person's or entity's Product or claim, and specifically, without limitation of the foregoing, shall not under any circumstances proceed as part of a class action. The arbitration shall be conducted before a single arbitrator, whose award may not exceed, in form or amount, the relief allowed by the applicable law. The arbitration shall be conducted according to the American Arbitration Association (AAA) Commercial Arbitration Rules applicable to consumer disputes. This arbitration provision is entered pursuant to the Federal Arbitration Act. The laws of the State of Texas, without reference to its choice of laws principles, shall govern the interpretation of the Limited Warranty and all disputes that are subject to this arbitration provision. The arbitrator shall decide all issues of interpretation and Warranty.

 $\frac{m}{\pi}$  and all arbitrator's award in any court of competent jurisdic<br>on. The arbitration provision also applies to claims against For any arbitration in which your total damage claims, exclusive of attorney fees and expert witness fees, are \$5,000.00 or less ("Small Claim"), the arbitrator may, if you prevail, award your reasonable attorney fees, expert witness fees and costs as part of any award, but may not grant SAMSUNG its attorney fees, expert witness fees or costs unless it is determined that the claim was brought in bad faith. In a Small Claim case, you shall be required to pay no more than half of the total administrative, facility and arbitrator fees, or \$50.00 of such fees, whichever is less, and SAMSUNG shall pay the remainder of such fees. Administrative, facility and arbitrator fees for arbitrations in which your total damage claims, exclusive of attorney fees and expert witness fees, exceed \$5,000.00 ("Large Claim") shall be determined according to AAA rules. In a Large Claim case, the arbitrator may grant to the prevailing party, or apportion among the parties, reasonable attorney fees, expert witness fees and costs. Judgment may be entered on the arbitrator's award in any court of competent jurisdiction.

such claim ari<br>performance. such claim arises from the Product's sale, condition or performance. SAMSUNG's employees, representatives and affiliates if any performance.

effective to opt out of this dispute resolution procedure. Opting **and the solution of this dispute resolution** procedure will not affect the **Internal Continue to enjoy the benefits of the Limited Warranty.**<br> **Example 20 Allen Contracts You may opt out of this dispute resolution procedure by providing notice to SAMSUNG no later than 30 calendar days from the date of the first consumer purchaser's purchase of the Product. To opt out, you must send notice by e-mail to optout@sta.samsung.com, with the subject line: "Arbitration Opt Out." You must include in the opt out e-mail (a) your name and address; (b) the date on which the Product was purchased; (c) the Product model name or model number; and (d) the IMEI or MEID or Serial Number, as applicable, if you have it (the IMEI or MEID or Serial Number can be found (i) on the Product box; (ii) on the Product information screen, which can be found under "Settings;" (iii) on a label on the back of the Product beneath the battery, if the battery is removable; and (iv) on the outside of the Product if the battery is not removable). Alternatively, you may opt out by calling 1-888-987-4357 no later than 30 calendar days from the date of the first consumer purchaser's purchase of the Product and providing the same information. These are the only two forms of notice that will be out of this dispute resolution procedure will not affect the coverage of the Limited Warranty in any way, and you will** 

#### **Severability**

If any portion of this Limited Warranty is held to be illegal or unenforceable, such partial illegality or unenforceability shall not affect the enforceability of the remainder of the Limited Warranty.

# *Precautions for Transfer and Disposal*

If data stored on this device is deleted or reformatted using the standard methods, the data only appears to be removed on a superficial level, and it may be possible for someone to retrieve and reuse the data by means of special software.

To avoid unintended information leaks and other problems of this sort, it is recommended that the device be returned to Samsung's Customer Care Center for an Extended File System (EFS) Clear which will eliminate all user memory and return all settings to default settings. Please contact the **Samsung Customer Care Center** for details.

U <u>Co</u>ar ply. **Important!** Please provide warranty information (proof of purchase) to Samsung's Customer Care Center in order to provide this service at no charge. If the warranty has expired on the device, charges may

**y** 

apply.

Samsung Telecommunications America, LLC

1301 E. Lookout Drive

Richardson, Texas 75082

Phone: 1-800-SAMSUNGPhone: 1-888-987-HELP (4357)

©2012 Samsung Telecommunications America, LLC. All rights reserved.

No reproduction in whole or in part allowed without prior written approval. Specifications and availability subject to change without notice. [111611]

# End User License Agreement for **Software**

printed materials, "online" or electronic documentation<br>  $\overline{\phantom{a}}$ IMPORTANT. READ CAREFULLY: This End User License Agreement ("EULA") is a legal agreement between you (either an individual or a single entity) and Samsung Electronics Co., Ltd. ("Samsung Electronics Co.") for software, owned by Samsung Electronics Co. and its affiliated companies and its third party suppliers and licensors, that accompanies this EULA, which includes computer software and may include associated media,

("Software"). **Samsung Electronics Co. is a separate company from the company that provides the limited warranty for this mobile device, Samsung Telecommunications America, LLC.**

This device requires the use of preloaded software in its normal operation. BY USING THE DEVICE OR ITS PRELOADED SOFTWARE, YOU ACCEPT THE TERMS OF THIS EULA. IF YOU DO NOT ACCEPT THESE TERMS, **DO NOT USE** THE DEVICE OR THE SOFTWARE. INSTEAD, RETURN THE DEVICE TO THE RETAILER FOR A REFUND OR CREDIT.

nd<br>
DRAFTSOFTWARE in machine readable form for backup purposes<br>
only: provided that the backup copy must include all original. **Onl** 1. GRANT OF LICENSE. Samsung Electronics Co. grants you the following rights provided that you comply with all terms and conditions of this EULA: You may install, use, access, display and run one copy of the Software on the local hard disk(s) or other permanent storage media of one computer and use the Software on a single computer or a mobile device at a time, and you may not make the Software available over a network where it could be used by multiple computers at the same time. You may make one copy of the only; provided that the backup copy must include all copyright or other proprietary notices contained on the

2. RESERVATION OF RIGHTS AND OWNERSHIP. Samsung Electronics Co. reserves all rights not expressly granted to you in this EULA. The Software is protected by copyright and other intellectual property laws and treaties. Samsung Electronics Co. or its suppliers own the title, copyright and other intellectual property rights in the Software. The Software is licensed, not sold.

3. LIMITATIONS ON END USER RIGHTS. You may not reverse engineer, decompile, disassemble, or otherwise attempt to discover the source code or algorithms of, the Software (except and only to the extent that such activity is expressly permitted by applicable law not withstanding this limitation), or modify, or disable any features of, the Software, or create derivative works based on the Software. You may not rent, lease, lend, sublicense or provide commercial hosting services with the Software.

dechnical information gathered as part of the product support<br>services related to the Software provided to you. if any. 4. CONSENT TO USE OF DATA. You agree that Samsung Electronics Co. and its affiliates may collect and use services related to the Software provided to you, if any. Samsung Electronics Co. and its affiliates may use this information solely to improve their products or to provide

customized services or technologies to you and will not disclose this information in a form that personally identifies you.

5. UPGRADES. This EULA applies to updates, supplements and add-on components (if any) of the Software that Samsung Electronics Co. may provide to you or make available to you after the date you obtain your initial copy of the Software, unless we provide other terms along with such upgrade. To use Software identified as an upgrade, you must first be licensed for the Software identified by Samsung Electronics Co. as eligible for the upgrade. After upgrading, you may no longer use the Software that formed the basis for your upgrade eligibility.

 EULA) and you may not retain any copies of the Software. Internal Use of the transfer, the end user receiving the Software must agree to all the EULA terms. 6. SOFTWARE TRANSFER. You may not transfer this EULA or the rights to the Software granted herein to any third party unless it is in connection with the sale of the mobile device which the Software accompanied. In such event, the transfer must include all of the Software (including all component parts, the media and printed materials, any upgrades, this The transfer may not be an indirect transfer, such as a Software must agree to all the EULA terms.

7. EXPORT RESTRICTIONS. You acknowledge that the Software is subject to export restrictions of various countries. You agree to comply with all applicable international and national laws that apply to the Software, including the U.S. Export Administration Regulations, as well as end user, end use, and destination restrictions issued by U.S. and other governments.

8. TERMINATION. This EULA is effective until terminated. Your rights under this License will terminate automatically without notice from Samsung Electronics Co. if you fail to comply with any of the terms and conditions of this EULA. Upon termination of this EULA, you must cease all use of the Software and destroy all copies, full or partial, of the **Software** 

WARRANTIES EXPRESS, IMPLIED, OR STATUTORY,<br>INCLUDING, BUT NOT LIMITED TO, IMPLIED WARRANTIES OF  $\frac{1}{\sqrt{2}}$ 9. Disclaimer of Warranty. ALL SOFTWARE PROVIDED BY SAMSUNG ELECTRONICS CO. WITH THIS MOBILE DEVICE IS PROVIDED "AS IS" AND ON AN "AS AVAILABLE" BASIS, WITHOUT WARRANTIFS OF ANY KIND FROM SAMSUNG ELECTRONICS CO., EITHER EXPRESS OR IMPLIED. TO THE FULLEST EXTENT POSSIBLE PURSUANT TO APPLICABLE LAW, SAMSUNG ELECTRONICS CO. DISCLAIMS ALL WARRANTIES EXPRESS, IMPLIED, OR STATUTORY, MERCHANTABILITY, SATISFACTORY QUALITY OR

WORKMANLIKE EFFORT, FITNESS FOR A PARTICULAR PURPOSE, RELIABILITY OR AVAILABILITY, ACCURACY, LACK OF VIRUSES, QUIET ENJOYMENT, NON INFRINGEMENT OF THIRD PARTY RIGHTS OR OTHER VIOLATION OF RIGHTS. SOME JURISDICTIONS DO NOT ALLOW EXCLUSIONS OR LIMITATIONS OF IMPLIED WARRANTIES, SO THE ABOVE EXCLUSIONS OR LIMITATIONS MAY NOT APPLY TO YOU. NO ADVICE OR INFORMATION, WHETHER ORAL OR WRITTEN, OBTAINED BY YOU FROM SAMSUNG ELECTRONICS CO. OR ITS AFFILIATES SHALL BE DEEMED TO ALTER THIS DISCLAIMER BY SAMSUNG ELECTRONICS CO. OF WARRANTY REGARDING THE SOFTWARE, OR TO CREATE ANY WARRANTY OF ANY SORT FROM SAMSUNG ELECTRONICS CO.

TO THE applications, you acknowledge and agree that Samsung<br>CABLE Electronics Co. is not responsible for the availability of su advertising, products, servic<br>available from such applicat available from such applications. You expressly acknowledge<br>and agree that use of third party applications is at your sole 10. THIRD-PARTY APPLICATIONS. Certain third party applications may be included with, or downloaded to this mobile device. Samsung Electronics Co. makes no representations whatsoever about any of these applications. Since Samsung Electronics Co. has no control over such Electronics Co. is not responsible for the availability of such applications and is not responsible or liable for any content, advertising, products, services, or other materials on or and agree that use of third party applications is at your sole

information or personal data you provide, whether knowingly<br>or unknowingly, to such third-party application provider, will whether policy, if such a policy exists. SAMSUNG ELECTRONICS CO.  $\overline{\phantom{0}}$ risk and that the entire risk of unsatisfactory quality, performance, accuracy and effort is with you. It is up to you to take precautions to ensure that whatever you select to use is free of such items as viruses, worms, Trojan horses, and other items of a destructive nature. References on this mobile device to any names, marks, products, or services of any third-parties are provided solely as a convenience to you, and do not constitute or imply an endorsement, sponsorship, or recommendation of, or affiliation with the third party or its products and services. You agree that Samsung Electronics Co. shall not be responsible or liable, directly or indirectly, for any damage or loss caused or alleged to be caused by, or in connection with, use of or reliance on any such third party content, products, or services available on or through any such application. You acknowledge and agree that the use of any third-party application is governed by such third party application provider's Terms of Use, License Agreement, Privacy Policy, or other such agreement and that any information or personal data you provide, whether knowingly be subject to such third party application provider's privacy

DISCLAIMS ANY RESPONSIBILITY FOR ANY DISCLOSURE OF INFORMATION OR ANY OTHER PRACTICES OF ANY THIRD PARTY APPLICATION PROVIDER.

WHICH SUCH PERSONAL I<br>SUCH THIRD PARTY APPLI SUCH THIRD PARTY APPLICATION PROVIDER. ANY THIRD<br>PARTY APPLICATIONS PROVIDED WITH THIS MOBILE DEVICE 11. Disclaimer of Warranty Regarding Third Party Applications. SAMSUNG ELECTRONICS CO. DOES NOT WARRANT OR MAKE ANY REPRESENTATIONS REGARDING THE AVAILABILITY, USE, TIMELINESS, SECURITY, VALIDITY, ACCURACY, OR RELIABILITY OF, OR THE RESULTS OF THE USE OF, OR OTHERWISE RESPECTING, THE CONTENT OF ANY THIRD PARTY APPLICATION WHETHER SUCH THIRD PARTY APPLICATION IS INCLUDED WITH THE PRODUCT DISTRIBUTED BY SAMSUNG ELECTRONICS CO., IS DOWNLOADED, OR OTHERWISE OBTAINED. USE OF ANY THIRD PARTY APPLICATION IS DONE AT YOUR OWN DISCRETION AND RISK AND YOU ARE SOLELY RESPONSIBLE FOR ANY DAMAGE TO THE MOBILE DEVICE OR LOSS OF DATA THAT RESULTS FROM THE DOWNLOADING OR USE OF SUCH THIRD PARTY APPLICATIONS. SAMSUNG ELECTRONICS CO. EXPRESSLY DISCLAIMS ANY WARRANTY REGARDING WHETHER YOUR PERSONAL INFORMATION IS CAPTURED BY ANY THIRD PARTY APPLICATION PROVIDER OR THE USE TO WHICH SUCH PERSONAL INFORMATION MAY BE PUT BY SUCH THIRD PARTY APPLICATION PROVIDER. ANY THIRD

INTEXCLOSIONS ON<br>RAANTIES, SO THE ABOVE<br>: MAY NOT APPLY TO YOLL N EXCLUSIONS OR LIMITATIONS MAY NOT APPLY TO YOU. NO lARE PROVIDED "AS IS" AND ON AN "AS AVAILABLE" BASIS, WITHOUT WARRANTIES OF ANY KIND FROM SAMSUNG ELECTRONICS CO., EITHER EXPRESS OR IMPLIED. TO THE FULLEST EXTENT POSSIBLE PURSUANT TO APPLICABLE LAW, SAMSUNG ELECTRONICS CO. DISCLAIMS ALL WARRANTIES EXPRESS, IMPLIED, OR STATUTORY, INCLUDING, BUT NOT LIMITED TO, IMPLIED WARRANTIES OF MERCHANTABILITY, SATISFACTORY QUALITY OR WORKMANLIKE EFFORT, FITNESS FOR A PARTICULAR PURPOSE, RELIABILITY OR AVAILABILITY, ACCURACY, LACK OF VIRUSES, QUIET ENJOYMENT, NON INFRINGEMENT OF THIRD PARTY RIGHTS OR OTHER VIOLATION OF RIGHTS. SAMSUNG ELECTRONICS CO. DOES NOT WARRANT AGAINST INTERFERENCE WITH YOUR ENJOYMENT OF THE THIRD PARTY APPLICATION, THAT THE FUNCTIONS CONTAINED IN THE THIRD PARTY APPLICATION WILL MEET YOUR REQUIREMENTS, THAT THE OPERATION OF THE THIRD PARTY APPLICATION WILL BE UNINTERRUPTED OR ERROR FREE, OR THAT DEFECTS IN THE THIRD PARTY APPLICATION WILL BE CORRECTED. YOU ASSUME THE ENTIRE COST OF ALL NECESSARY SERVICING, REPAIR, OR CORRECTION. SOME JURISDICTIONS DO NOT ALLOW EXCLUSIONS OR LIMITATIONS OF IMPLIED WARRANTIES, SO THE ABOVE

ADVICE OR INFORMATION, WHETHER ORAL OR WRITTEN, OBTAINED BY YOU FROM SAMSUNG ELECTRONICS CO. OR ANY OTHER PERSON OR ENTITY SHALL BE DEEMED TO ALTER THIS DISCLAIMER OF WARRANTY REGARDING THIRD PARTY APPLICATIONS, OR TO CREATE ANY WARRANTY BY SAMSUNG ELECTRONICS CO.

WILL BE POSSIBILITY OF SUCH DAMAGES. SOME JURISDICTIONS DO<br>NOT ALLOW THE EXCLUSION OR LIMITATION OF INCIDENTAL OR LIMITATIONS MAY NOT A<br>NOTWITHSTANDING THE FO NOTWITHSTANDING THE FOREGOING, SAMSUNG<br>ELECTRONIC CO.'S TOTAL LIABILITY TO YOU FOR 12. Limitation of Liability. SAMSUNG ELECTRONICS CO. WILL NOT BE LIABLE FOR ANY DAMAGES OF ANY KIND ARISING OUT OF OR RELATING TO THE USE OR THE INABILITY TO USE THE SOFTWARE OR ANY THIRD PARTY APPLICATION, ITS CONTENT OR FUNCTIONALITY, INCLUDING BUT NOT LIMITED TO DAMAGES CAUSED BY OR RELATED TO ERRORS, OMISSIONS, INTERRUPTIONS, DEFECTS, DELAY IN OPERATION OR TRANSMISSION, COMPUTER VIRUS, FAILURE TO CONNECT, NETWORK CHARGES, IN-APP PURCHASES, AND ALL OTHER DIRECT, INDIRECT, SPECIAL, INCIDENTAL, EXEMPLARY, OR CONSEQUENTIAL DAMAGES EVEN IF SAMSUNG ELECTRONICS CO. HAS BEEN ADVISED OF THE POSSIBILITY OF SUCH DAMAGES. SOME JURISDICTIONS DO OR CONSEQUENTIAL DAMAGES, SO THE ABOVE EXCLUSIONS OR LIMITATIONS MAY NOT APPLY TO YOU. ELECTRONIC CO.'S TOTAL LIABILITY TO YOU FOR ALL

Warranty Information 371

LOSSES, DAMAGES, CAUSES OF ACTION, INCLUDING BUT NOT LIMITED TO THOSE BASED ON CONTRACT, TORT, OR OTHERWISE, ARISING OUT OF YOUR USE OF THE SOFTWARE OR THIRD PARTY APPLICATIONS ON THIS MOBILE DEVICE, OR ANY OTHER PROVISION OF THIS EULA, SHALL NOT EXCEED THE AMOUNT PURCHASER PAID SPECIFICALLY FOR THIS MOBILE DEVICE OR ANY SUCH THIRD PARTY APPLICATION THAT WAS INCLUDED WITH THIS MOBILE DEVICE. THE FOREGOING LIMITATIONS, EXCLUSIONS, AND DISCLAIMERS (INCLUDING SECTIONS 9, 10, 11 AND 12) SHALL APPLY TO THE MAXIMUM EXTENT PERMITTED BY APPLICABLE LAW, EVEN IF ANY REMEDY FAILS ITS ESSENTIAL PURPOSE.

with "restricted rights" with only those rights as are granted<br>to all other end users pursuant to the terms and conditions Federal Acquisition Regulation (FAR) 52.227.19.<br>The Regulation of the Second Control of the Control of the Control of Tennes 13. U.S. Government End Users Restricted Rights. The Software is licensed only with "restricted rights" and as "commercial items" consisting of "commercial software" and "commercial software documentation" with only those rights as are granted to all other end users pursuant to the terms and conditions herein. All Products are provided only to all other end users pursuant to the terms and conditions herein. All Software and Products are provided subject to

14. APPLICABLE LAW. This EULA is governed by the laws of TEXAS, without regard to conflicts of laws principles. This EULA shall not be governed by the UN Convention on Contracts for the International Sale of Goods, the application of which is expressly excluded.

15. DISPUTE RESOLUTION.

(a) Non-United States residents. If a dispute, controversy or difference is not amicably settled, it shall be finally resolved by arbitration in Seoul, Korea in accordance with the Arbitration Rules of the Korean Commercial Arbitration Board. The award of arbitration shall be final and binding upon the parties.

 of the foregoing, shall not under any circumstances proceed before a single arbitrator,<br>form or amount, the relief vilosi<br>allow (b) United States residents. ALL DISPUTES WITH SAMSUNG ELECTRONICS CO. ARISING IN ANY WAY FROM THIS EULA OR YOUR USE OF THE SOFTWARE SHALL BE RESOLVED EXCLUSIVELY THROUGH FINAL AND BINDING ARBITRATION, AND NOT BY A COURT OR JURY. Any such dispute shall not be combined or consolidated with any other person's or entity's claim or dispute, and specifically, without limitation as part of a class action. The arbitration shall be conducted before a single arbitrator, whose award may not exceed, in form or amount, the relief allowed by the applicable law. The

arbitration shall be conducted according to the American Arbitration Association (AAA) Commercial Arbitration Rules applicable to consumer disputes. This arbitration provision is entered pursuant to the Federal Arbitration Act. The laws of the State of Texas, without reference to its choice of laws principles, shall govern the interpretation of the EULA and all disputes that are subject to this arbitration provision. The arbitrator shall decide all issues of interpretation and application of this arbitration provision and the EULA. For any arbitration in which your total damage claims, exclusive of attorney fees and expert witness fees, are \$5,000.00 or less ("Small Claim"), the arbitrator may, if you prevail, award your reasonable attorney fees, expert witness fees and costs as part of any award, but may not grant Samsung Electronics Co. its attorney fees, expert witness fees or costs unless it is determined that the claim was brought in bad faith. In a Small Claim case, you shall be required to pay no more than half of the total administrative, facility and arbitrator fees, or \$50.00 of such fees, whichever is less, and Samsung Electronics Co. shall pay the remainder of such fees. Administrative, facility and arbitrator fees for arbitrations in which your total damage claims, exclusive of attorney fees and expert witness fees, exceed \$5,000.00 ("Large Claim") shall be determined according to AAA rules. In a Large Claim

ang<br>bes. Can be found under "Settings;" (iii) on a label on the back of the device beneath the battery, if the battery is removable; ils, exclusive of attorney rees<br>led \$5,000.00 ("Large Claim") removable). Alternatively, you ma<br>d to AAA rules. In a Large Claim 1-888-987-4357 no later than 30 case, the arbitrator may grant to the prevailing party, or apportion among the parties, reasonable attorney fees, expert witness fees and costs. Judgment may be entered on the arbitrator's award in any court of competent jurisdiction. This arbitration provision also applies to claims against Samsung Electronics Co.'s employees, representatives and affiliates if any such claim arises from the licensing or use of the Software. You may opt out of this dispute resolution procedure by providing notice to Samsung Electronics Co. no later than 30 calendar days from the date of the first consumer purchaser's purchase of this device. To opt out, you must send notice by e-mail to optout@sta.samsung.com, with the subject line: "Arbitration Opt Out." You must include in the opt out e-mail (a) your name and address; (b) the date on which the device was purchased; (c) the device model name or model number; and (d) the IMEI or MEID or Serial Number, as applicable, if you have it (the IMEI or MEID or Serial Number can be found (i) on the device box; (ii) on the device information screen, which and (iv) on the outside of the device if the battery is not removable). Alternatively, you may opt out by calling 1-888-987-4357 no later than 30 calendar days from the

date of the first consumer purchaser's purchase of the device and providing the same information. These are the only two forms of notice that will be effective to opt out of this dispute resolution procedure. Opting out of this dispute resolution procedure will not affect your use of the device or its preloaded Software, and you will continue to enjoy the benefits of this license.

16. ENTIRE AGREEMENT; SEVERABILITY. This EULA is the entire agreement between you and Samsung Electronics Co. relating to the Software and supersedes all prior or contemporaneous oral or written communications, proposals and representations with respect to the Software or any other subject matter covered by this EULA. If any provision of this EULA is held to be void, invalid, unenforceable or illegal, the other provisions shall continue in full force and effect. [101212]

# DRAFTInternal Use Only

# Index

# **Numerics**

#### **2 Sec Pause**Adding 74 **2G Network**Using Only 282

**A**

### **ABC** 98

#### **Accessing**

Recently-used applications 59 Voice mail 22**Accessory** 330 Audio Applications 330 Audio Output 330 Dock Sound 330Screen Display 330 **Accounts and Sync** Adding Contacts 124 **Add 2 Sec Pause** 77, 114 **Add to Favorites** 129**Adjusting** Call volume 83

#### On 205, 208, 288<br>Share Cast Hub 35 **Excivation** Acuvation on Device 205<br>Connecting 204<br>Disconnecting Your Device 206 ונ<br>.. **Airplane** Mode 38**Airplane Mode** 280 **Alarm**Deleting an Existing Alarm 218 Setting 217 Turning Off 218 **Alerts**Presidential 140**Alerts on Call** 289**Allow Diagnostics** 17, 327 **Allowing Mock Locations** 334 **AllShare**Definitions 211**AllShare Cast** 38Activation 288**AllShare Cast Hub** 35 1st Time Pairing 205 Activation on Device 205Connecting 204

**O**PPIIC Clearing 237 Dongle 205 Pairing 205 Pairing Your Devices 205 Re-pairing a Device 206 Set Up Hardware 204 Streaming Videos 208 Troubleshooting 207 **AllShare Play** Configuring Settings 200 Sharing Files 202 Sharing Media 203 Uploading Images to Web 202 Uploading Video to Web 203 Web Storage Setup 201 **AllShareCast Hub** 212 **AMBER Alerts** 140Disable 141**Answering a call** 74 **Answering Key** 289 **Application cache and data**

**Application Menus** Navigating through 58 **Applications** 42 AllShare Play 43 Calculator 43, 213 Calendar 43Camera 44, 215 ChatON 44 Chrome 44Clock 44Contacts 45Downloads 45Dropbox 45 Email 45, 222 Flipboard 45 Gallery 45 Game Hub 46Google 46 Google Mail 46, 223 Google Maps 47, 225 Google+ 46 Help 46 Hide 42Internet 47, 224

376

S Voice 50<br>Samsung Apps 50 Show Hidden 42<br>
Shutting Down 24<br>
Auto A Local 47Media Hub 47Messaging 47 messaging 228 Messenger 47 Mobile Hotspot 48 Music Hub 48Music Player 48 My files 48 Navigation 48 Phone 49Play Books 49 Play Magazines 49 Play Movies & TV 49 Play Musc 49 Play Store 49 S Memo 50S Suggest 50 S Voice 50Settings 50 Sharing with Others 61 Show Hidden 42

Storage Used 307 T-Mobile My Account 50 T-Mobile Name ID 50 T-Mobile TV 51Using the Camcorder 175 Using the Camera 161 Video Player 51, 246 Visual Voicemail 51Voice Recorder 51, 247 Voice Search 51VPN Client 52YouTube 52, 248 Zynga 52 **Applications and Development** 211 **Applications settings** allow mock locations 333**Apps** Adding 41 Close 245Reset Preferences 307**Apps Screen** Customizing 42 **Area Code**Auto Assign 295

#### **Audio**

Output Mode 330 **Auto Redial** 295**Auto Reject** Configuration 75 **Auto Reject List** 289

**Auto Reject Mode** 289 **Auto Sync App Data** 115 **Automatic Answering** 290 **Automatic Restore** 325

#### **B**

**Back up** My Account 325 My Data 325 **Backup and Restore** 325 **Basic Mode** 298**Battery** Charging 13 Display Percentage 15, 302 Extending Life 15

Installing 12 Low Battery Indicator 15 Removal 12Wall Charger 13

Configure Device Settings 262<br>Deleting a Paired Device 262 Disconnecting a r<br>
Media Audio 262 וו<br>^ Disconnecting a Paired Device<br>262<br>Media Audio 262 **Battery Cover** Removal 8 Replace 9 **Battery Life** Extending 15 **Battery Usage** 304 **Battery Use & Safety** 346 **Bigger Font** Setting 332 **Bing** Set Search Engine 257 **Blacklist**Adding 116 **Blocking Mode** 298 On 298**Bluetooth** 277 About 259Change Name 260 Configure Device Settings 262 Device Name 278262

Microhone Function 262Off 259, 277 On 259, 277 Outgoing Headset Condition 290, 293Paring Devices 261 Review Downloaded Files 260Scan for Devices 260Scanning for other Devices 278 Sending Contact Information 263 Sending Contacts Via 263 Sending Namecard 121 Set Visibility 260 Settings 259 Status indicators 259Switching to Headset during call 85Turning on and off 259, 277 Visibility 278 Visible Time-Out 260**Browser**Adding bookmarks 255

Del<br>Del<br>Eas Deleting bookmarks 255<br>Easier to Read Pages 25 Easier to Read Pages 257 Emptying cookies 255 Entering a URL 252 Inverted Display 257 Navigation 251 Options 251 Quick Controls 258 Resetting Default Actions 307 Search Engine 257 Settings 256

#### **Bubble**

Options 137

# **C**

**Calculator**Scientific Functions 213**Calendar**Creating an event 214 Settings 214 Sync 214 **Calibration** 330 **Call**Settings 74, 75 **Call Alert** 289

Call Vibrations 289

Call Rejection 75, 289<br>Call Settings 289 **Internal Call Sound**  Setting 84  $\overline{a}$ Use **Call Answering/Ending** 289 **Call Barring** 295 **Call Duration** 93 Resetting Times 93 **Call Forwarding** 290 Configuring 294 **Call Functions** 70Answering 74 Background Calling 71 Ending 71 Ending a Call 71 Ending via Status Bar 72 Making a Multi-Party Call 86 Pause Dialing 77 Redialing the last number 78 Wait dialing 77 **Call Functons**Vibrate 290**Call Settings** 289 Additional Settings 295 General 289**Call Sound**

On<sup>L</sup> Lock Screen Shortci<br>Taking Pictures 161 **Call Status Tones** 289**Call Vibrations** 289**Call Volume**Adjusting 83 Extra Volume 83, 290 **Call Waiting** 88, 295 **Caller ID** 295 **Calling** Using Wi-Fi 80 **Calls**Auto Reject 289 Making a 70 Multi-party 86 Muting 85 **Camcorder** 175Accessing the Video Folder 179 Options 176 Shooting Video 175 **Camera** 160Camera Options 162 Default Storage Location 165 Enabling Share Shot 168 Lock Screen Shortcut 314

**Camercorder**Taking Pictures During Video 179 **Capturing** Video 182**Care and Maintenance** 352**Charging battery** 13 **ChatON** 156 Adding a Buddy 157 Adding New Buddy 157 Buddy photo share 166, 173 Chatting On 158 Deleting Bubble 158 Register Service 157 **Children and Cell Phones** 342**Chrome**Google 216 **Clearing** Application cache and data 237 **Clock** 313 **Closing Apps** 245 **CMAS** 140, 141 **Commercial Mobile Alerting System (CMAS)** 345

Adding a Number to Existing 113<br>Adding a Pause or Wait 114 Adding Your Facebook Friends System See Swy<br>
Additional Options 125<br>
Deleting 114<br>
Emptying **Configuration** Initial 16**Connections**Accessing the Internet 251 **Contact**Copying to microSD Card 122 Copying to SIM Card 121 Creating a New 108 Joining 117 New From Keypad 110 Photo 174**Contact Entry** Options 117 **Contact List**Options 115 **Contact Menus**Options 116 **Contacts**Adding a Pause or Wait 114 124Additional Options 125 Deleting 114

Display Options 123, 126 Displaying Contacts by Name 126 Export List to microSD 326 First Name 126Groups 127 Last Name First 126Merge with Google 115 Merge with Samsung Account 115Reject List 116 Sending All 120 Setting Default Location 115 Settings 126 Share Namecard Via 116Sharing Settings 126 Sharing/Sending 120 **Contacts List** 70**Context Menus** 113, 116 Navigation 59 Using 59 **Continuous Input** 105, 320 see Swype 105, 320 **Cookies** Emptying 255

**Copying Contact** 121 **CPU Usage**

**Create Folder**

Display 334

Group Apps 42 **Creating a Playlist** 196 **Creating and sending**

Messages 131 **Customizing**

Home screens 59

#### **Data**

Auto Sync Data 279 Restrict Background Data 279 **Data Limit**Setting 279 **Data Roaming** 281 Activate/Deactivate 279, 281 **Data Usage** Cycle 279 Limiting 279

**D**

#### **Date**

Selecting Format 331

ice<br>Calibration 57 **International Screen:** u<br>C Use **Date and Time** 331**Default Notifications**Settings 300 **Default Storage** Assigning 160 Camcorder 20, 160, 178 Camera 20, 160 Camera Storage 165 **Deleting** Multiple Messages 137 Single Bubble 138 Single Message 137 **Deleting a contact** 114 **Desk Clock** 217 Configuring 219 **Desktop Backup Password** 334 **Developer Options** On 265**Device**Calibration 57Reset 326**Device Options** Screen 299

On<sup>"</sup> Other Downloads 220 **Display** Icons 32Settings 32 Status Bar 32Using Negative Colors 332 **Display / Touch-Screen** 350 **Displaying your phone number** 70 **DivX**Locating VOD Number 182 Overview 182 Registering Your DivX Device 183 Registration Code 336 **Do cell phones pose a health hazard?** 338**Dock**Sound 330**Dongle** AllShare Cast Hub 205**Downloading** New application 235 **Downloads** 220Internet Downloads 220

**Draft Messages** 132 **Driving Mode** 38 **Dropbox** Uploading Picture 222

#### **E**

**Easy Mode** 298 **EDGE Network** 282 **Edit Page** 60 **Email** 144Changing Signature 147, 151 Composing 146 Configuring Settings 147 Creating an Internet Account 145 Internet Email 145Opening 146 Refreshing Messages 146 Sending 125 Wi-Fi Download of Attachments147, 152

#### **Emergency**

Alert Preview 140 Alerts 140**Emergency Alert** Configuration 141

Composing 151<br>Configuring Settings 151 Refreshing Messages 151 ر<br>ا **Emergency Alerts** 140 AMBER 140 Imminent Extreme 140Message Settings 140 Severe 140**Emergency Calls** 351 Making 72 With SIM 73 Without SIM 72 **Emoticons** 133**Ending** A call 71**Entering Text** 94 Using SWYPE 95 **Erasing Files** Memory Card 68 **Exchange Email** 148 Account Setup 149 Composing 151 Deleting Message 151 Opening 151 Refreshing Messages 151

**Exposure to Radio Frequency (RF) Signals** 338 **Extra Volume** 293**Extreme Alert**Disable 141**FFace Unlock** 310 **Facebook**Personalize 106, 321 Predictive Text 106, 321 Swpe Connect 97, 323 Sync Calendar 125 Sync Gallery 125 Zynga 250 **Facial Recognition** 310 **Factory Data Reset** 326 Prior To 326**Factory data reset** 69 **Favorites Tab** 129 **FCC Hearing Aid Compatibility (HAC) Regulations for Wireless Devices** 357

**Onl** 

**FCC Notice and Cautions** 359**Fixed Dialing Numbers** 296 **Flipboard** 222 **Folder**Create 41**Font**Size 302Style 302 **Font Size**Caption 248 Changing 332 Minimum Setting 257 **Forgot Pattern?** 312 **G**

#### **Gallery**

Folder Options 172 Opening 180 Picture-In-Picture 181**Game Hub** 223 **Games**

Volume 299

#### **Gestures**

382

Browse Image 56 Screen Capture 57

Personalize Swype 97, 323<br>Refreshing 154 Internation lUse Sensitivity Settings 56, 330 Shake to Update 56 Tilt to Zoom 56 **Getting Started** 7 Battery 12 Battery Cover 8 Locking/Unlocking the Device 18 microSD card 11SIM Card 9 Switching Device On/Off 17 Voice Mail 22**Gmail** 154, 223 Composing a Message 154 Creating an Additional Account 155Opening 154 Other Options 154 Personalize 106, 321 Refreshing 154 Signing In 154 Viewing 155

O<sub>F</sub> **S**<br>Tagging Images 165, 178 **Google** Create New Account 18Merge Contacts 115 Retrieving Password 19 Set Search Engine 257 Signing into Your Account 19 Voice Typing 94 **Google Books** 233 **Google Mail** see also Gmail 154**Google Maps** Enabling a location source 226 Opening a map 226 **Google Music** 188, 234 **Google Now** 25, 248 Adjust Settings 25 **Google Places** See also Local 225**Google Talk** 51, 245 **Google Voice Typing** Configuring 107, 319 Using 107 **GPS**

**GPS & AGPS** 350 **GPS Tag** 163, 177 **GPU**Force Rendering 333 **Groups** Adding an Member to an Existing Group 127 Creating a new caller group 127 Deleting 128 Deleting a Caller Group 128 Editing a Caller Group 128 Removing an Entry 127 Settings 128 **GSM** 281 **Gyroscope** Calibration 56, 57, 330 **HHandwriting** 102 Settings 105, 320 **Haptic Feedback** Turn On/Off 304Vibrate 301Vibration Setting 299

Menu Settings 41<br>Overview 39 **Example Softling Net**  Setting New 255 y<br>V Use **HDR** 162 **Headset**In call Settings 289 **Health and Safety Information** 338 **Hearing Aids** 290 **Help** In-Device 224**Hidden Applictions** Show 42 **Hold**Placing a Call on Hold 84 **Home** 39**Home City** Setting 313 **Home Key** 39 **Home Screen**Assigning a New 61 Changing Wallpaper 64 Overview 39 **Home screens**Customizing 59 **Homepage**

**Onl IIcons**Description 32 Indicator 32Status 32**Images** Assigning as a Contact icon 174 Assigning as wallpaper 175 Transferring 326 Verifying 326 **Importing and Exporting** To micro SIM card 126**In Call**Options 83 **In call**Options 85 **Incognito** 253 Create Window 253 Exit Window 254 **Incoming Call** Vibration Setting 299

**Indicator icons** 32**Information Ticker** 313**International Call** 76**International Calls**Making 76 **Internet** 251Brightness Setting 252 Clear Cookies 257Search 252Set Home Page 256 Set New Homepage 255 **Internet Downloads** 220**Internet Email** 144**IP Address** 335**J**

#### **Joining**

Contact information 117

**L**

#### **Language**

384Select 318**LDAP** 115 **Live Shooting** 179 **Live Wallpaper** Selecting 65

Showing Owner Info 315<br>Ticker 313 **Internal Meather** rı<br>C  $\frac{1}{5}$ **Local** 225**Location**Settings 227 **Location and Google Search** 226, 231**Location and Google Services** 308 **Lock Pattern**If I Forgot My Pattern 312 **Lock Screen** 309 Camera Quick Access 314 Changing Wallpaper 65 Clock 313Customizing Shortcuts 314 Dual Clock 313Options 313, 314 Ripple Effect 313 Say Wake-Up Command 314 Shortcuts 313Ticker 313Using Shortcuts 314 Viewing Missed Calls 93 Weather 313

**Logs** 90 Accessing 90 Accessing from Notifications 91 Altering Numbers 92 Erasing 93 **Low battery indicator** 15 **LTE**Network Mode 281Selecting 282 **LTE Network** 282 **MMaking** Emergency Calls 72 International Calls 76New call 70**Managing Applications** Clearing Application Cache 305 Uninstalling Third-party Applications 305

#### **Market**

**Solution** Mark As a default 119 see Play Store 234 **Marking contact**

**Media Hub** 184, 228 Creating a New Account 185 Using 185 **Memory Card** Erasing Files 68 **Merge Calls** 86 **Merge with Google** 115 **Message** Options 132 Read 135Register a Number as Spam 136 Reply 136, 158 Thread Options 136 Threads 136**Message Search** 138 **Message threads** 136 **Messaging** Adding a Signature 140 Adding Attachments 134 Additional Text 135Block Unknown Senders 141, 143Composing Options 133 Creating and sending 131

Importing and Exporting 126<br>Insertion 10 Setting Up Lock 316<br>Brows Creating and Sending Text Messages 131 Deleting a message 137 Draft 132Google Mail 154 Icons on the Status Bar 130Insert Smiley 133 Locked 132Menu Options 132 Options 132 Settings 138 Signing into Google Mail 154 Spam 133 Text Templates 143 Types of Messages 130 Viewing new 135 **micro SIM Card** 10 Changing Exisitng PIN 316 Insertion 10Lock 316Removal 10 Setting Up Lock 316

**microSD Card**Insertion 11Removal 11**Microsoft Exchange** 109, 144 **Missed Call**Viewing from Lock Screen 93 **Mobile Data**Activate/Deactivate 279Set Data Limit 279Usage 280 **Mobile HotSpot** 269, 284 Activating 269 Allowed Devices 271Changing Password 270 Connecting 270 MAC FIltering 271 **Mobile HotSpots** Detect and Connect 280**Mobile Networks** 280Data Roaming 281 Mobile Data 280**Mobile Web** 251 Entering Text in the Mobile Web Browser 252

Navigating with the Mobile Web 251Using Bookmarks 254 **Mono**Audio Setup 332 **Motion**Function Activation 329On 55, 174, 328 Overview 55 Using to Unlock 309 **Motion Settings** 328 **Mounting the SD card** 67 **Multi-Party Call** 86 Dropping One Participant 88 Private conversation 87**Multi-party call** Setting up 86 **Multi-party calls** 86 **Multi-Tasking** Background Calling 71 Watching Videos 181 **Music** 229Volume 299

#### **Music App**

eAAC+ 193<br>M4A 193 Navigatin<br>
WMA 193
Second Applica<br>
Sub-M Adding Songs to Playlists 193 Changing Library View 189 Changing Settings 189 Creating a Playlist 192 Deleting a Playlist 193 Listening 190 Music Application 188 Now Playing Screen 191 Options While Playing 191 Playing 190 Playing a Playlist 193 Searching for Music 189 Tab Options 191 **Music File Extensions**3GP 193 AAC 193 AAC+ 193 M4A 193 MP3 193 MP4 193

#### **Music Files**

Removing 197 Transferring 197 **Music Hub** 198 Making a Purchase 198 **Music Player** Adding Music 196 Creating a Playlist 196 Editing a Playlist 197 Making a Song a Ringtone 194 Options 194 Playing Music 193 Removing Music 197 Using Playlists 196 **MusicPlayer** 193 **My Call Sound** 290 **N**

**Namecard**Sending 120 Sending All 120 Share Via 120**Navigating** Application Menus 58 Sub-Menus 58

Through Screens 52 **Navigation** Enable GPS 231 Go Home 232Options 231 **Negative Colors** 332 **Network connection**Adding a new 267 **Network Mode**2G Network 282Automatic 4G/3G/2G 282 LTE 282**New applications** Downloading 235 **NFC**Turning On 242 **NFC (Near Field Communication)** 286 **Noise Reduction** 84 **Non-Market Applications** 236 **Notification**Vibration Setting 299 **Notification Bar** 37Using 37

# **Notifications**

Volume 299

# **O**

 $\rho$ **On/Off Switch** 17 **Operating Environment** 355 **Organizer** Calculator 213World Clock 218**Other Downloads** 220**Other Important Safety Information** 360**Out of Office**Message 152 Settings 152 **Outlook** 144 **Overview**Home Screen 39**Owner Information** 315 **P**

Pause<br>
Adding to a Contact 114 **Passwords**Make Visible 317**Pause**

Play S **Play Store** 234<br>Quick Access **Pause Dialing** 77 **Personal Localized Alerting Network (PLAN)** 345 **Phone**Icons 32Switching on/off 17 **Phone number**Finding 70 **Phone Ringtone** 300 **Phone Vibration** 300 **Photos**Options 166, 172, 179 Sharing 166, 172, 179 **Picture**Set As 174Streaming from Gallery 173 **Picture-In-Picture** 181**Pictures**Instant Sharing 168 Sharing 167, 170 **Play Books** 233 **Play Music** 234 Quick Access 42

**Play Videos** Picture-In-Picture 181**Pointer Speed** Configuration 325 **Power** 38Auto Adjust Screen Tone 302 **Power Saving** 38 Background Color 304 CPU Power 304Haptic Feedback 304 LCD Adjustment 302 Learning About 304 Screen Power 304**Power Saving Mode** 304 **Predictive Text**Activation 106, 321 Using 105 **Prepend** Area Code 295**Primary Shortcuts** 41 Adding and Deleting 62 Customizing 62 Replacing 63

# **Q**

**Quick Dialing** 71 **Quick Messaging** 132

#### **R**

Auto Reject 76<br>Removing 116 Assigning Multiple Numbers 76<br>Assigning Single Numbers 76 l<br>I **Recently-used Applications** Accessing 59 **Redialing the last number** 78 **Reducing Exposure** Hands-Free Kits and Other Accessories 341**Reject Call** Rejection Messages 289 **Reject Calls** Managing 75 **Reject List** Add To 76Add to 92Adding 116 Removing 116 **Rejection List** Assigning Multiple Numbers 76

**Rejection Messages** 289 **Reset** 326**Reset App Preferences** 307 **Reset Device** 326**Responsible Listening** 353 **Restarting** Device 18**Restore** 325**Restrict**Background Data 279 **Restricting Children's Access to Your Mobile device** 359**Ringtone** Device 300Volume 299**Ripple** 313 **Ripple Effect** Lock Screen 313**S**

Ons Sharing Pictures 170 **S Beam** 287 On 170, 287 Sharing Multiple Pictures 171 **S Memo**Creating a New Memo 237 **S Voice** 240Require Wake-Up 314 Set Wake-Up Command 314 Using 89 **Samsung Account** Creating 20 Merge Contacts 115 Set up 185 **Samsung Keyboard** 101 ABC Mode 103Changing the Input Type 102 Enabling 101 Handwriting Settings 105, 320 Predictive Text Settings 321 Settings 104, 319 Symbol/Numeric Mode 104 **Samsung Keypad** Entering Symbols 104 **Samsung Mobile Products and Recycling** 348 **Save a Number**From Keypad 110

Face and Voice Unlock 310<br>Face Unlock 310 Surie 309<br>
Screens<br>
Adding and Deleting 60<br>
Initial 16 **Scan for Nearby Devices** 173, 195 **Screen**Home 39Navigation 52 **Screen Capture** 57 Taking a Screen Shot 174 **Screen Lock**Set Up 310 Sounds 301**Screen Lock Pattern**Changing 311 Creating 310 Deleting 311 Forgot My Pattern 312 **Screen Rotation** 38 Auto-Rotate 301**Screen Timeout** 301**Screen Unlock**Face Unlock 310Motion 309Swipe 309 **Screens** Adding and Deleting 60

Customizing 59 Rearranging 61 **SD card**Communicating With 67 Mounting the 67 Unmounting 68 **Search Engine** 257 **Sending a Namecard** 120 **Sensitivity Settings** 330 **Setting an alarm** 217 **Setting up** Voicemail 22**Settings** 272 Accessing 272 Browser 256Call 74Contact list 126Display 32 Enabling the GPS Satellites 308 Enabling Wireless Locations 308 Messaging 138 Wallpaper 65 **Setup** Initial 16

**Severe Alert**Disable 141**Share Applications** 61 **Share Shot** 162, 168 Configuring 169 Enabling 169 Stop Sharing 169 Taking Images 170 **Shortcuts**Adding from Application Screen 62Adding from Home Screen 62 Deleting from a Screen 62 Managing 61 Primary 41 **SIM**Micro 7, 10 see also micro SIM 10 **Smart Alarm** 218 **Smart Practices While Driving** 345 **Smart Rotation** 301 **Smart Stay** 301 **Snooze** 218

Repeat 217

143<br>Manually Register a Number 140, Register a Number 133, 134,<br>136 Backup **SNS** 124 **Social Network**Adding Facebook Contacts 124 Resync 125 **Social Networking** Adding Contacts From 124 **Software Update** 335 Wi-Fi 337**Song** Set As 195**Sounds**Turn Off All 332**Spam** 143 Accessing Your Spam Folder 143 Assigning Manually 142 Assigning Phone Numbers 142 Block Unknown Numbers 143Block Unknown Senders 141, 143142Match Criteria 142Register a Number 133, 134, 136

Register a Phrase 140, 143 Registering a Phrase as Spam 142 Settings 140, 142 **Spam Messages** 133 Assigning 133 **Speakerphone** Turning on and off 85 **Specific Absorption Rate (SAR) Certification Information** 343 **Speed Dial** Changing an entry 79 Making a call 79 Removing an entry 79 Setting up entries 78 **Standard Limited Warranty** 362 **Status Bar** 32**Sub-Menus**Navigation 58 **SugarSync** Setup 201 **Switching to a Bluetooth** During a call 85 **Swpe Connect** Backup and Sync 96, 323

#### **Swype** 94

123ABC Mode 99ABC Mode 98Cellular Data 96, 323 Connect 96, 322 Connect Registration 96, 322 Contribute Usage Data 96, 323 Entering Numbers 100 Entering Symbols 100 Entering Text 95 Keyboard Mode 98 Personal Dictionary 97, 323 Preferences 95, 322 Reset Dictionary 96, 322 Select Text Input Mode 98 Settings 95, 322 SYM mode 98Updates 97, 323 **System Manager** 17, 326 **System Tone** Settings 300 **Systeme** Volume 299

#### **T**

nput<br>ethods 94 Selecting<br>Text Templar Create Your Own 144l<br>e 13 Se **Task Manger** Overview 24 **TecTile**Joining a Wi-Fi 245 Programming 243, 244, 245 Programming a Text Message 244**TecTiles** 242Installation 243**Tethering** 284 Active Icon 268Disconnecting 269 see USB Tethering 268 **Text**Adjusting Size 257 Minimum Font Size 257Soom Amount on Double Tap 257 **Text Input** Methods 94**Text Input Method** Selecting 94 **Text Templates** 143

**O**Per Personalize Swype 97, 323<br>Predictive Text 106, 321 **Text To Speech** 324 **Text-to-speech** Configuration 324 **Third-Party Applications** 305 Uninstalling 237 **Time Zone**Selecting 331 **Timer**Automatic Answering 290, 293 **Tington** Assigning 290 **Tools**Camera 161**Touches**Show 333 **TrackPad**Configure 325 **Transferring Large Files** 170, 287 **Transferring Music Files** 197 **TTS** 324 **TTY Mode** 294**Twitter**Predictive Text 106, 321

# **U**

**UL Certified Travel Charger** 349 **Understanding Your Device** 26

Back View 30 Display 31 Features 26Front View 28 Home 39Side Views 30**Uninstalling** Third-party applications 237 **Unknown Numbers**Blocking Messages 143 **Unknown Sources** 236**Unlock**Options 313 Using Face 310 Using Voice 310

#### **Unmounting**

SD card 68

#### **Usage**

Battery 304

#### **USB Connections**

As Storage Device 264

**USB Debugging** 333, 334 Disabling 67 **USB Settings** As Storage Device 264 **USB Tethering** 268 Activating 268, 284 **Use GPS Satellites** 226, 231, 308 **Use Wireless Networks** 226, 231, 308**Using Favorites** Adding Favorites 255 **V**

#### Volume 299<br>leo Player Sharing Videos 181  $\frac{1}{2}$ **Vibrate** 290**Vibration**Device 300Intensity Setup 299 **Video**Screen Capturing 182 **Video Player** Picture-In-Picture 181

**Videos**Default Storage Location 178 Options 167 **Voice Input** Recognition 324 **Voice mail** Accessing 22 Accessing from another phone 22 Setting up 22 **Voice Search** 248, 324 **Voice Typing** 94 Configuring 107, 319 Using 107 **Voicemail** 297**Volume Settings** Adjusting 299 **VPN**Adding 284 Settings 284 **VPN Client** 248**W**

**Solution** Mark Adding to a Contact 114 **Wait** 77, 114

**Wait dialing** 77 **Wallpaper** Assign Home 41 Home and Lock Screens 65**Wallpapers** Assigning from Gallery 166, 173 Changing Home Screen 64 Changing Lock Screen 65 Changing via Settings Menu 65 Managing 64 **Warranty Information** 362 **Weather**Setting 313 **Web** 251 History 256 **Web applications** enable downloading 263 **Widget** Adding Widgets 41 **Widgets** Adding and Removing 63 Google Talk 51 Moving to a Different Screen 64 Settings 50, 241

-Fi Calling 9<br>Activating 81, 285 Connection Preferences 81, 286 1 64 Launching  $\epsilon$ Use Stopwatch 219 **Wi-Fi**About 265Activating 80, 266, 272 Advanced settings 268 Calling 80 Connecting to 266 Deactivating 267 Direct Connection 276During Sleep 273 MAC Address 274Manually Adding Network 274 Manually scan for network 267 Off 267On 266, 267, 272 Settings 272 Show Usage 279 Status icons 266**Wi-Fi Calling** 9 Icons 82 Launching 82

Settings 81, 286

**Wi-Fi Direct** 276Activate and Connect 276Assigning a Name 277 On 168, 276 **World Clock**DST Settings 218 **WPA2 PSK** 269, 270 **WPS PIN**Pairing 275 **WPS Push Button**Connect 275Pairing 275 **YYahoo!** 257**YouTube**High Quality 249

# High Qulaity 210

**Z**

**Zynga Games** 250

Settings 248

**Onl**